# デジタルビデオレコーダー

Realtime DVR

# 4, 8, 16 チャネルモデル

# 取扱説明書

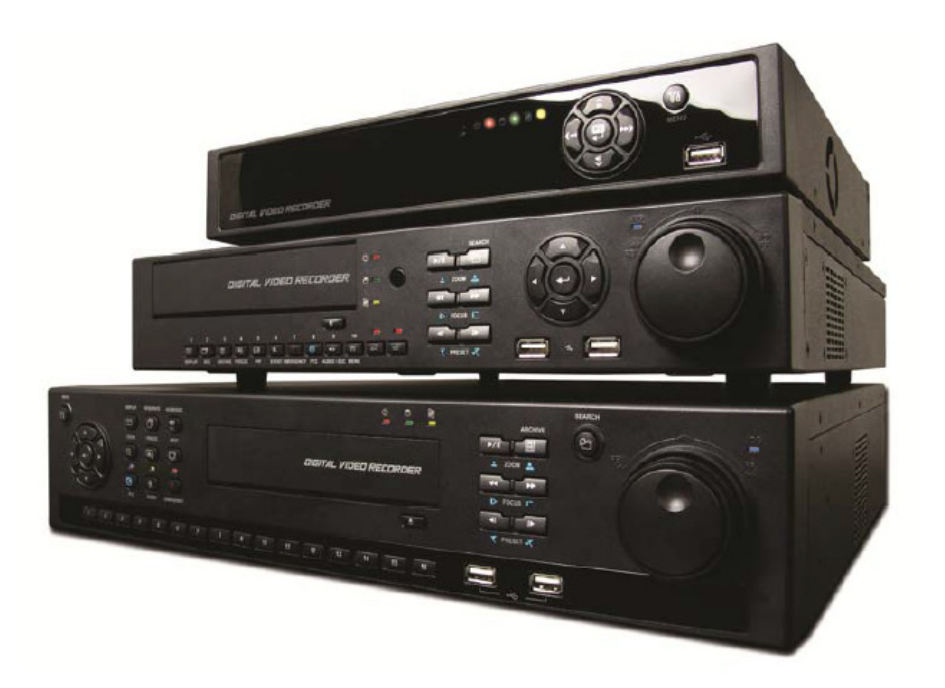

## FCC 規定内容 規定内容

使用者情報 :本製品は試験によりFCC規則Part 15に想定された仕様の Class A デジタル装置の制限に適合している事が確認済み です。これらの制限は、商業環境で装置を使用した時に、干渉を防止する適切な保護を規定しております。本製品は、高周波エネ ルギーを生成、使用、または照射する可能性があり、本製品のマニュアルに記載された指示に従って設置及び使用しなかった場合、 受信障害が起こる事があります。住宅地で本製品を使用すると、干渉を引き起こす可能性があります。その場合には、ユーザー側 の負担で干渉防止措置を講じる必要があります。

Notice to Users: This equipment has been tested and found to comply with the limits for a Class A digital device. Pursuant to Part 15 of the FCC Rules, these limits are designed to provide reasonable protection against harmful interference when the equipment is operated in a commercial environment. This equipment generates, uses and can radiate radio frequency energy and, if not installed and used in accordance with the instruction manual, may cause harmful interference to radio communications. Operation of this equipment in a residential area is likely to cause harmful interference in which case the user will be required to correct the interference at own expense.

警 告 本製品に対し許可無く変更や改造を行った場合、正規の製品を失う場合があります。 **CAUTION** 

Changes or modifications not expressly approved by the party responsible for compliance could void the user's authority to operate the equipment.

本装備はFCC CFR 47 PART 15 SUBPART B, Class Aの規定内容に準拠しています。 The equipment complies with the requirement of FCC CFR 47 PART 15 SUBPART B, Class A.

※なお、本ページの和訳表記に疑義が生じる場合は、原文である英文表記を優先します。

# 図形記号説明

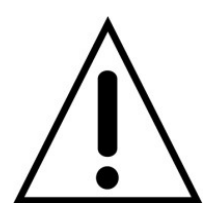

本製品付属の取扱説明書に操作や保守で重要な指示 が記載されている事を意味します。

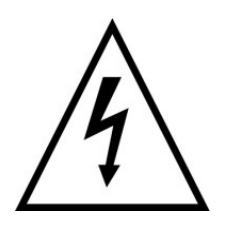

機械内部に絶縁されていない箇所があり電圧により感電の 危険がある事を警告しています。

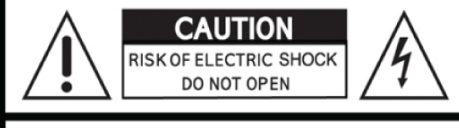

**CAUTION: TO REDUCE THE RISK OF** ELECTRIC SHOCK, DO NOT REMOVE COVER (OR BACK). NO USER SERVICEABLE PARTS INSIDE. REFER SERVICING TO QUALIFIED SERVICE PERSONNEL.

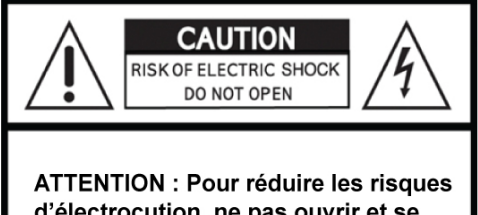

d'électrocution, ne pas ouvrir et se référer à une personne compétente.

# 警 告

- o 設置および修理は技術と経験が必要です。火災、感電、けが、器物破損の原因になります。 必ず販売店に依頼して下さい。
- o カメラ, オーディオ, またはセンサーケーブルを接続するときにはDVRの電源をOFFしてください.
- o お客様の誤使用や不注意による損害または本製品の破損などについて、本製品の製造元/発売元では 一切の責任を負わないものとします。
- o お客様による本商品の分解、修理または改造が行われた場合、それに起因するかどうかにかかわらず、
- 発生した一切の故障または不具合について、本製品の製造元/発売元では一切の責任を負わないものとします。 o 品質保証マークや製造者のシリアル番号が除去/破損された場合, 本製品の製造元/発売元では一切の責任を負わないものとし ます。

### 注 意

- o この製品は多重電圧(110V /220V)用です。 電源を接続する前に取扱説明書の注意事項を 必ずお読みいただいてから接続を行ってください。
- o この製品はリチウムイオン電池を使用おります。爆発の危険を避けるため メインボードの電池はリチウム電池以外のものと交換しないでください.
- o 使用済み電池の廃棄は製造元/発売元/販売店の案内に従って破棄して下さい。
- o 本製品に使用される全ての通信配線は屋内で使用される事を目的に設計されております。
- o 火災や感電の恐れを避けるために雨や湿気が多いところでのご使用は避けてください。

## WEEE(Waste Electrical and Electronic Equipment : 排気用電気電子装備)

EUの顧客は使用年数が終わった時は, 適用する現地法律、規定及び手順に従い 本製品を廃棄してください.

## 安全上のご注意

- 1. ご使用になる前に、正しくお使い頂くため 本書を必ずお読みください
- 2. 本書をお読みになった後は、大切に保管し必要なときにお読ください

## 3. クリーニング 本製品をクリーングする場合、必ず電源を抜いてから作業をを行ってください。 . シンナーやベンジンなど、揮発性のものは使用しないでください。

- 乾いた柔らかい布でふいてください。 4. 製造元/発売元が指定する付属品/アクセサリ以外は使用しないでください
- 5. 本製品を湿気やほこり、水気の多い場所に設置しないでください

### 6. 不安定な場所に置かないでください

本製品を不安定なカート, スタンドやテーブルに置いて使用しないでください。 落下によるけがの原因になります。また、製品の故障の原因となります. 壁や棚上に設置する場合は製造元/発売元の指示に従ってください。 製品を運搬する際は注意してください.落下による製品破損の原因になる恐れがあります.

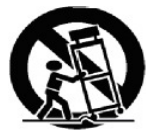

- 7. 本製品に付属されている表示ラベルが明記されている電源を使用して下さい
- 8. 必ず電源、BNC,アラーム等のを外してから運搬してください
- 9. 台風や雷雨が激しい時、長期間使用使用しない場合

製品を保護するために電気コードを抜き、アンテナ又はケーブルの接続を外して下さい。 雷や過電流電圧による製品の損傷を防げます

- 10.火災や感電を防ぐために壁面電源ソケットと拡張コードの過重な接続は避けてください.
- 11.本製品の電源部に物を差し込まないで下さい。本製品に水、コーヒー、飲料などの液体の容器など 置かないで下さい。を過熱、火災、または感電など故障を引き起こす。原因になります。
- 12.本製品の修理・保守は発売元/販売店に依頼してください。お客様で修理行わないでください。 13. サービスを必要とする損傷
- 以下の状況が発生したとき、本製品の電源を抜き売元/販売店に問い合わせてください:
- ① 電源コードやプラグが損傷したいとき.
- ② 製品に液体をこぼしたり、物体が落ちたとき
- ③ 製品が説明書通りに作動しないとき。 本書に書いてある部分のみ調整してください. その他の調整は損傷を起こす恐れがあります.
- ④ 製品を落としケースが損傷したとき.
- ⑤ 製品の性能が著しく低下したとき.

#### 14.修理部品

修理用部品が必要な場合、発売元/販売店に指定された修理用部品を使用してください。 無許可の代用は火事、感電あるいは他の危険を引き起こす可能性があります。

- 15. 本機を安定して運用頂くために定期的に保守点検を受けて下さい
- 16. 据え付けは販売店の指示に従ってして下さい

#### 17.電源

製造元/発売元が指定する電源以外は使用しないでください。火災の原因になります。

# 18.動作温度

製品の仕様をご参照ください

### 19.動作周囲温度

直射日光があたらず涼しい場所に設置してください。温度が高い場所で使用しないでください。

- 20.本製品は水平で風通しの良い場所に設置してください
- 21.ラック等に収納する場合は荷重に気を付けて設置して下さい。
- 22.製品に電源をつなぐとき過負荷など電源配線と過電流保護に対して影響があるか確認して下さい。

#### 23. 必ずアース付きのコンセントを使用してくださ

警告 品質保証マークや認定書, シリアル番号が削除または損傷した場合、 製品を保証出来ない場合があります。

# 構成品リスト

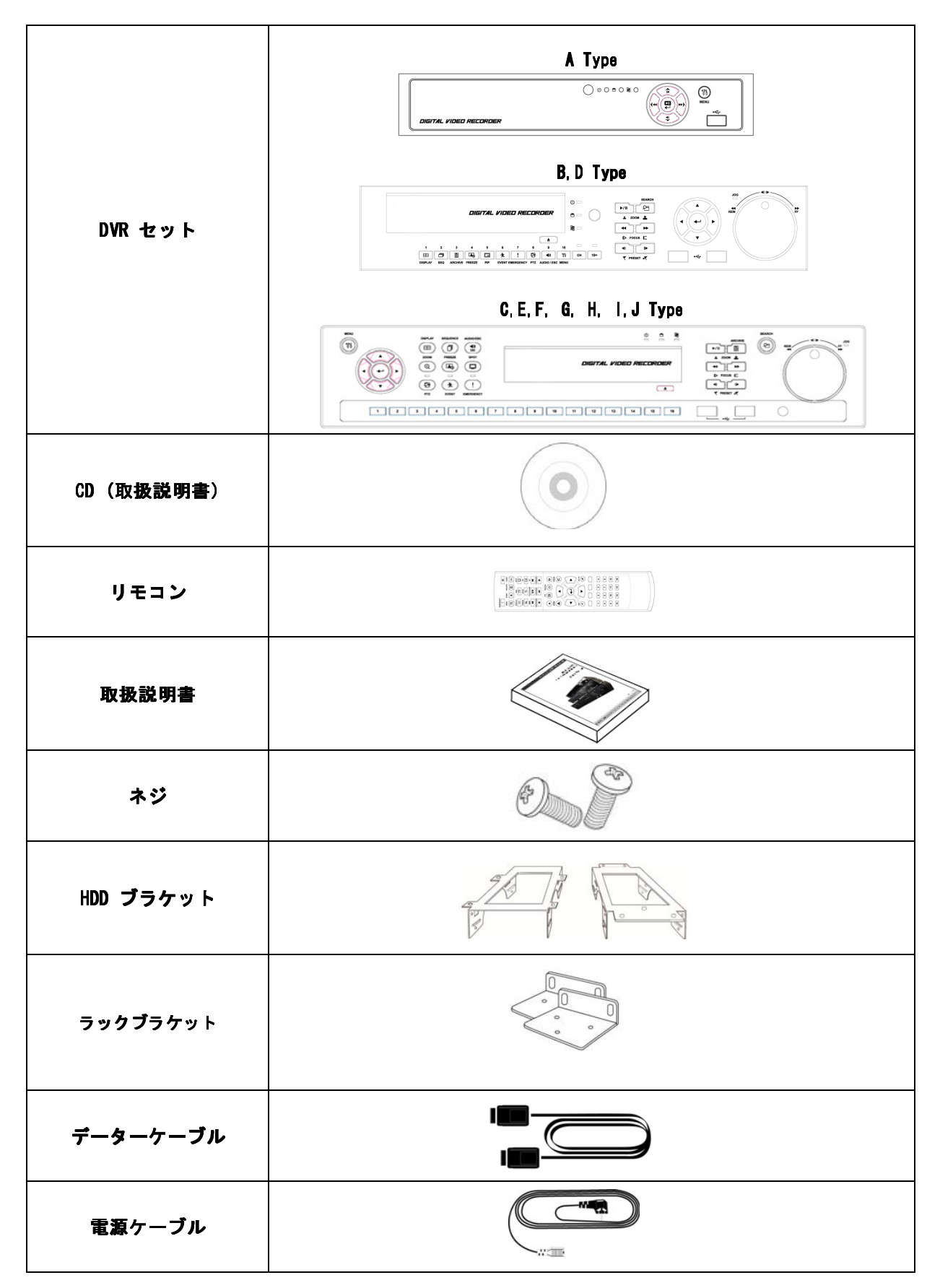

# 注意事項

### 電源Off

- DVR 機動中(録画/再生)にDVRの電源を抜かないでください。 故障の原因となります。`設定>システム終了` を 順にクリッ クしDVRが完全に停止した状態で電源ケーブルを抜いてください。
- レコーダーを再起動する場合は電源0ffしてから5秒ほど待ってから電源をONして下さい
- 外部保存装置(USBメモリなど)が作動中にはDVRの電源ケーブル抜かないでください。 故障の原因となります.。データ保存が終了するまで電源ONにしてください.。作業途中で外部保存措置をDVRから取り外すと故 障の原因となります。
- ハードディスクのフォーマット中にDVRの電源ケーブルを抜かないでください。故障の原因となります。
- ハードディスクフォーマットが終了されるまで電源ONしてください.
- · HDD 装着 / 追加 / 移動 / 交換 / 取り外し HDD(DVD-RW)装着/追加/移動/交換/取り外しの場合, DVRをOFFにしてください。ONの状態で装着/追加/移動/ 交換/取り外しを行った場合HDD (DVD-RW)の故障の原因となります.
- DVRの電源を切る場合は 設定>システム終了 の メニューを順次にクリックしDVRが完全終了してから ケーブルを抜いてください.
- ・- 装着 / 追加 / 移動 / 交換: フォーマット作業を含め'HDD 初期化'作業を行わないとDVRがハードディス クを認識できず、本製品が正常に起動しない場合があります。 'HDD 初期化'は次の順に行ってください.
- ① (日付/時間設定) 現在の日付と時間を設定してください. (設定>システム>管理>日付/時刻).
- ② (システム設定の初期化) 全ての設定値は工場出荷時の設定(工場初期出荷)へ戻ります. (設定>システム>情報>状態>設定>初期値).
- ③ (HDD フォーマット) HDD フォーマットは 設定>システム管理>録画媒体>フォーマット のメニューをクリックしてくださ い。HDD が二個以上の場合はそれぞれフォーマットしてください。フォーマットが完了すると自動的に DVR が再起動します。
- ・- 取り外し: ハードディスクを除去するために、設定>システム管理>録画媒体ページののフォーマット 項目から, 該当HDDの'Removed' ボタンをクリックし'HDD'項目を消してください. 取り外しが完了したらDVRは再起動しま す.

#### 日付/ 時間変更

- 日付/時間が変更設定を行った場合、すぐ設定は反映されますが、録画は新しい設定で保存を開始します。
- 日付と時間変更後、DVRを再起動してください.
- 再起動前に '設定>システム終了` を行ってください.
- アップグレード アップグレード
- 本製品にハードディスクドライブを装着し正常に機動出来ている事を確認してからアップデート作業を 行ってください。
- マウス使用
- 左ボタン: 前面部のEnter と同じ機能です.
- 真ん中ボタン (マウスホイール)※押す: インスタントプレイ (追っかけ再生)
- 右ボタン: 画面に機能キーなどを表示します. (本説明書の3.5節'マウス使用'項目を参照してください)
- $\cdot$  PLAY / PAUSE  $\pm$   $-$
- ワンタッチ再生はPLAY/PAUSE キーを押してください (最後の1分前から録画されたデーターを再生).
- 再生モードでPLAY/PAUSE キー押すたびに ' 再生' または '停止'に変更されます。
	- ' PLAY' または 'PAUSE'の変更は画面右下表示で確認出来ます。
		- $'$  PLAY' = ► 、'PAUSE'=ll
- 再生操作中(1X PLAY, REW, FF, BACKWARD, FORWARD) '停止'モード変更したい場合は PLAY/PAUSEキー押してください。(画面にll 表示されているか確認して下さい)
- アーカイブ(バックアップ)作業を行う時は、PLAY/PAUSE キーで再生画面を'停止'モードにしてから 作業を行ってください。

#### カメラタイトル

- ライブ及び再生モードで表示されるカメラタイトルはDVRモデルによりCAM1∼ CAM16まで設定可能です. '設定>付加装置>カ メラ/PTZ>名前' ページで設定できます

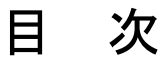

 $9$ <br> $9$ <br> $9$ 

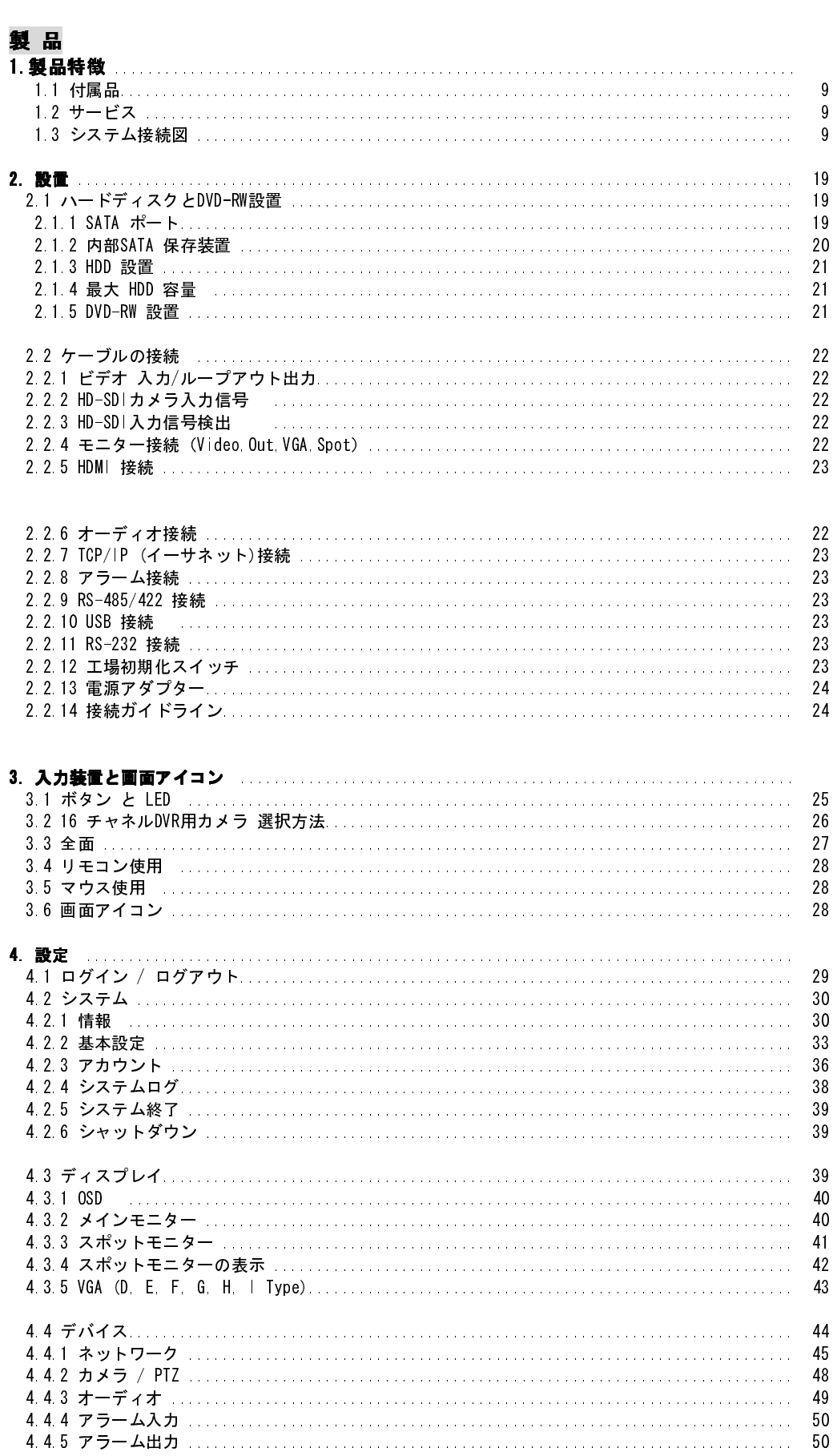

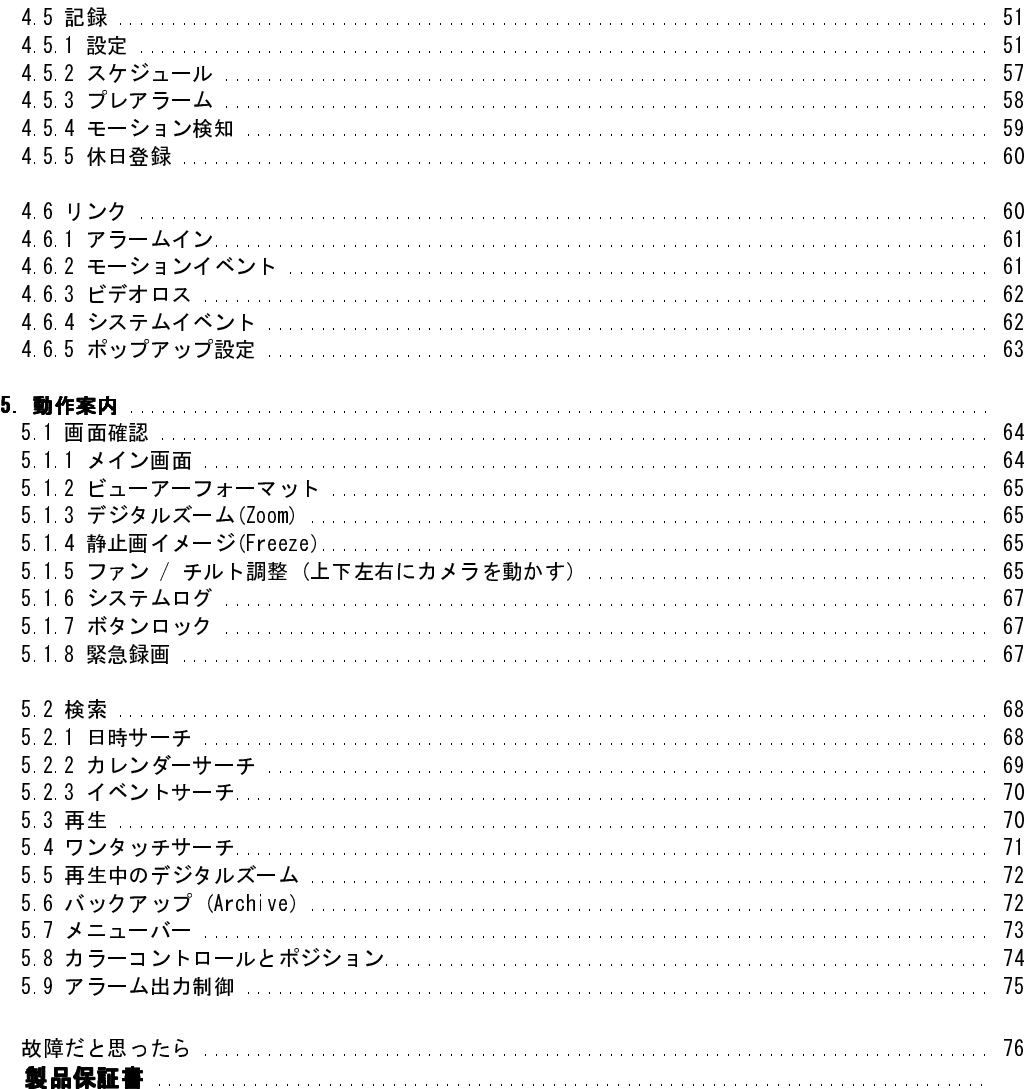

# 1. 製品特徴

# 1.1 付属品 1.1 付属品

- 本製品は電子製品の為 取扱にご注意してください.
- 製品に以下の付属品が同梱されています
	- <mark>A Type</mark> : 電源アダプター (DC 12V, 3.33A) 、電源ケーブル
	- B, C:andD Type : 電源アダプター (DC 12V, 5A) 電源ケーブル
	- <mark>- E, G (4ch) and H Type</mark> : 電源アダプター(DC 12V, 6.67A) 電源ケーブル
	- F, G (8,16ch) I and J Type : 電源ケーブル
	- リモコン単4電池 2個
	- ソフトウェア インストール CD (CMSソフトウェア & 取扱説明書I)

# 1.2サービス

製品に不具合がある場合は販売店にご連絡ください.

# 1.3 システム接続図

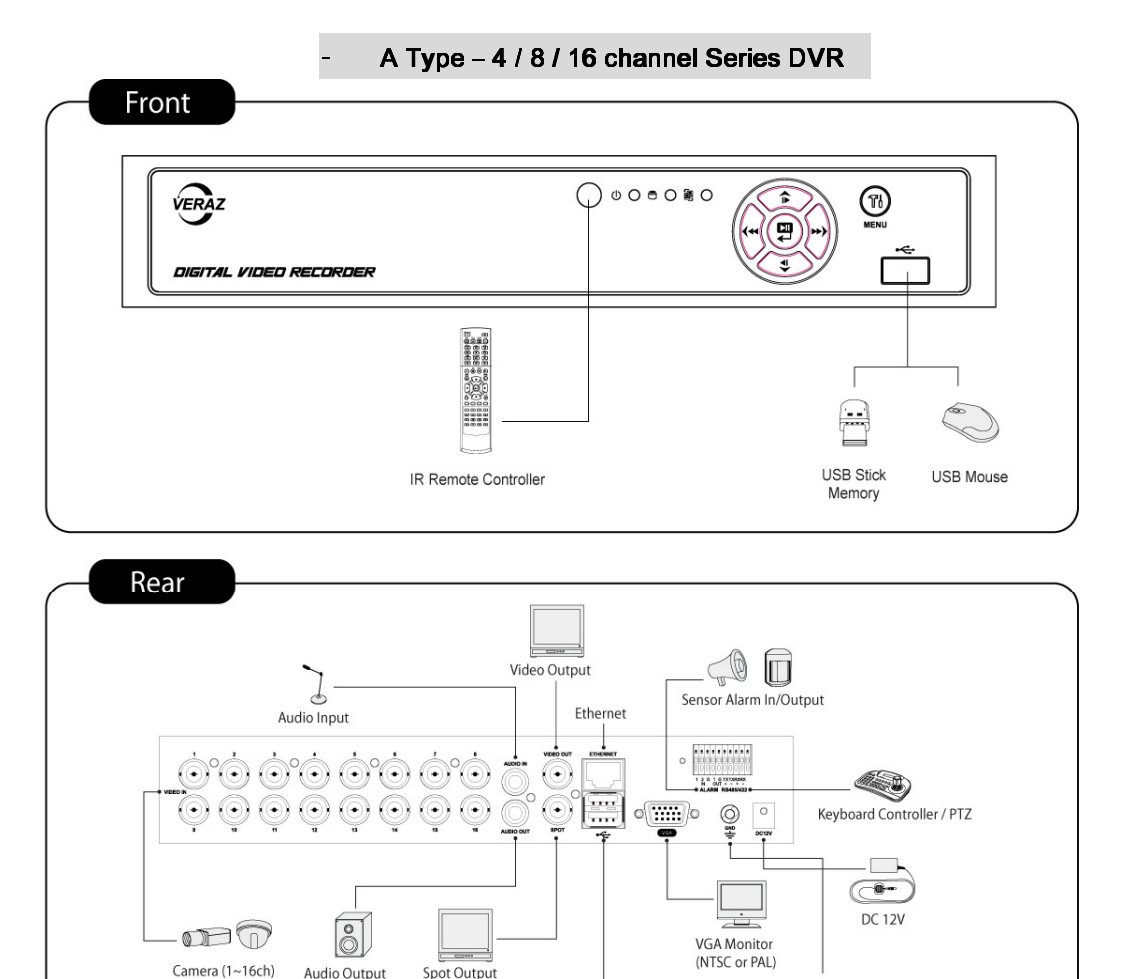

 $\bigcirc$ 

USB Mouse

ATM / POS

 $\ominus$ USB Stick

Memory

 $\rightleftharpoons$ 

Ground

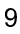

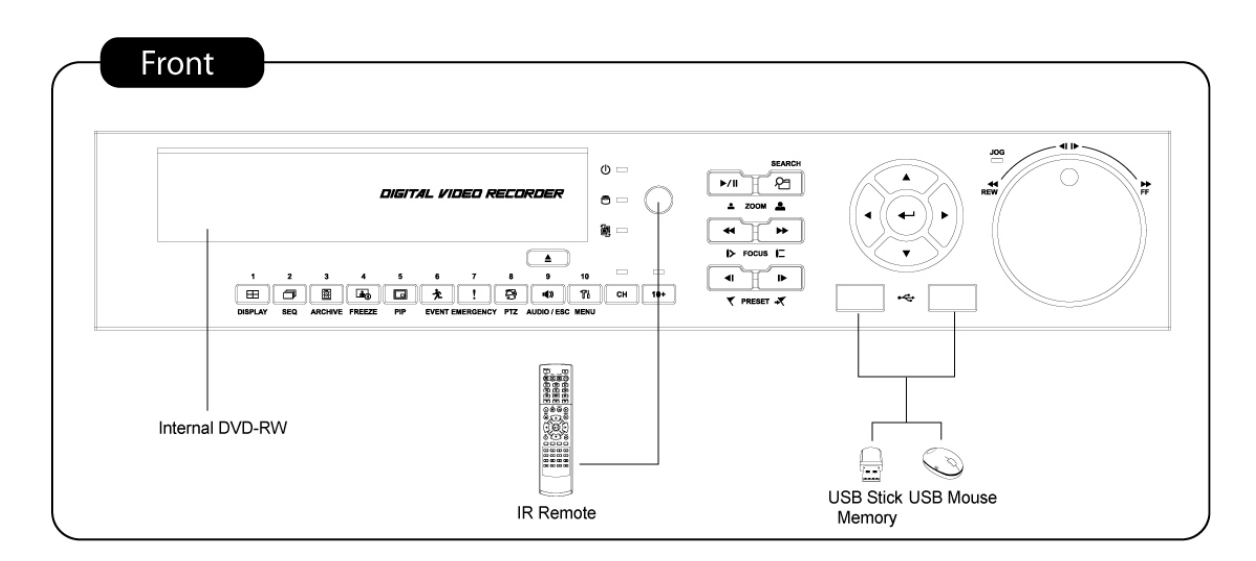

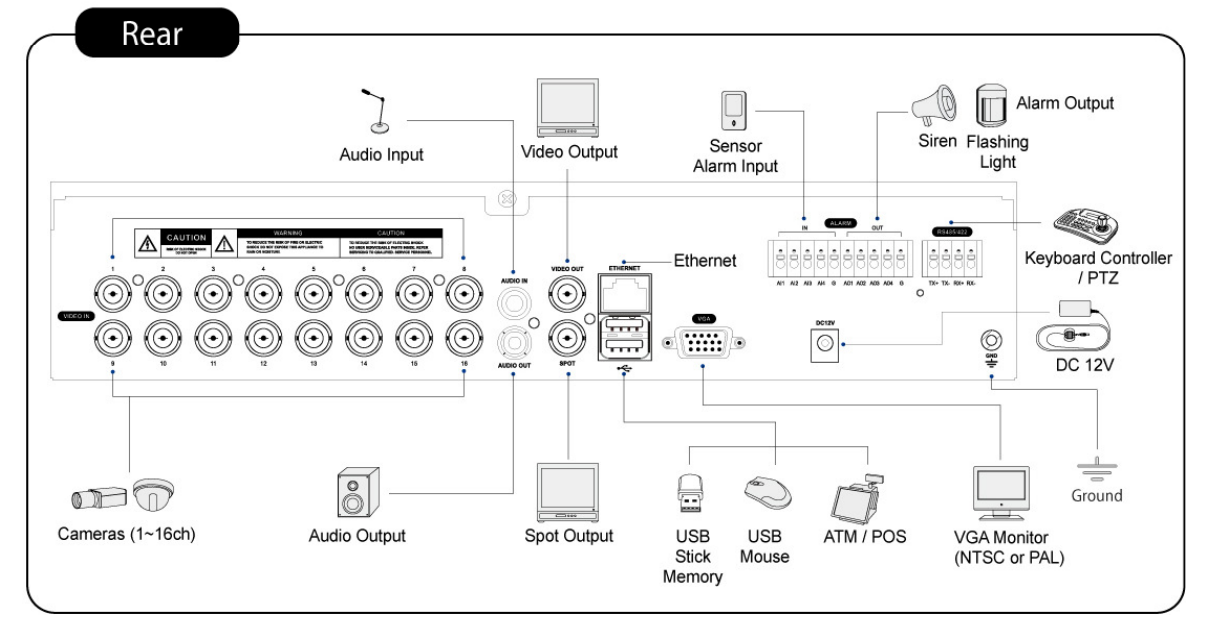

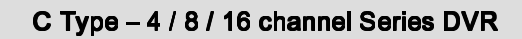

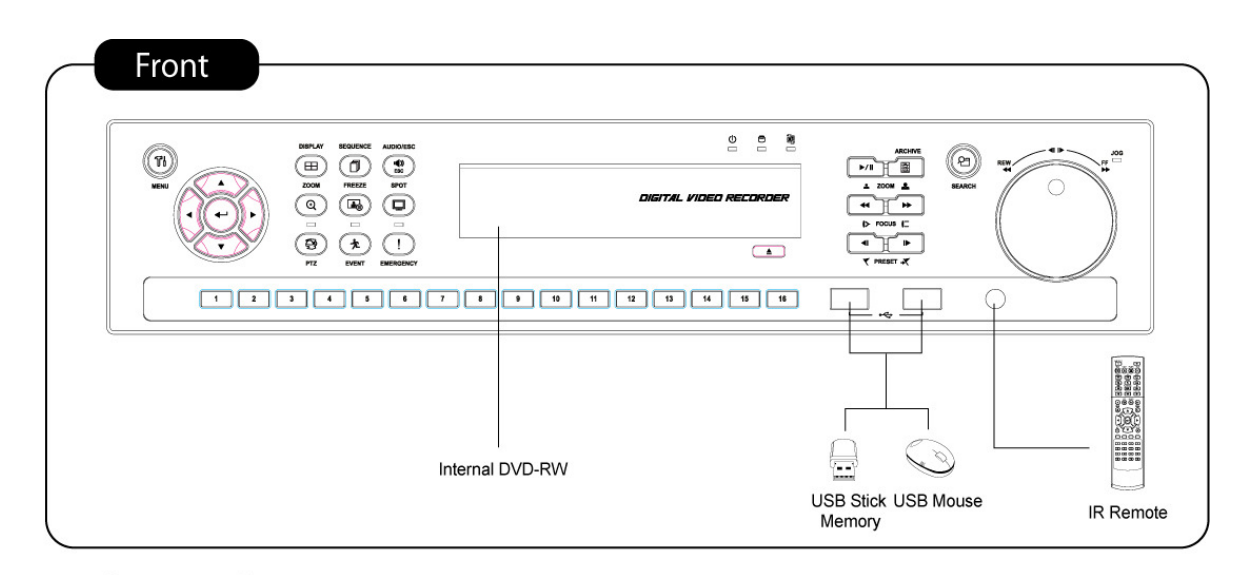

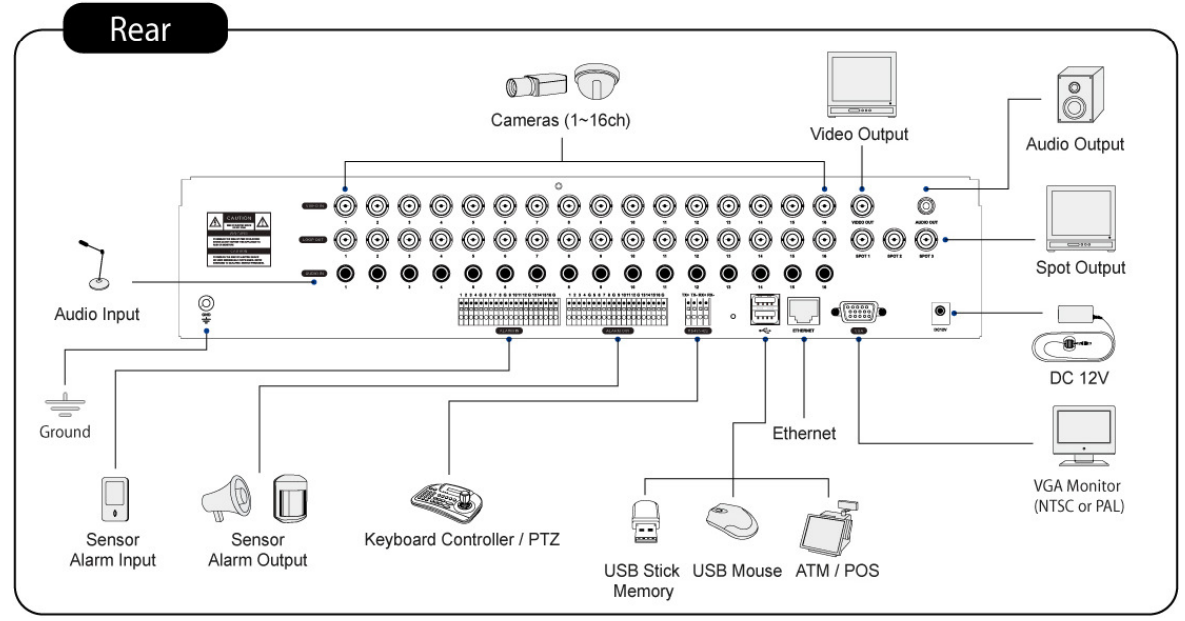

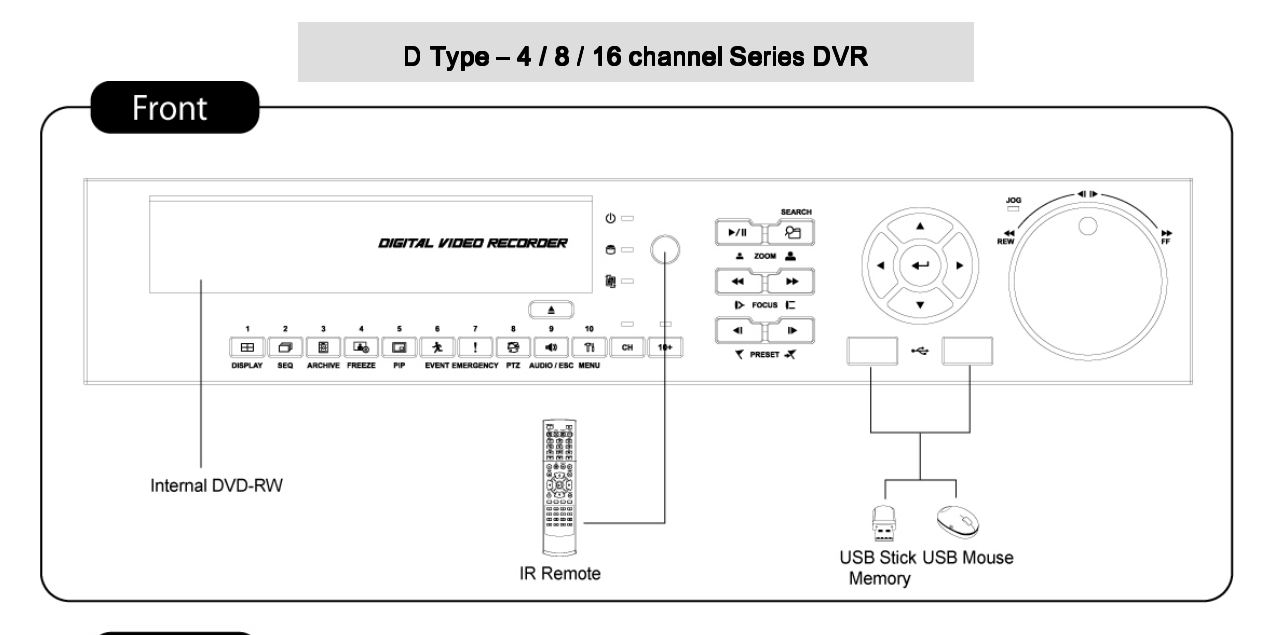

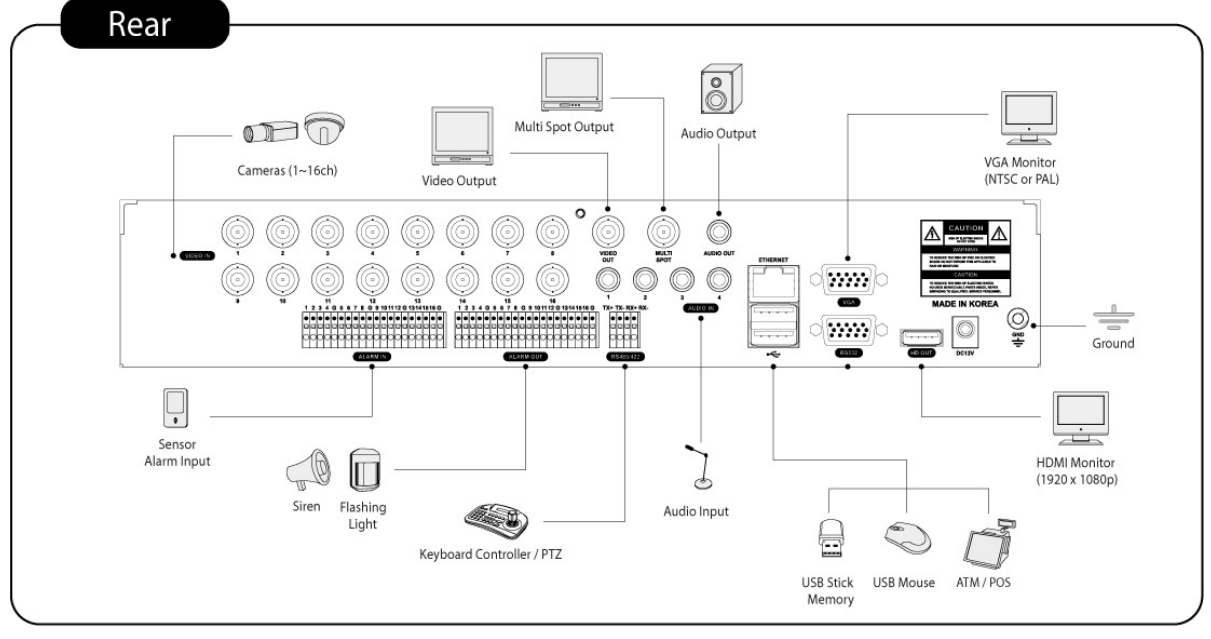

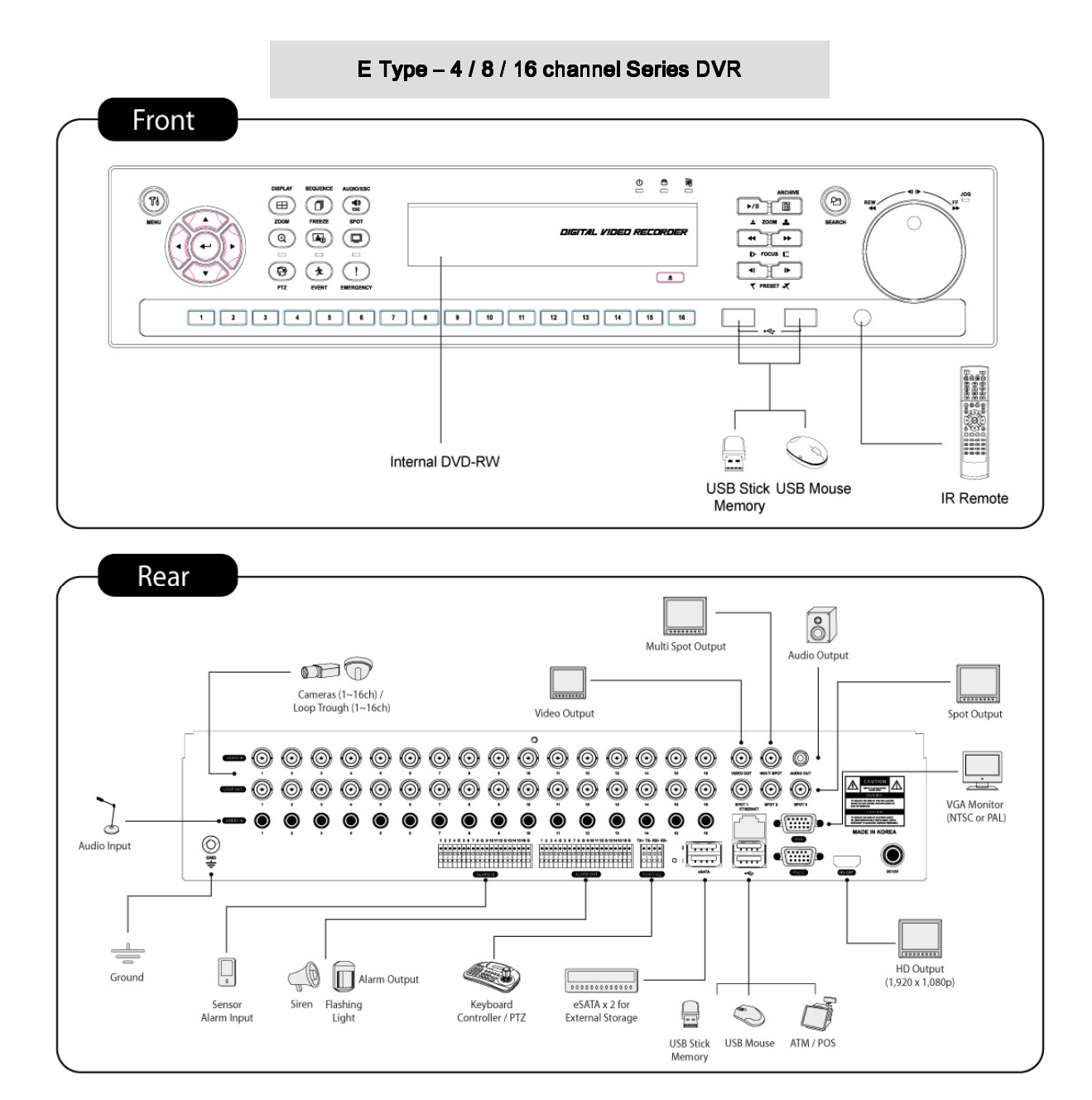

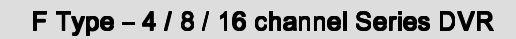

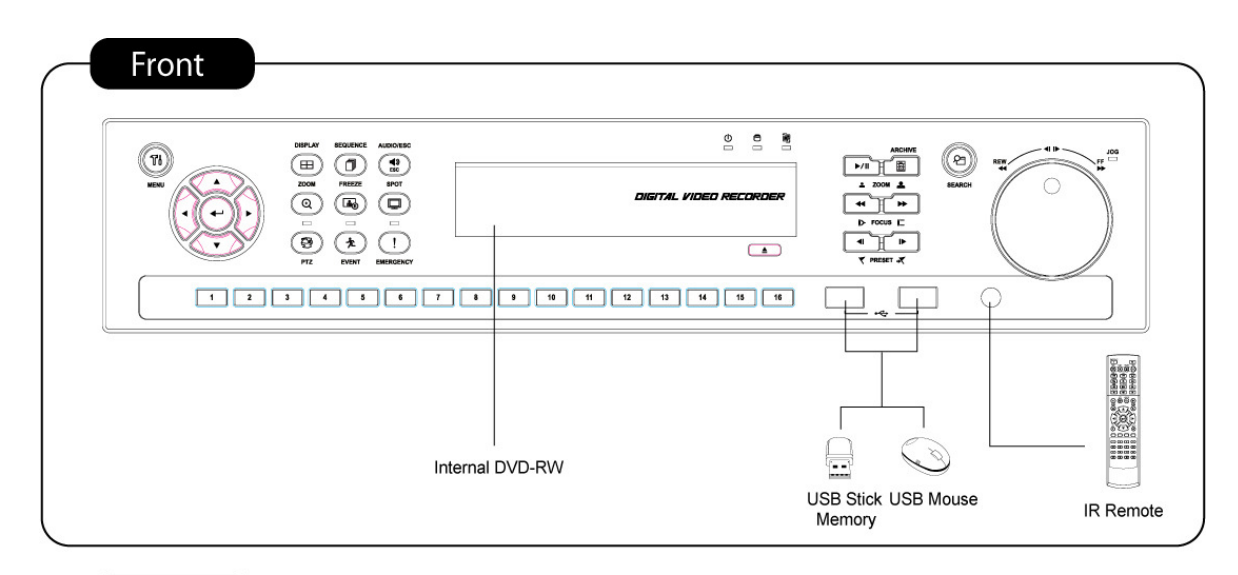

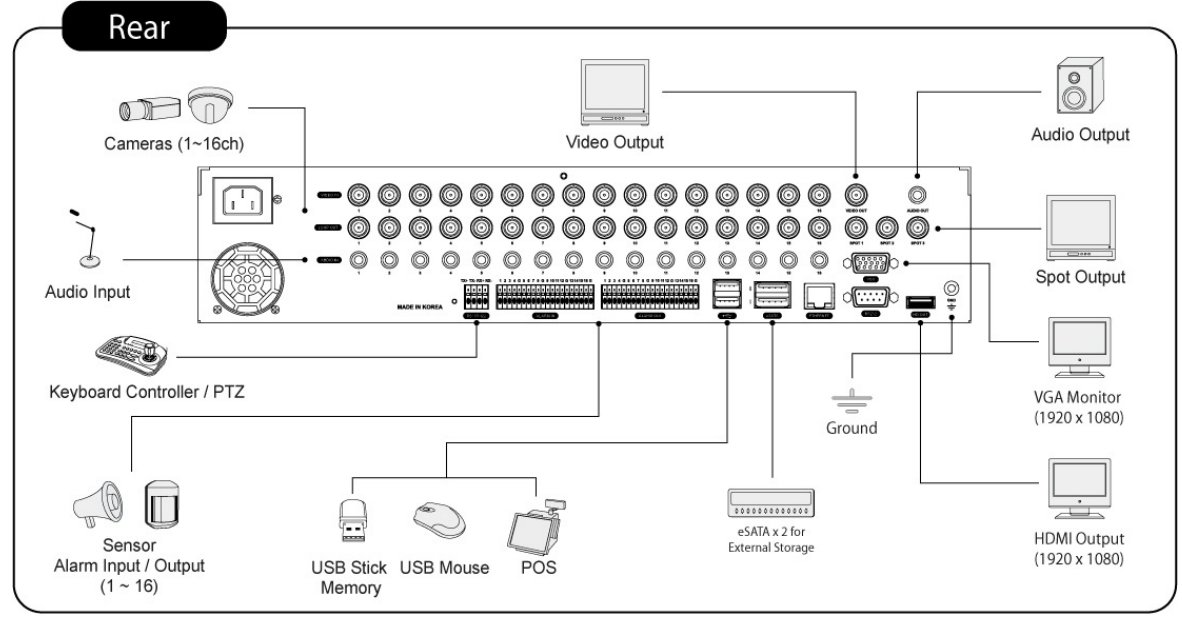

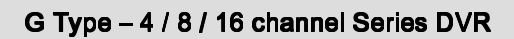

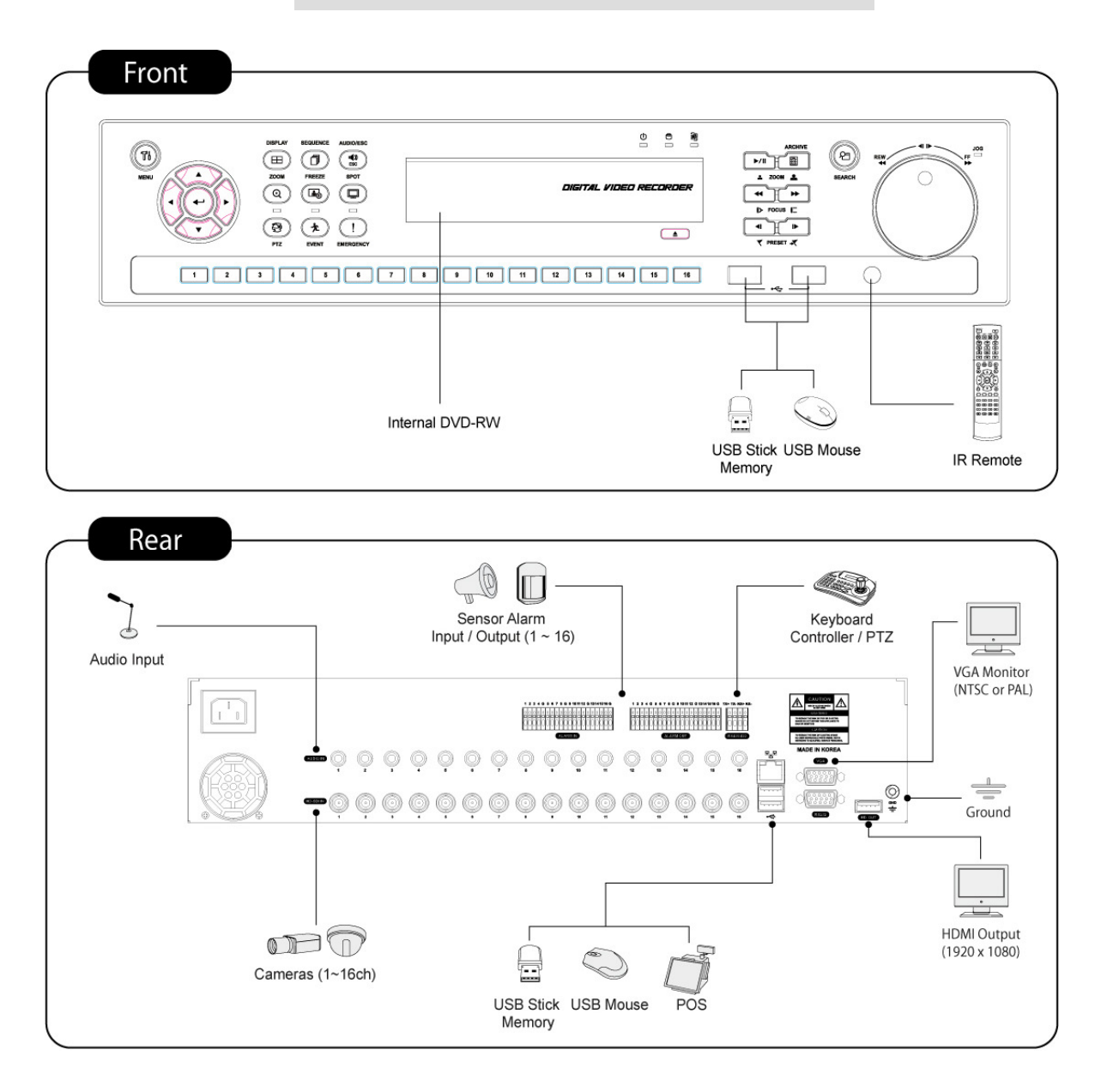

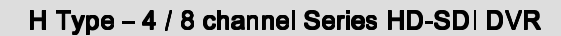

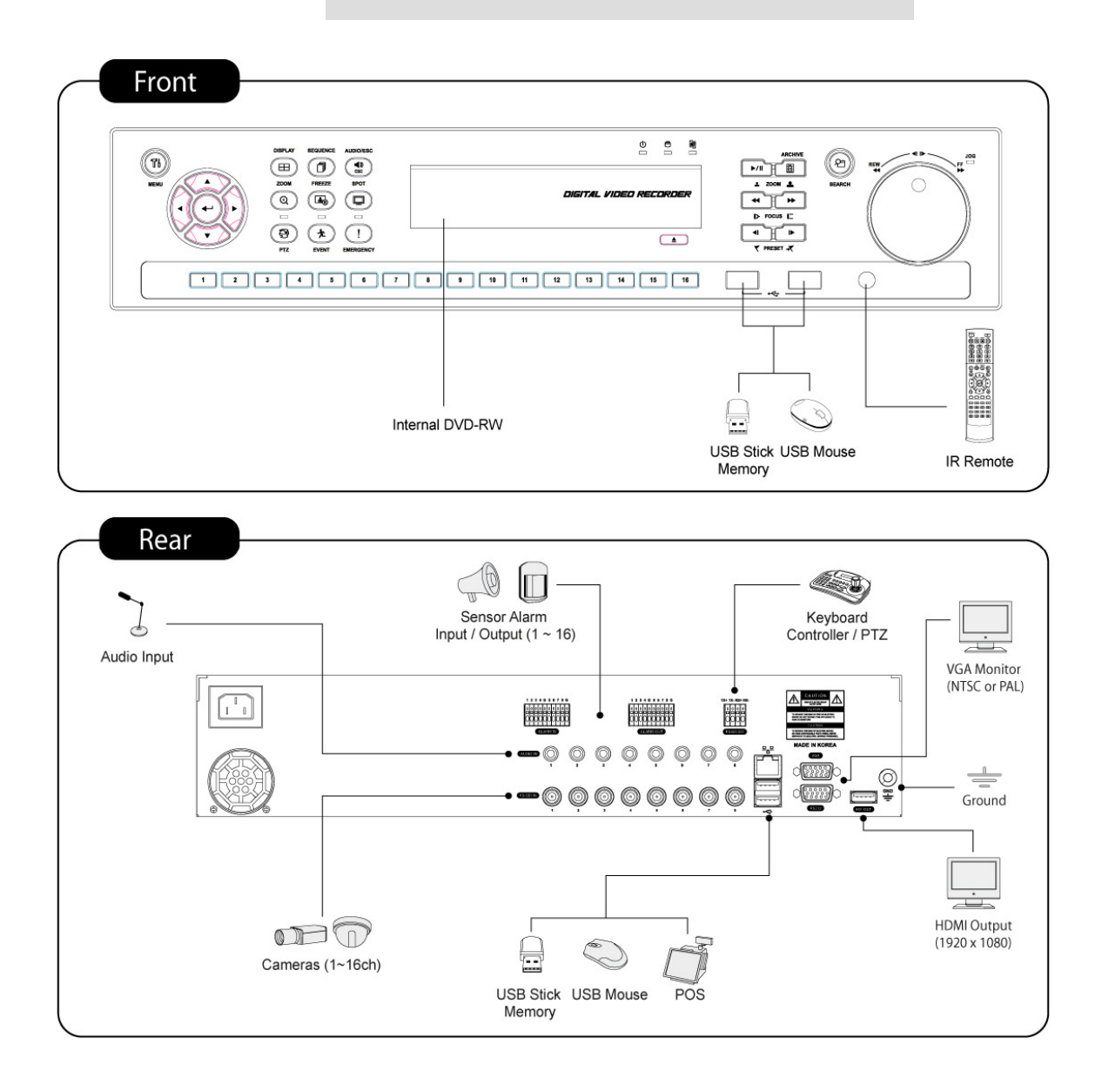

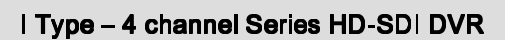

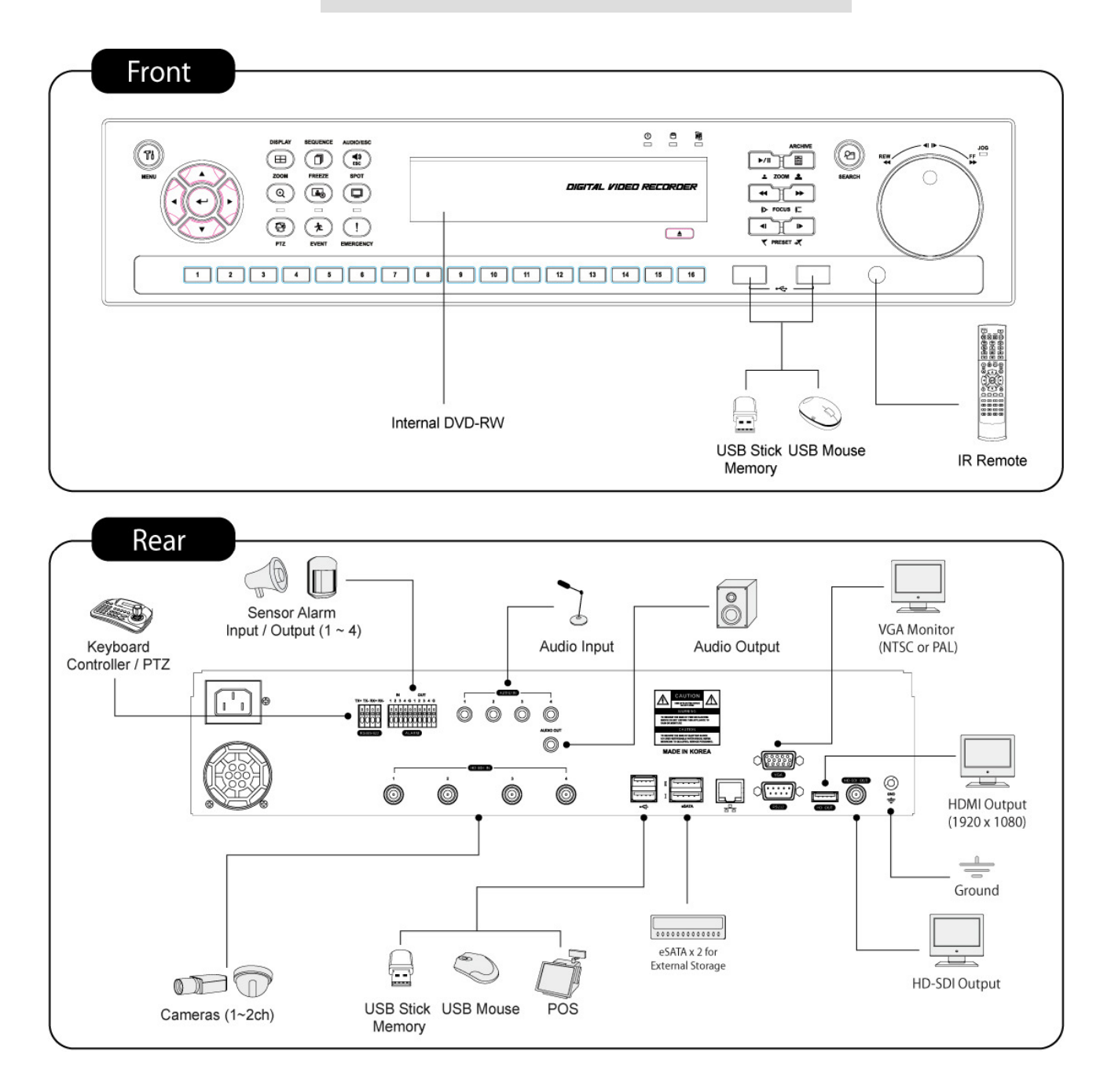

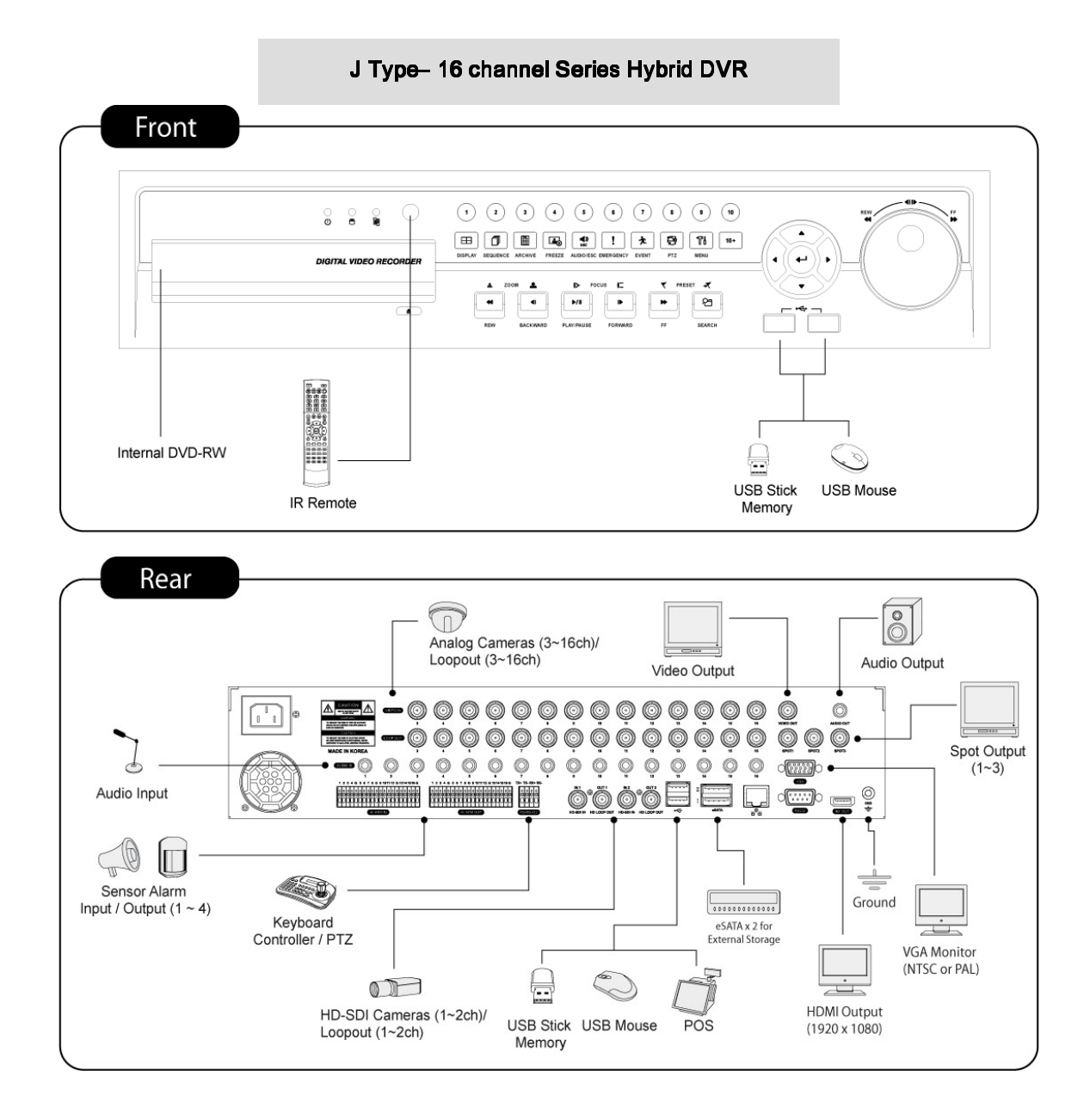

# 2. 設置

# 2.1 ハードディスクとDVD-RW設置

# $2.1.1$  SATA $\#$ - F

A Type -このDVRの内部基盤に1個のSATAポートがあります: SATA 1として表記 SATAポートHDDのみ接続する事が出来ます。 Band DType -このDVRの内部基盤に3個のSATAポートがあります : SATA 1 - 2 - 3として表記 SATAポート 3個までDVD-RWを搭載できます。 CType -このDVRの内部基盤に4個のSATAポートがあります: SATA 1 - 2 - 3 - 4として表記 SATAポート 4個までDVD-RWを搭載できます。 E,F,G,H,IandJType

-このDVRの内部基盤には5個のSATAポートがあります. : SATA 1, 2, 3, 4, 5として表記 SATAポート 4個までDVD-RWを搭載できます。

-SATA規格に合格したSATAポート備えたHDDやDVD-RWであれば最大 5台まで接続できます。

SATAポートの接続は下記の表を参照ください。

# A Type

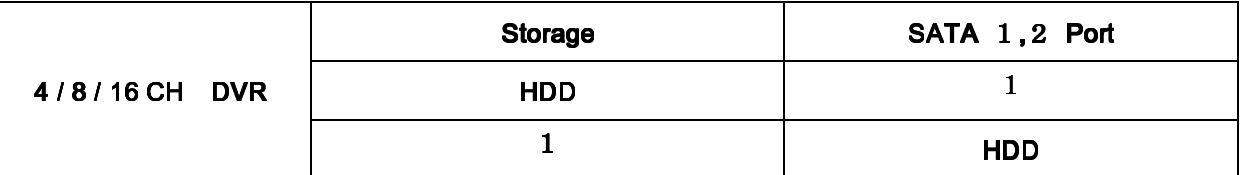

# **B,D Type**

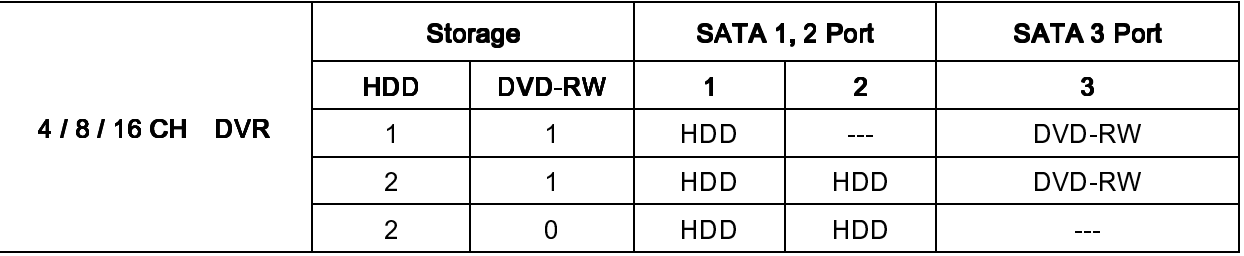

C Type

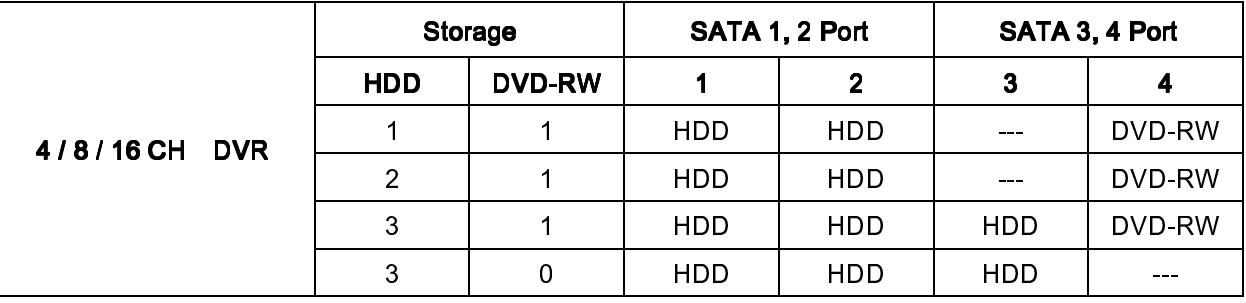

# E,F,G,H,I,J Type E,F,G,H,I,J Type

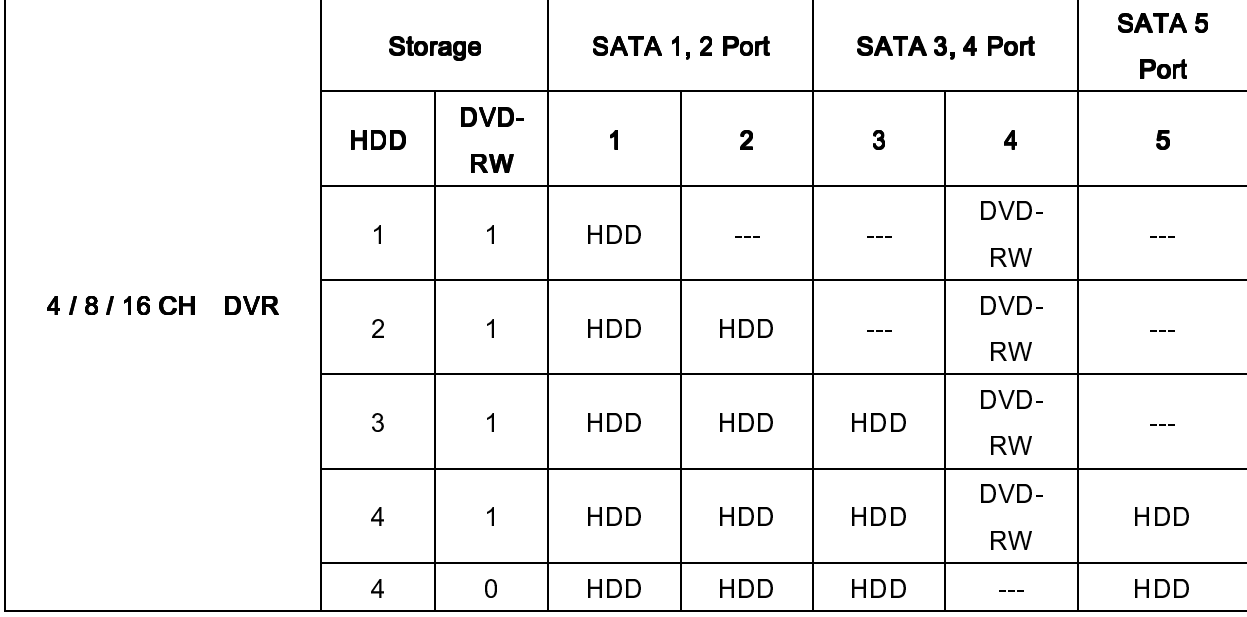

# 2.1.2 内部 SATA保存装置 ( G, H, I, J タイプ )

- G,H,I,JタイプのDVRにSATAポートが5個備えています 下記図の内部SATA 1~4とSATA 5を参考してください.
- 1-3 SATA ポート: HDD装着用
- 4 SATA ポート: DVD-RW 装着用
- 5 SATA ポート: HDD 装着用
- SATAポート5個の内、一つのみDVD-RWを装着できます.

# 注意

SATA 5番 ポートにはDVD-RWを設置しないでください.

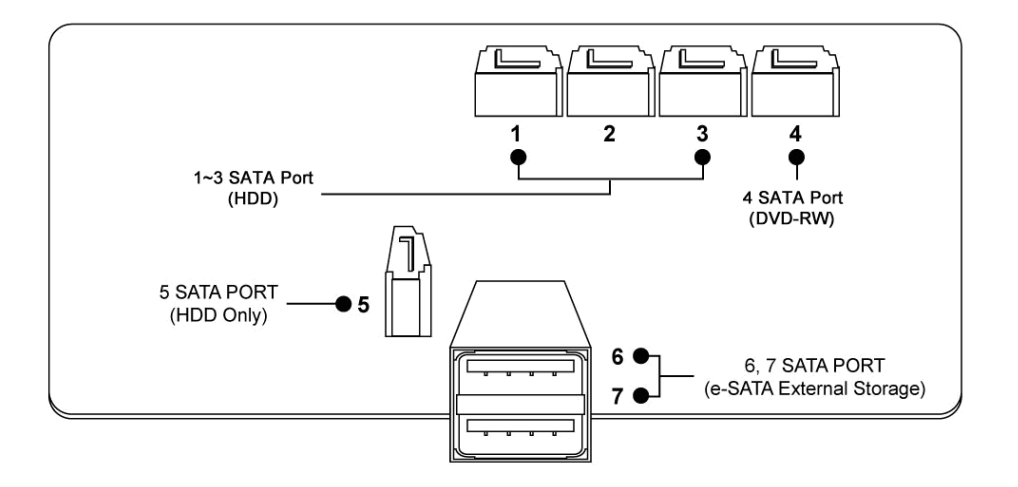

# 2.1.3 HDD設置

-付属品の固定ブラケットとネジでハードディスクを動かないように固定してください。

-ハードディスク用ケーブル(データーケーブルと電力供給ケーブル)は製造元/発売元が提供するもの以外 は使用しないでください。ハードディスクの故障やデーター破損をおよぼす原因となります。

#### 注 意

ハードディスクを装着・取り外しを行う際は必ず本機の電源を切ってください。ハードディスク故障の原因となります。 DVRを切るときは, 設定>システム >システム終了をクリックし電源ケーブルを取り外してください。 再度 DVRの電源を入れる時は5秒以上経ってから電源を入れてください。

注 意

- HDD(DVD-RW)の装着/追加/交換/取り外しは, DVRの電源が切れていることを必ず確認してください。 ハードディスク故障の原因となります
- 装着/追加/交換/取り外し: HDDフォーマット及びHDD初期化作業を必ず行ってください。 本機が正常に起動しない場合があります。
- 'HDD 初期化'は次の手順で行ってください.
- ① (日付/時間設定) 現在の日付と時間を設定します. (設定>システム管理>日付/時間)
- ② (システム設定の初期化)全ての設定値を工場出荷時の設定に戻します. (設定>システム情報>状態:設定>初期値)
- ③ (HDDフォーマット) HDDフォーマット設定>システム管理>録画媒体>フォーマット項目を押します。 もし、HDDが 二 個以上の場合は各々別途フォーマットしなければなりません. フォーマットが完了するとDVRは自動で起動します。
- 取り外し: 装着されたハードディスクが取り外されたら次の取り外し手順に従ってください. 設定>システム管理>録画媒体 : フォーマットから取り外されたHDDの`remove' 項目をクリックします。取り外し 手順が終了したらDVRが自動で起動します。

# 2.1.4最大HDD容量

- モデル毎に最大HDD容量が違います。
- HDDの最大容量は下記の表を参照下さい。

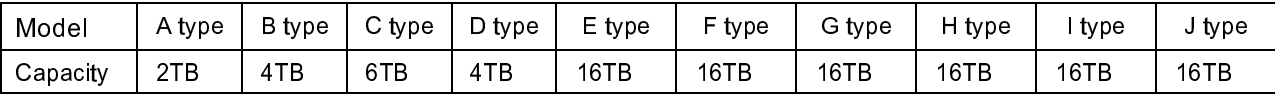

# 2.1.5 DVD-RW設置

-付属品の固定ブラケットとネジでハードディスクを動かないように固定してください。 -ハードディスク用ケーブル(データーケーブルと電力供給ケーブル)は製造元/発売元が提供するもの以外 は使用しないでください。DVD-RWの故障およぼす原因となります。 DVD-RWは1台のみ装着できます。

C TypeはSATA 3 ポートに装着、B, D, E Typeは SATA 4ポート装着してください.

### 注 意 HDD(DVD-RW)の装着/追加/交換/取り外しは, DVRの電源が切れていることを必ず確認してください。 HDD (DVD-RW) の故障およぼす原因となります。 DVRの電源を切るには, 設定>システム>システム終了をクリックしてください。 再度 DVRの電源を入れる時は5秒以上経ってから電源を入れてください。

# 2.2 ケーブルの接続

# 2.2.1 ビデオ 入カ/ループアウト出力

#### AB・C・D・E・Fタイプ

- カメラを"VIDEO IN" 端子に接続してください
- カメラの映像を他のモニター機器に接続する場合は"LOOP OUT" 端子に接続してください
- "VIDEO IN"と"LOOP OUT" 端子は間違って接続しないでください

#### G・H・Iタイプ

· チャンネル1~16の "HD-SDI IN" 端子にカメラを接続してください

#### Jタイプ

- ·チャンネル1·2の "HD-SDI IN" 端子にカメラを接続してください
- チャンネル3~16の"VIDEO IN" 端子にカメラを接続してください
- カメラの映像を他のモニター機器に接続する場合は"LOOP OUT" 端子に接続してください
- "VIDEO IN" 端子と"LOOP OUT" 端子は間違って接続しないでください

#### (備考)

"LOOP OUT" 端子はC.EFタイプのみ装備されています。

# 2.2.2 HD-SDIカメラ入力信号

- HD-SDIレコーダーは以下のHD-SDI信号を認識します。
- 720P 24, 720P 25, 720P 30, 720P 50, 720P 60, 1080I 50, 1080I 60, 1080P 24, 1080P 25, 1080P 30, 1080P 50 ,1080P 60.

## 2.2.3HD-SDI入力信号検出

#### G・Hタイプ

- このタイプのDVRはシステムが起動し時 自動的に20P 24, 720P 25, 720P 30, 720P 50, 720P 60,
- 1080I 50, 1080I 60, 1080P 24, 1080P 25, 1080P 30, 1080P 50, 1080P 60から入力信号を認識します。
- 720Pと1080PのHD-SDI信号はチャンネル関係なく同時に使用できます。
- 1080I信号は720Pと1080P同時に使用することはできません。

#### 注意

 $\overline{a}$ 

1080i信号をDVRに接続した場合、デジタルズームは使用できません。

## I・Jタイプ

このタイプのDVRは手動で720P 24, 720P 25, 720P 30, 720P 50, 720P 60, 1080I 50, 1080I 60, 1080P 24, 1080P 25, 1080P 30, 1080P 50, 1080P 60から入力信号を選択します。

・HD-SDI信号はチャンネル関係なく同時に使用できます。

## 2.2.4モニター接続 (Video Out, VGA, Spot)

 CCTV モニターとパソコン用モニターが使用できます。 CCTVモニターはHと Iタイプを除き, 'VIDEO OUT'に, PCモニターは 'VGA'にそれぞれ接続します. 必要な場合他のCCTVモニターに'SPOT'で接続します.

・マルチスポット(D Eタイプ)

-スポットモニターにマルチチャンネルを表示できます。

-接続はBNCを使用してください。

# 2.2.5HDMI接続

- \* 製品外面パネルのHDMI出力ポートとHD出力機器のHDMIポートをHDMIケーブルで接続します.
- 。...<br>設定> 画面> VGAをクリックすると下記の画面が表示されます.

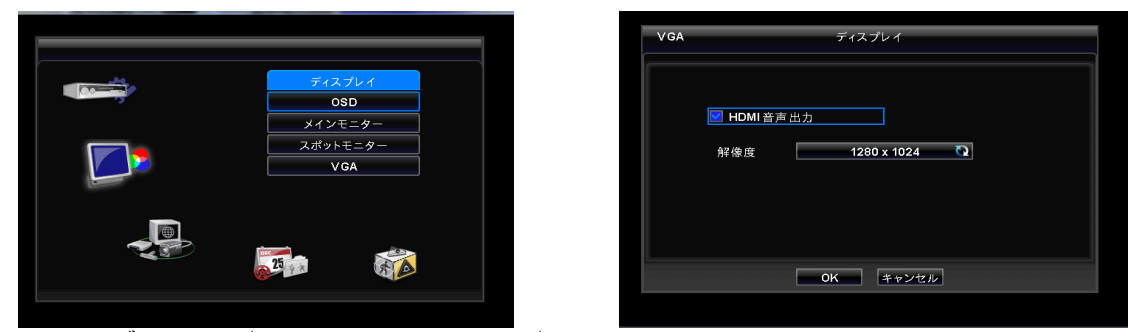

\* HDMIケーブルでオーディオを聞くには、HDオーディオ出力をチェックしてください.

- \* 解像度を選択するには「解像度」を項目をクリックしてください.
- 解像度は '1920x1080 RB', '1920x1080', '1680x1050 RB', '1680x1050', '1280x1024', '1024x768' から 選択で きます.
- 基本設定は'1280 x 1024'になっています.

# 2.2.6オーディオ接続

\* オーディオ入力機器を 'AUDIO IN' に接続し, スピーカーシステムを 'AUDIO OUT'に接続してください. ボリューム調節はスピーカーシステムを使用してください.

# 2.2.7 TCP/IP (イーサネット)接続

- \* 'ETHERNET' コネクターにLANケーブルを接続します.
- \* インターネットに接続する時はLANケーブル(ストレートケーブル)を使用してください。 PCと一対一で接続する場合は 'クロスケーブル'を使用してください.

# 2.2.8アラーム接続

- \* アラーム-IN : 各種センサーの信号ケーブル(2芯)のいずれか1芯を'G'コネクター(Ground)に接続し 残りの信号ケーブルをアラームINコネクターに接続します。
- \*アラーム-OUT:コントロールデバイス(ブザー, サイレンなど)の信号ケーブル(2芯)のいずれか1芯を G'コネクター(Ground) に接続し残りの信号ケーブルをアラームINコネクターに接続します。
- \*パン/チルト カメラは 'RS-485/422' コネクターに接続します. 極性に注意して下さい。

# 2.2.9 RS-485/422 接続

- \* PTZ カメラコネクター.
- \* TX+, TX-, RX+, RX- ターミナルを使用します

### 2.2.10 USB 接続

\* 前背面に4個 USBポートがあります. 外付けハードディスク, 外付けUSB DVD-RW, USBメモリを USB ポートで接続できます.

### 2.2.11RS-232 接続

\* RS-232 ポートを使用しATM/POS 設備を接続し, 取引データーをモニターで再生し保存できます.

### 2.2.12 工場初期化スイッチ

- \* 全てのメニューの設定値を工場出荷維持の初期設定へ戻します。
- システムログファイルを初期化する事ができます。
- \* スイッチは背面のピンホールにあります.
- ライブ(Live)モードからスイッチ穴にクリップピンを入れスイッチの音が出るまで押ししてください.

ライブモードの時のみ工場リセットスイッチを押してください. 再生モードでは絶対使用しないでくださ い。

注意

# 2.2.13 電源アダプター

# A タイプ

■ 付属の電源アダプター(DC12、3,33A) 以外は使用しないでください。 本機の故障の原因となります。 入力電圧はフリー電圧 (100VAC ~ 240 VAC)です.

## BCD タイプ

- ·付属の電源アダプター(DC12、5A)以外は使用しないでください。 本機の故障の原因となります。
- 入力電圧はフリー電圧 (100VAC ~ 240 VAC)です.

EGH タイプ

- · 付属の電源アダプター (DC12、6.67A) 以外は使用しないでください。 本機の故障の原因となります。 入力電圧はフリー電圧 (100VAC ~ 240 VAC)です.
- FIJタイプ
- **AC 電源内蔵のDVRです. 電源ケーブルを背面の電源接続のところに差しこみます.** 入力電圧はフリー電圧 (100VAC ~ 240 VAC)です.

# 2.2.14 接続ガイドライン

- ·映像出力コネクター:ビデオアウトに接続されたモニターはインピーダンス·スイッチを 75Ωにセットしてください。
- アラームアウト コネクター:アラームアウトコネクターに電圧をかけないでください。

# 3. 入力装置と画面アイコン

# 3.1 ボタン と LED

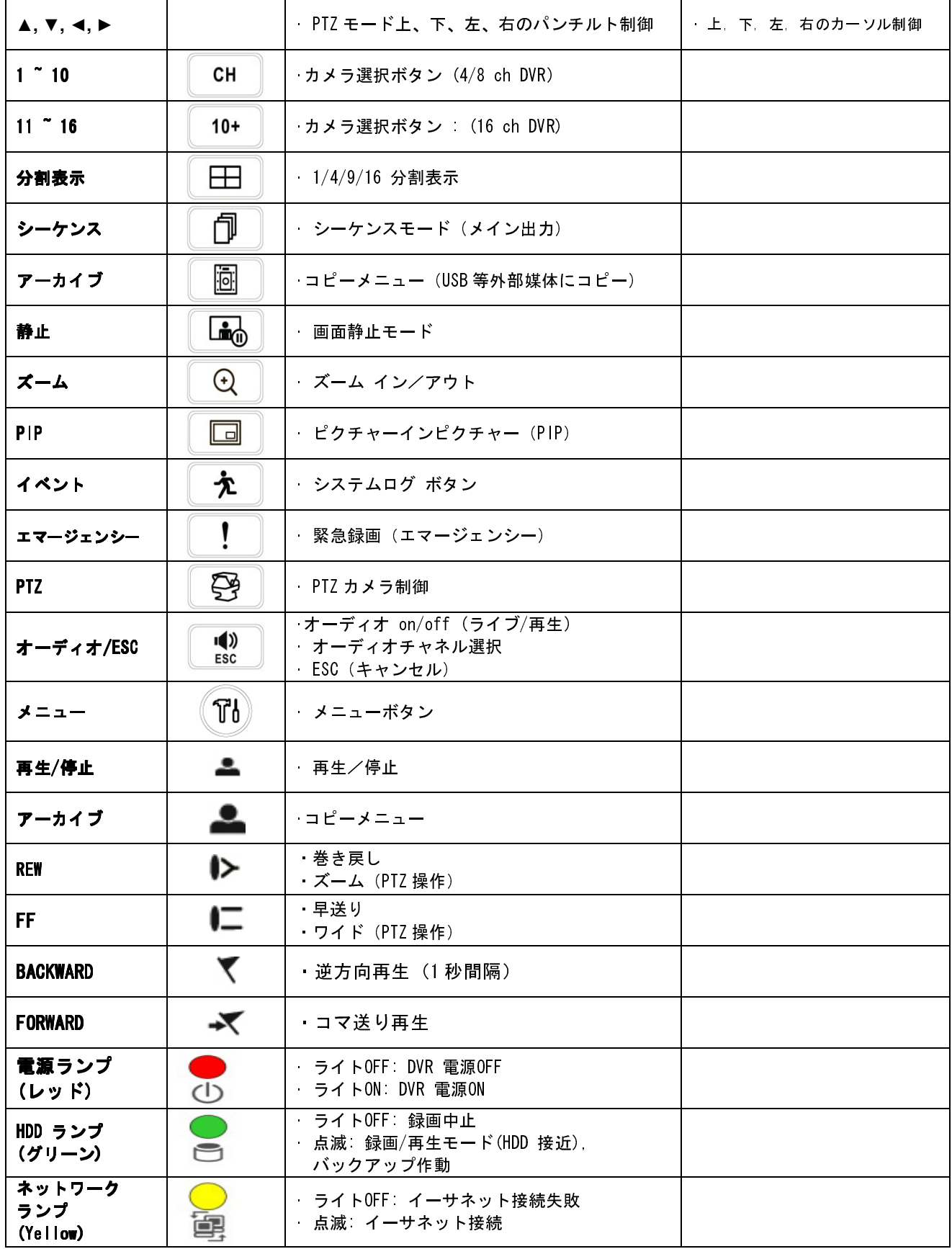

【備考】 Aタイプのレコーダーはメニューボタンと方向ボタンのみです。

# 3.2 16チャネルDVR用カメラ選択方法

B・Dタイプ

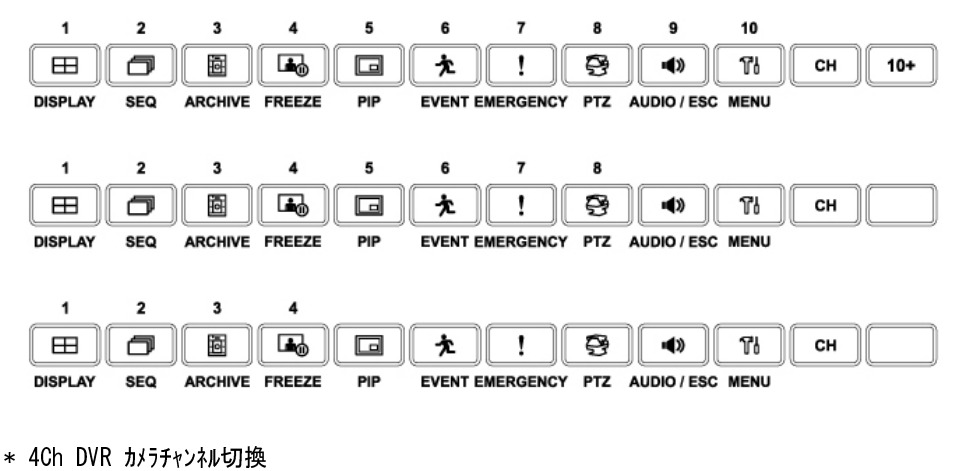

<u>\_\_\_</u><br>△ と1~4のボタンを使用してしてカメラCH1~4を切り替えます。

\* 8Ch DVR カメラチャンネル切換

<u>cH と1~8のボタンを使用してしてカメラCH1~8を切り替えます。</u>

\* 16Ch DVR カメラチャンネル切換

<u>cH</u> と1~9のボタンを使用してしてカメラCH1~9を切り替えます。

<mark>cH ) 10+ </mark>と10~16のボタンを使用してCH10~16を切り替えます。

# C・E・F・G・H・I・Jタイプ

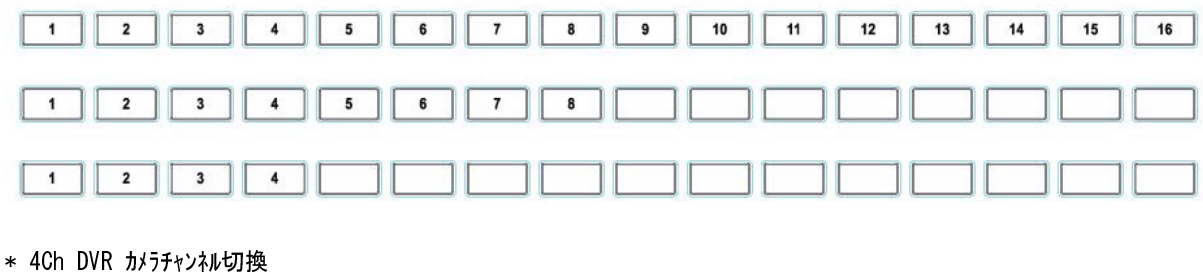

- カメラ 1~4 選択
- \* 8Ch DVR カメラチャンネル切換
- カメラ 1~8 選択
- \* 8Ch DVR カメラチャンネル切換
- カメラ 1~16 選択

# 3.3 フロントパネル

Aタイプ

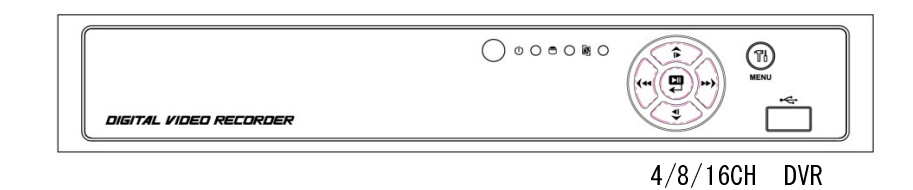

B・Dタイプ

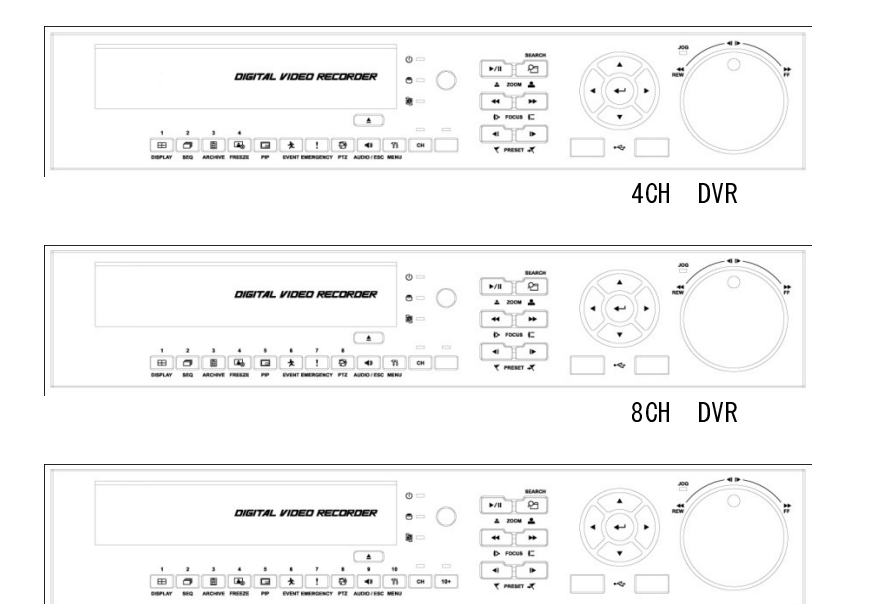

16CH DVR

C・E・F・G・H・I・Jタイプ

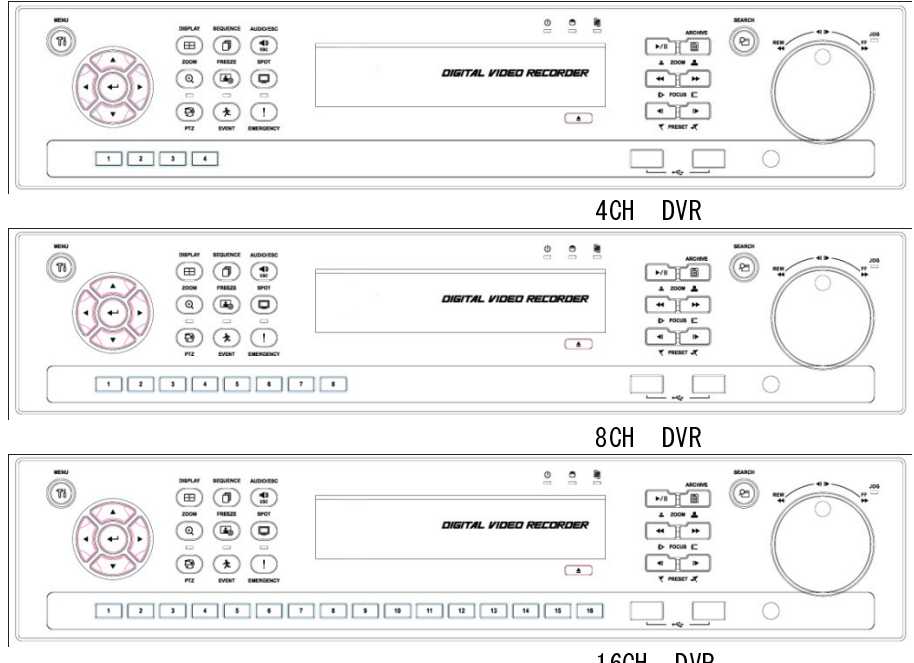

16CH DVR

# 3.4 リモコン 3.4 リモコン使用

- リモコン操作はフロントパネルボタン操作と同じです。
- 複数台DVRを1台のリモコンで操作をする場合は下記の順に従ってください.
- ① 使用したいDVRのシステムIDを 確認 (例: 1~255)
- (設定>システム>システム情報>状態>システムID).
- ②リモコンをDVR 向けたまま, IDボタンを押しながらDVRのシステムID番号押してください。 システムIDは3桁数字です。注意してください。 '10'ボタンが'0'と同じ機能をします (例: システムID 3=003の場合, ID ボタンを押した状態で10>10>3 ボタンを順に押してください.)

# 3.5 マウス使用

- マウスはDVRを簡単に操作出来ます。
- · 左ボタンはDVRの前面部のEnter キーと同じ機能です.
- 右マウスボタンは画面の下記'機能キー'を表示します.
- ・ DVR 全面パネル検索キーと同じ"機能キー"で検索メニューをクリックします。 ボタンを押すと画面に検索 メニューが表示されます.

# Aタイプ

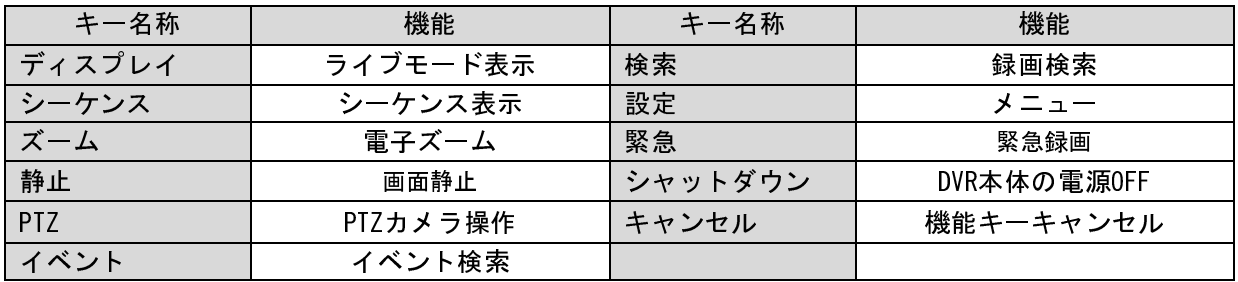

# B・C・D・E・F・G・H・I・Jタイプ

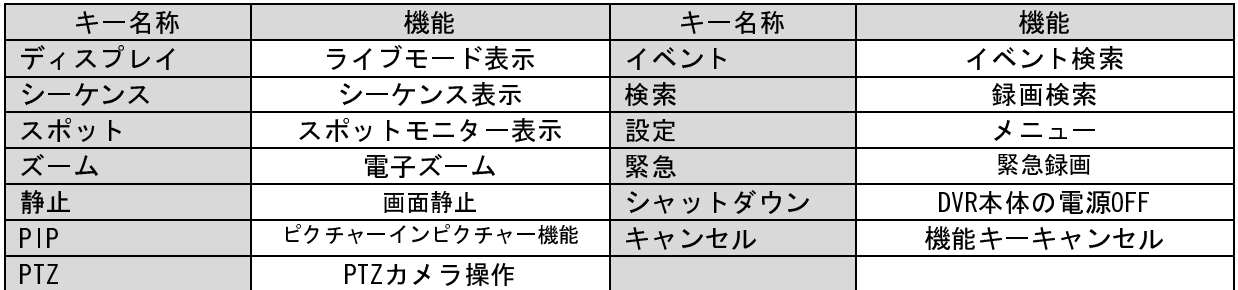

# 3.6 画面アイコン

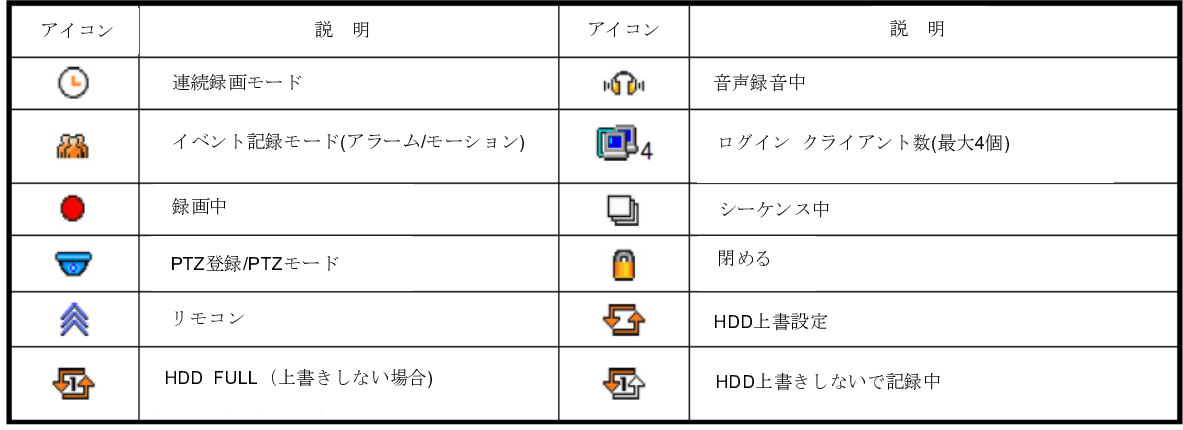

# 4. 設定

# 4.1 ログイン / ログアウト

\* NVRの設定メニューにログインするためにはパスワードが必要です. \* 設定メニューにログインすると次の画面が表示されます.

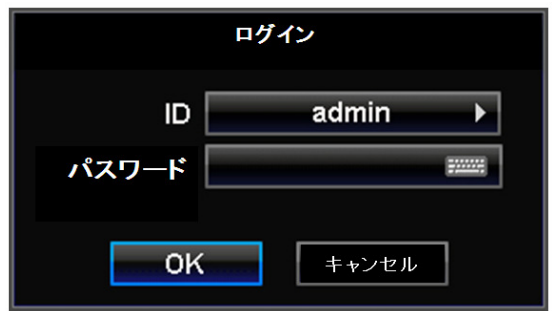

- \* 全ての機能と権限を使用するには管理者 (admin) IDでログインします. (ID : admin).
- \* 初期パスワードは "1111" です.
- \* 管理者 (admin) はログイン設定で個別に使用者IDの権限を設定できます
- \* ログインすると次の画面が表示されます:

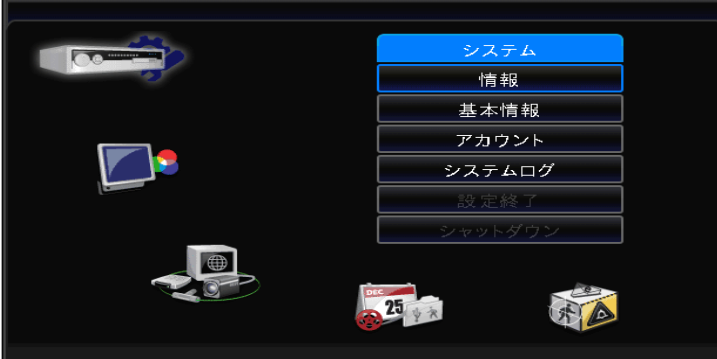

- \* 設定中もDVRは録画をしています。
- \* メインメニューは五つ項目に分かれています。 (システム /ディスプレイ / デバイス /記録 /リンク).
- \* 設定メニューからログアウトするためには、メニュー画面で「システム終了」をクリックすると。 次の メッセージが表示されます.

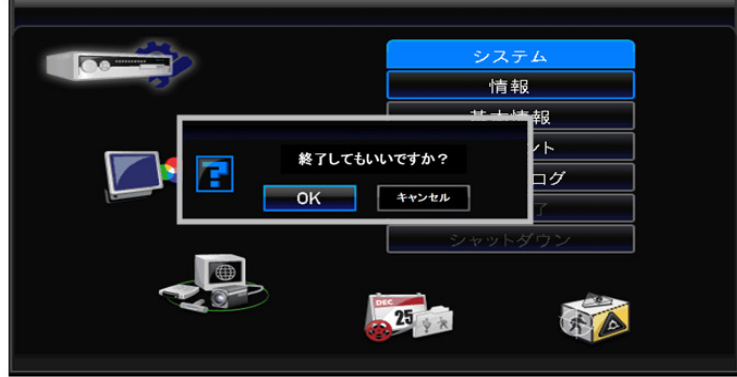

- \* 「OK」をクリックしログアウトします.
- \* メインメニューを ◄, ► 方向キーやマウスクリックで選択できます. サブメニューをクリックして、 それぞれの 設定ページにログインします.

# 4.2 システム 4.2 システム 4.2.1 情報 4.2.1 情報

「システム > 情報」をクリックすると次の画面が表示されます.

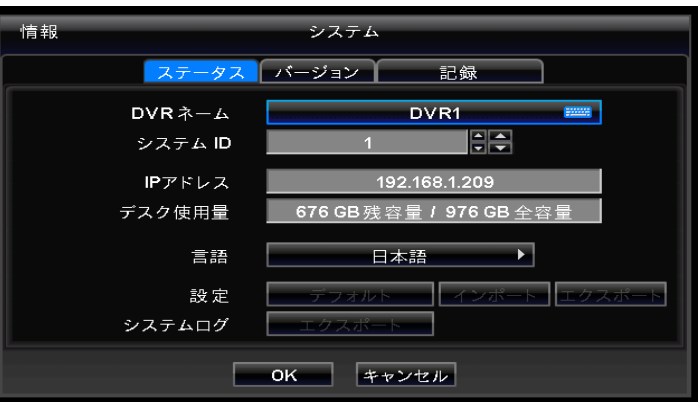

# ステータス

#### DVRネーム

- \* DVR 名前を決めます.
- ・\*右側のキーボードアイコンをクリックすると次の仮想キーボード表示されます.

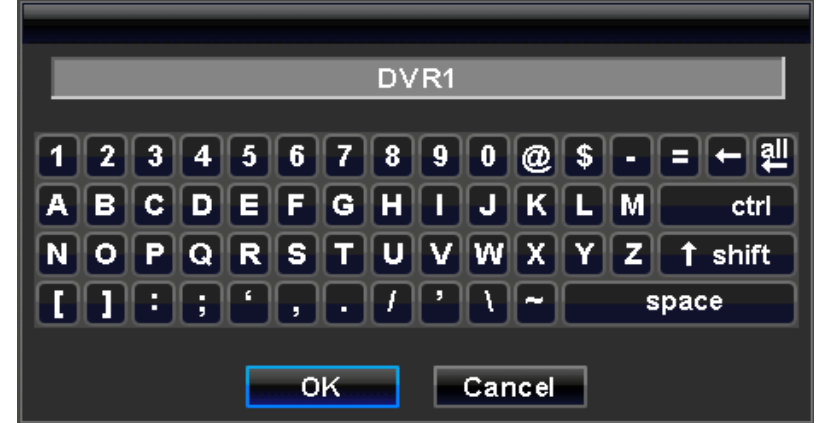

- \* 仮想キーボードで文字をクリックします。
	- ① 右から一文字ずつ削除します。 2 2 文章全体を削除します.
- \* 「OK」をクリックすると入力された文字がDVR名前として指定されます。 取消しは「キャンセル」を選択してください。

# システム ID

\* システム IDにより一つのリモコンで複数台DVRを調整できます。 DVRのID設定はシステムID 項目の右側の **▲**, ▼ 方向キーをクリックします。1~255 よりIDを設定できます。 \*更に右の大きい ▲, ▼ 方向キーをクリックするとIDの値が10単位で増減します。

#### 言 語

\* メニュー表示の言語を▲, ▼方向キーで言語を選択します. 選択します。

#### 設 定

\* デフォルト: 「デフォルト」をクリックします。

メニューが全て初期値に戻ります。ただし、この動作でシステムログは初期化されません。

#### (参 考) DVR背面パネルの工場出荷時のリセットスイッチとは異なります.

\* インポート: USBメモリに保存されているメニュー設定値をDVRへコピーします。USBメモリをUSBポートに差し込みインポートの 項

目をクリックします。

\* エクスポート: USBメモリにDVRに保存されているメニュー設定値を保存します。 USBメモリをUSBポートに差し込みエクスポー ト

項目をクリックします。

\* デフォルト, インポート, エクスポートをクリックするとそれぞれメッセージが表示されます「OK」をクリックすると成功また は失敗のメッセージが表示されます。

#### システムログ

- \* エクスポート: USBメモリにシステムログ内容などを保存します.。USBメモリを差し込みエクスポートをクリックします。
- \* エクスポートをクリックするとメッセージが表示されます。

「OK」をクリックすると成功または失敗のメッセージが表示されます。

バージョン

\* バージョン項目をクリックすると次の画面が表示されます.

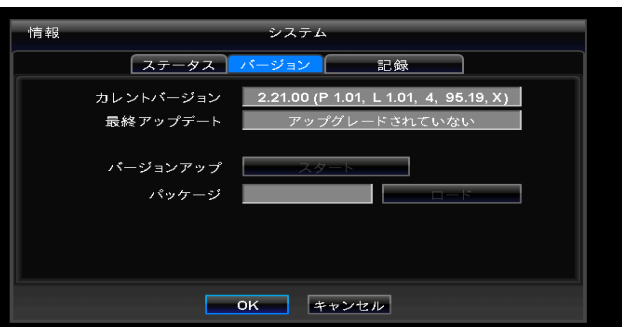

#### バージョンアップ

- \* DVRソフトウェアをアップグレードできます.
- \* 次の手順でアップグレードを行います.
	- ① アップグレードファイルが保存されたUSBメモリをDVRのUSBポートに差し込みます.
	- ② 「ロード」をクリックするとUSBに保存されているバージョンが「パッケージ」に表示されます.
	- ③ 「スタート」をクリックするとアップグレードが始まります.
	- ④ アップグレードが完了したら、「OK」をクリックするとDVRが自動で再起動されます.

#### 注 意

HDDを装着していない状況でアップデートはしないでください。HDDが正しく認識されてからアップグレードを行 ってください。

## 注 意

アップグレード中にUSBメモリを抜たり、DVR電源を切らないでください。 DVRが故障する原因となる恐れがあります。

\* 録画項目をクリックすると次の画面が表示されます.

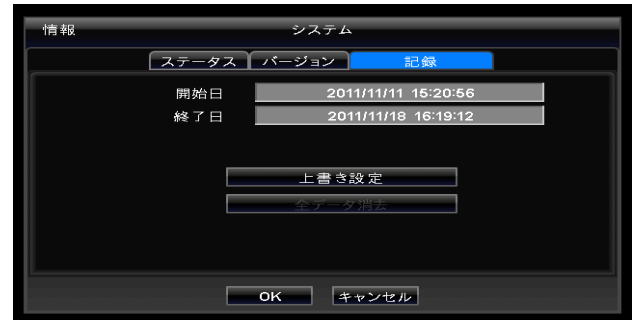

・\* 録画保存されたデーターの開始時間と終了時間です。

### 上書き設定

「上書き設定」をクリックすると次の画面が表示されます.

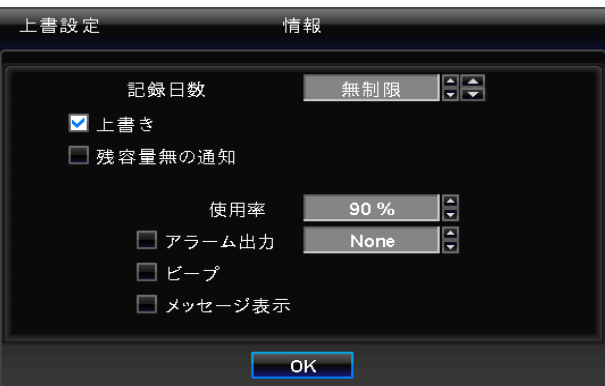

- \* HDDに保存されたデーターの総録画日数を1日~30日 無制限に設定できます。
- 例えば、20日を設定した場合、HDDの容量が余っていても20日たつと上書を行います。 この設定は、カメラ映像の録画保存と異なります。
- \* HHDの「使用率」を設定すると警告音やメッセージ通知できるようになります.
- 「上書き」をチェックすると上書き機能が使えます.
	- この機能はHDDの保存容量が100%になったら古いデーターから削除しながら録画します.
	- <sub>ライブ画面の下段部左側に</sub> <sub>アイコンが表示されます</sub>
	- ① 「上書き」チェックを外すとHDDの保存容量が100%なったら録画は自動で止まります.
	- ② 「上書き」チェックを外した状態でHDD容量が100%になると■コアイコンが表示されて,録画中だと■コアイコンが表示 されます.
	- ③ 「上書き」設定を変更すると警告メッセージが表示されます. 「OK」クリックし設定を変更できます.
- \* 残容量の通知機能は使用したHDDの量を表示や警告メッセージを出します.
	- ① 使用率
	- 警告メッセージを出すためのHDD使用量を設定します. 50~100% 間で設定できます.
	- ② アラーム出力
	- -ディスクの残容量通知
	- HDD残容量の警告をアラーム出力端子より出力します。
	- ③ ビープ
	- HDD容量が設定した使用率に達したらビープ音が発生します.
	- ④ メッセージ表示
	- HDD容量が設定した使用率に達したら「使用ディスク(xx%)!」という警告メッセージが表示されます.

(参考)

上書き関連の設定は録画するデーターには影響を与えません。 ただし、ディスクが100%なるまで録画は 続きます.

# (参考)

アラーム出力についての詳細な設定は 設定>デバイス>アラーム出力で行ってください.

### 全データー消去

全ての録画データーをデーターベースから削除します。削除方法は下記の手順です。

①「全データー消去」をクリックします.

②「全てのデーターを消去しますか?」というメッセージが表示されたら「OK」をクリックします.

3 消去が始まります.

④ 全てのデーターの消去が終了したら、「ログを消去しますか?」というメッセージが表示されます. ⑤「OK」をクリックするとログ データーも共に消去されます.

(参考) 全データー消去は時間が多少かかります。 例え、80GB HDDの場合90秒ほどかかります. \*設定が終了した画面下の「OK」をクリックし設定画面へ戻ります.

## 4.2.2 基本設定

\* \* `システム>基本設定`をクリックすると次の画面が表示されます.

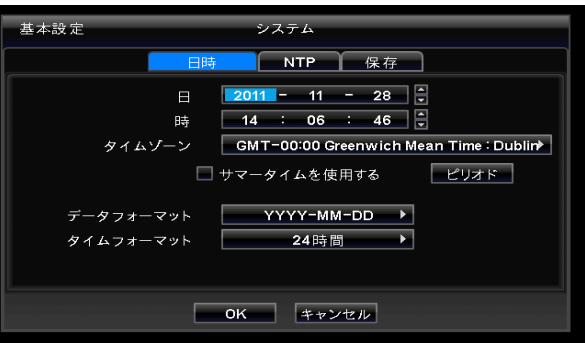

日時

#### 日

時

- \* 日付を設定します.
- \* 次の手順で日付変更を行います。
	- ① 変更したい(年,月,日)をクリックし選択します。 選択された項目は色が変わります。 (Y: 年, M:月, D: 日)
	- ② 右側の ▲, ▼ ボタンで数字を変更します.
	- ③ Y(年), M(月), D(日)の変更は上記の手順を繰り返します.

\*時刻を設定します. 設定方法は日付設定方法と同手順です。日付設定を参考にしてください。

注意 もし、録画されているデーターより設定されている日付/時刻が以前であれば録画データーは削除されま す.

## 注意

日付/時刻の変更はすぐライブ画面に反映されますが、 録画が完了されたデーターの日付/時間は変わり ません。 日付/時刻変更後DVRを必ず再起動してください. 再起動前に `設定>システム終了` 作業を忘れ ないでください.

# タイムゾーン

- \* 「タイムゾーン」をクリックし項目を選択します.
- \* サマータイム(DST)設定、 `サマータイム` をチェックします.
- \* サマータイム(DST)機能を使用する場合は「ピリオド」をクリックすると次のような画面が表示されます.

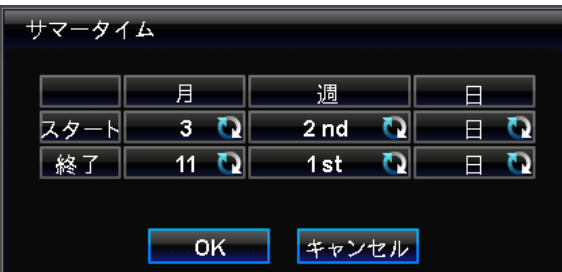

- \*「月/週/日」別にサマータイム(DST)の開始(Begin)と終了(End)の日付を調整します.
- \* 設定が完了したら「OK」クリックし設定を保存します.

#### データフォーマット

\* 日付表示形式を設定します. ボタンをクリックし形式を選択します.

#### タイムフォーマット

\* 時間表示形式を設定します. ボタンをクリックし形式を選択します.

#### NTP

- \* NTPをクリックすると次の画面が表示されます。
- \* このメニューはDVRの日付及び時刻を、インターネットを介して正確に表示できるようする設定です(Network Time Protocol)。 この機能はDVRが必ずネットワークに接続され設定がされている事が必要です。

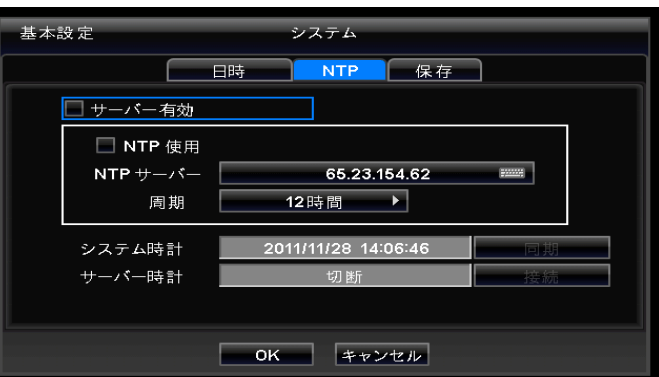

- \* 「サーバー有効」と「NTP 使用」の内、一つのみチェックできます.
	- 「サーバー有効」: NPTは外部ネットワークが無い環境(イントラーネット環境)では使用できません. この機能を使用するとチェックされているDVRがタイムサーバーとして作動します.
		- NTP使用: インターネット接続しDVR時刻を Network Time Server時刻と合わせます.

# NTP サーバ

\* NTP サーバー右側のキーボードアイコンをクリックしNTP サーバーのIPアドレスを入力します.

## (参考)

現在使用されているNTPはpool.ntp.orgにより管理されていて, それのIPアドレスは65.23.154.62です. し かし使用者は異なるNTPサイトのIPアドレスを使用することもできます.

#### 周期

\* NTPサーバーで時間同期化の周期を設定します。1時間から24時間まで調整できます。

# システム時計

\* DVRのシステム時刻を表示します。

# サーバー時計

- \* インターネットと接続されてない場合は、NTPサーバーの時計が表示されます。
- もし、表示されていなければConnect(接続)ボタンをクリックしてください.
- \* サーバー時計が表示されたら「同期」をクリックしNTPサーバーの時刻をDVR時刻と合わせます.
- \*「OK」を選択し設定を保存します.

#### 保存

\*「保存」をクリックすると次のような画面が表示されます.

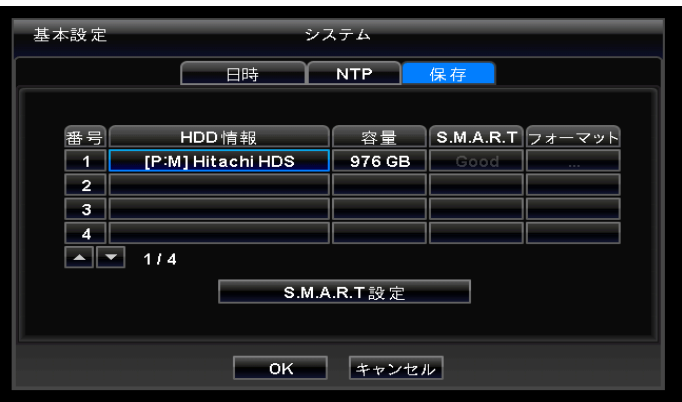

\* HDD情報とHDD情報を自動表示のするためにS.M.A.R.T. (Self-Monitoring Analysis and Reporting Technology: 自己モニター 分析報告技術)を設定します. DVD-RWはここに表示されません。

#### \* HDDの状態を確認してください

- \* e-SATA ポートで最大12個のHDD と 1個のDVD-RWが接続できます.
- \* 2個のe-SATA 含めDVD-RWを設置する場合, 下記の手順に従って設置してください:
	- 1. 内部 SATA 1~4 ポート
	- 2. 外部 SATA 1
	- 3. 外部 SATA 2
	- 4. 内部 SATA 5 Port
	- $-5.$  DVD-RW

### 注意

L

j

j.

e-SATA ポートはEタイプのみサポートしています。

#### フォーマット

- \* 次の場合は必ずフォーマットしてください:
	- 新しいHDDを装着
	- 異なるHDDを追加
	- HDD交換
	- HDD移動 (設置ポート変更)
	- HDD取り除き
- \* フォーマット項目の「追加/除去」ボタンをクリックし, フォーマットを開始するためにポップアップ画面の 「OK」 をクリックします。
- \* もし、二個以上のHDDがある場合, フォーマット作業をそれぞれ行ってください.。 全てHDDがフォーマット終わったらDVRが自動で再起動します。

#### S.M.A.R.T

\* S.M.A.R.T項目をクリックすると温度とHDD損傷率が表示されます.

#### S.M.A.R.T 設定

- \* S.M.A.R.T設定ボタンをクリックすると次の画面が表示されます.
- \*`使用' :S.M.A.R.T 機能によりHDD損傷を示す警報メッセージを表示します.
- \* ビープ:設定したHDDの損傷率及び温度などが異常の状態になると警告音が鳴ります.
- \* メッセージ表示:設定したHDDの損傷率及び温度異常などが異常の状態になると警報メッセージがOSD画面上に 点滅しなら表示します.
- \* `使用` をチェックしていなければ警告音とメッセージ表示項目は自動的にチェック解除されます。 `使用` 項目をチェックした場合のみ各項目の機能設定が可能です.

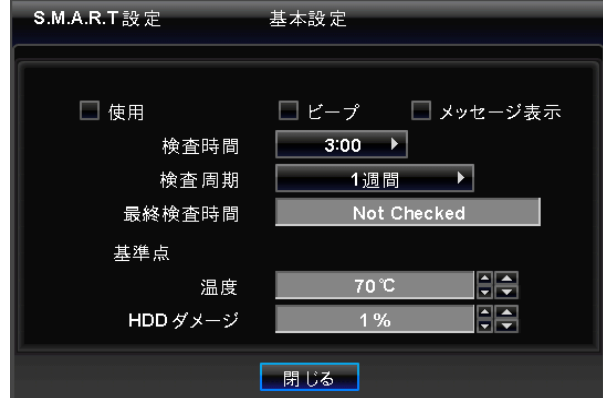

\* 検査時間:検査(チェック)作業を行いたい時間を選択します.

- \* 検査周期:検査(チェック)作業を行いたい周期を選択します.
- \* 最終検査時間: 最後に検査(チェック)が終了した時間を表示します.

\* HDDの最大許容温度は温度表示の右側の▲,▼ ボタンをクリックします. 基本値は55℃です. HDD損傷率(%)の許容水準設定はHDD 損傷率表示右側の ▲, ▼ ボタンををクリックします. HDDはDVR記録のために大事な要素なので最大限の安全を保障するために1% から 2%内の許容水準で設定します.大きな▲,▼ ボタンを押すと該当数値が10単位ずつ増減します

\* 設定完了したら「OK」 をクリックし保存します.

# 4.2.3 アカウント 4.2.3 アカウント

\* `システム>アカウント` メニューをクリックすると次の画面が表示されます.

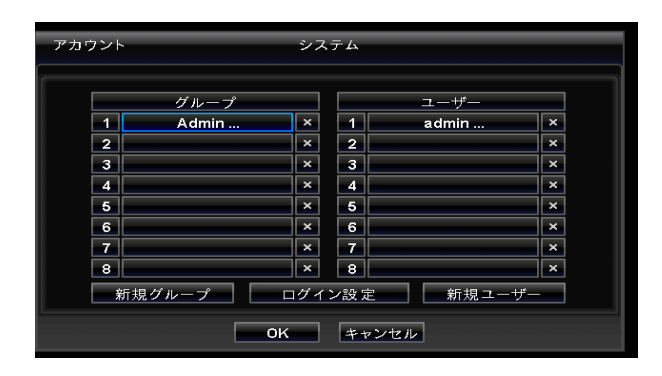

# 新規グループ

\* 「新規グループ」 をクリックすると次の画面が表示されます.

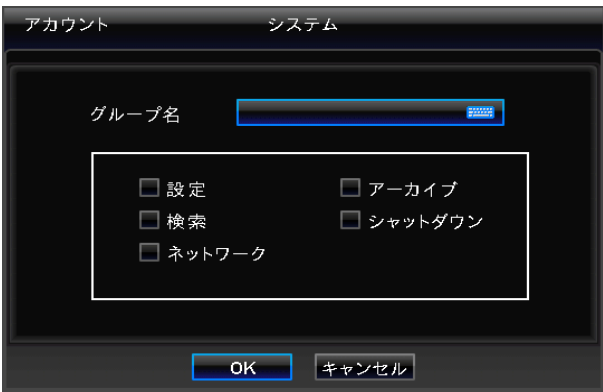

- \* グループ名: 右のキーボードアイコンをクリックし8個までの文字を選択できます。
- \* 設定, 検索, アーカイブ, シャットダウン, ネットワークの項目をチェックしグループの 使用権限を設定します.。重複選択できます.
- \* 設定が完了したら「OK」ボタンをクリックし保存してください.
## ログイン設定

- \*「ログイン設定」をクリックしてください.
- \* 該当項目(設定, 検索, アーカイブ,ネットワーク, シャットダウン)をチェックし設定します。 チェックした機能を使用するとパスワード入力画面が表示されるようになります。 システム上の重要機能を保護するための設定です.
	- 注意 ログイン設定をチェックしないと設定等のログインが簡単にできますが、操作も容易に出来る為、 ログイン設定は注意注意して下さい。
- \* 設定が完了したら保存してください.

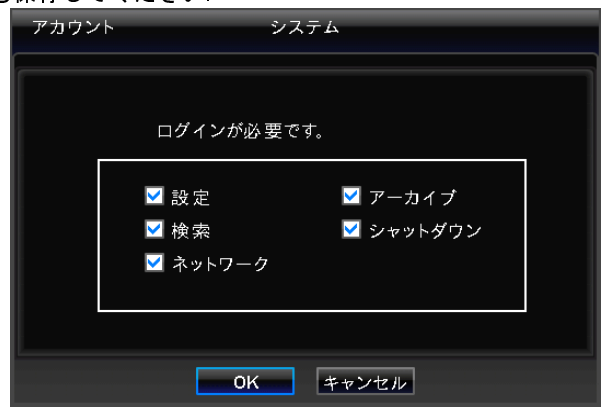

#### 新規ユーザー

- \*「新規ユーザー」をクリックすると次のような画面が表示されます.
- \* ユーザー名は右側のバーチャルキーボードで8文字まで選択可能です.
- \* パスワードを入力した後、確認のためにもう一度確認欄に入力してください

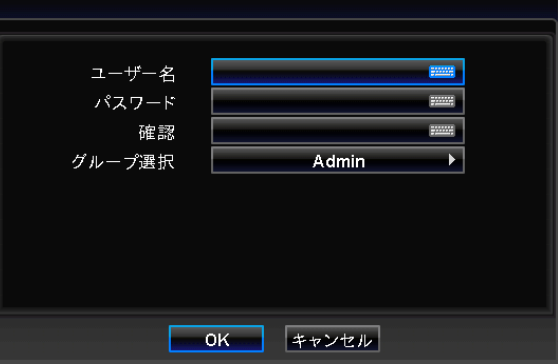

\* 設定確認のために「OK」を選択します. グループとユーザーリストが表示されます.

| アカウント                      |                          |       | システム |                         |       |                           |  |  |  |
|----------------------------|--------------------------|-------|------|-------------------------|-------|---------------------------|--|--|--|
|                            |                          |       |      |                         |       |                           |  |  |  |
|                            | グループ                     |       |      |                         | ユーザー  |                           |  |  |  |
|                            | $\overline{1}$           | Admin | ×    | 1                       | admin | ×                         |  |  |  |
|                            | $\overline{\mathbf{2}}$  | Guest | ×    | $\overline{a}$          |       | $\boldsymbol{\times}$     |  |  |  |
|                            | $\overline{\mathbf{3}}$  |       | ×    | $\overline{\mathbf{3}}$ |       | $\boldsymbol{\times}$     |  |  |  |
|                            | $\overline{4}$           |       | ×    | $\overline{4}$          |       | ×                         |  |  |  |
|                            | $\overline{\phantom{a}}$ |       | ×    | 5                       |       | $\boldsymbol{\times}$     |  |  |  |
|                            | 6                        |       | ×    | 6                       |       | $\boldsymbol{\mathsf{x}}$ |  |  |  |
|                            | $\overline{7}$           |       | ×    | $\overline{7}$          |       | $\boldsymbol{\mathsf{x}}$ |  |  |  |
|                            | 8                        |       | ×    | 8                       |       | ×                         |  |  |  |
| 新規ユーザー<br>新規グループ<br>ログイン設定 |                          |       |      |                         |       |                           |  |  |  |
| キャンセル<br>OK                |                          |       |      |                         |       |                           |  |  |  |

\* グループ又はユーザーの削除はリストの横の×ボタンをクリックしてください.

- \* 最大8個グループと8個のユーザーを作成できます.
- \* 保存ボタンで設定を保存してください.

#### パスワード再設定

\*「ユーザー」リストを クリックすると次の画面が表示されます.

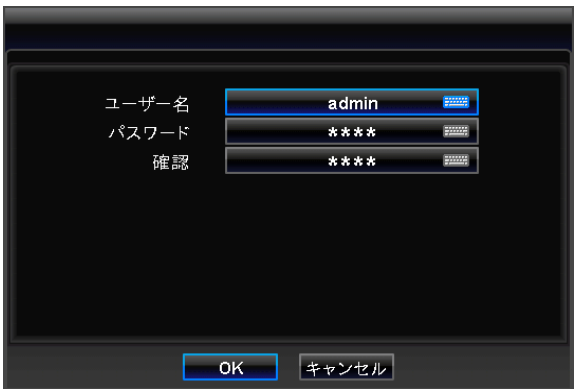

- \* ユーザー名/パスワードを再設定できます...
- \* キーボードアイコンで新しいパスワードを入力し「OK」をクリックしてください.

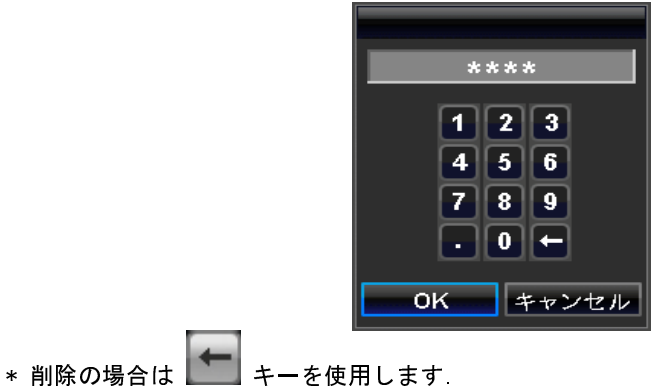

- 4.2.4 システムログ
- \* `システム>システムログ`をクリックすると次の画面が表示されます.

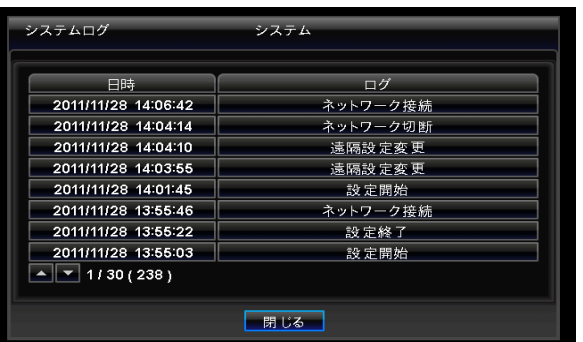

\* ログの項目をクリックすると次の画面が表示されます.

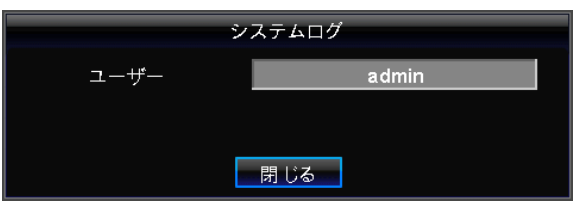

- \* システムログ
	- 設定(メニュー) 開始/終了
	- 再生モード イン/アウト
	- ネットワークアクセス イン/アウト
	- バックアップ(Archive) 成功/失敗
	- システム開始/終了
	- S.M.A.R.T. チェック
	- NTP Sync/ Sever 成功/失敗
	- E-mail 送信成功/エラー
	- HDDフォーマット成功/エラー
	- データー削除成功/エラー
	- USBアップグレード成功/エラー
	- 遠隔でDVR設定変更
	- 前/後 時間調整
- \* システムログの削除方法
	- -方法Ⅰ システム>情報>記録で「全データー削除」をクリックしポップアップ画面で「OK」をクリックします. 録画データーがデーターベースから削除されます.

-方法Ⅱ製品背面の工場初期化(Factory Reset)スイッチを押します. メニュー設定全体が初期化されます.

# 4.2.5 システム終了

注意

\* `システム>システム終了` メニューをクリックした後「OK」をクリックし設定を保存します.

各項目で設定した内容は終了作業(システム終了選択)後に適用されます.

## 4.2.6 シャットダウン 4.2.6 シャットダウン

\* シャットダウンはDVRの電源を切るために行う機能です。 DVRシステムの故障を防ぐために必ず必要です.。 シャットダウン中に電源を抜いてはいけません。

注意 シャットダウンの手順以外でDVRを終了してはいけません。 DVRに損傷を与え故障の原因となる恐れがあ りますシステム終了後は電源を抜いてください。

\* `システム>シャットダウン` の画面で「OK」をクリックしてください.

- \* 正常にシステムがシャットダウンしたら 「システムは安全にシャットダウンしました. 電源プラグを抜いてください.」という メッセージが表示されます メニュー画面は消えます
- \* シャットダウン後にDVRを再起動する際には、電源を入れるまでに5秒ほど待ってください.

# 4.3 ディスプレイ 4.3 ディスプレイ

\* `ディスプレイ` メニューをクリックすると次の画面が表示されます.

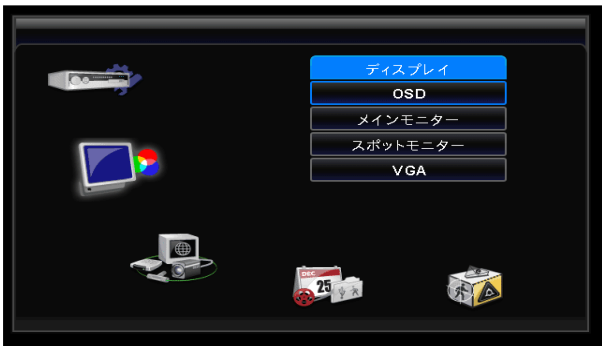

# 4.3.1 OSD 4.3.1 OSD

\* `ディスプレイ>OSD` メニューをクリックすると次の画面が表示されます。

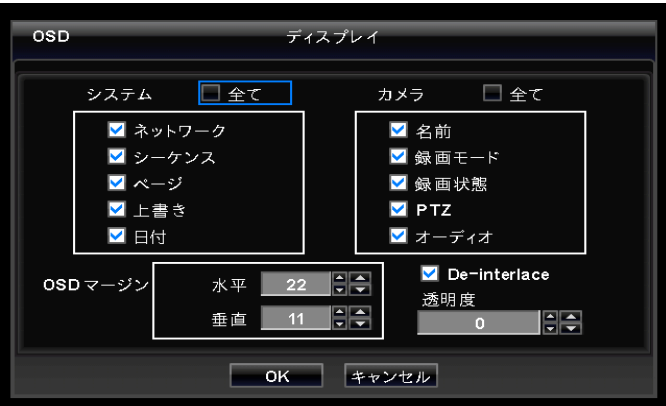

- \* OSD 画面に表示される項目の選択ができます。
- \* OSD 表示は大きく分けてシステム項目とカメラ項目があります。各項目の`全て`のチェックボックスをクリックすると 全ての下位項目が選択、解除されます。

## OSD マージン

- \* OSDマージンメニューはOSDに表示される文字の位置を調整します。
- 一部文字がモニターから外れて見えなくなったときに使用します。
- \* OSDでモニターの左右の間隔の調整は水平値を調整します。範囲は0~50より設定。数字が大きいほど間隔は広がります.
- \* OSDでモニターの上下の間隔の調整は垂直値を調整します。範囲は0~50より設定。数字が大きいほど間隔が広がります.
- \* 大きい▲, ▼ ボタンを押すと該当数値が10単位で増減します。

#### De-Interlace

\* この機能は再生画面の走査方式をプログレシブ スキャンか インターレス スキャンに変換します。De-Interlaceにチェック するとフレームはプログレシブ スキャン方式になり画質で表示されます。

#### 透明度

- \* 透明度はユーザーがモニター上のOSDメニューをアルファブレンディング(透明または半透明ピクセルを含む画像を表示する)
- できるようにします。 透明度はOSDメニュー及び設定画面の透明度を設定できます.
- \* 透明度範囲は0~100間で数字が大きいほど透明度が高くなります。(初期値 0)
- \*大きい▲, ▼ ボタンを押すと値が10単位ずつ増減します.

#### 4.3.2 メインモニター 4.3.2 メインモニター

\* `ディスプレイ>メインモニター` メニューをクリックすると次の画面が表示されます.

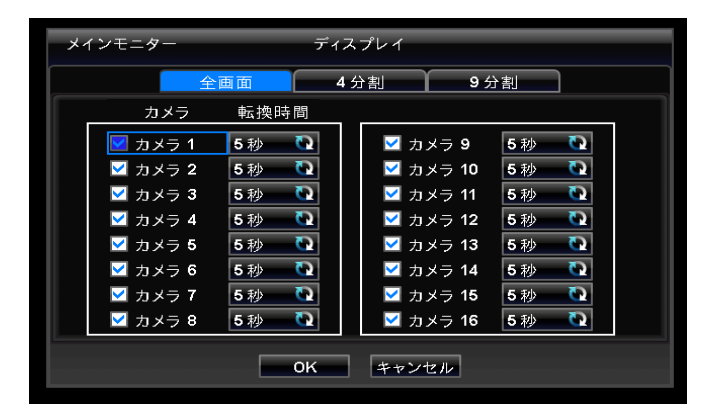

\* メインモニターはメイン出力のチャネルシーケンス時間及び表示チャネルを設定できます.

## 全画面

\* 1画面シーケンスの間隔を設定します.

- \* シーケンスしたいカメラをチェック(∑)します。 チェックしないカメラはシーケンスから除かれます。
- \* シーケンス時間の項目をクリックしシーケンスの間隔を設定します. シーケンスの間隔は3>5>10>15>30>60秒単位で変わります.

#### 4分割

- \* 8/16 チャネルDVRのみ使用できます。
- \* 4分割画面シーケンスの間隔を設定します。
- \* シーケンスするカメラをチェック(凶)します。チェックしないカメラはシーケンスから除かれます。
- \* 時間を選択し間隔を設定します。 間隔は3>5>10>15>30>60秒単位で変わります.
- \* 次のモードでは4分割画面設定が出来ません.
	- 8 チャネルDVR: 3x3 モード
	- 16 チャネル DVR: 4x4 モード

#### 9分割

- \* 16チャネルDVRのみ使用できます。
- \* 9 分割画面シーケンスの間隔を設定します。
- \* シーケンスするカメラをチェック(凶)します.。チェックしないカメラはシーケンスから除かれます。
- \*時間を選択し間隔を設定します。間隔は3>5>10>15>30>60秒単位で変わります.
- \* 次のモードでは9分割画面設定出来ません.
- 4X4 モード

# 4.3.3 スポットモニター

\* `ディスプレイ>スポットモニター` メニューをクリックすると次の画面が表示されます.

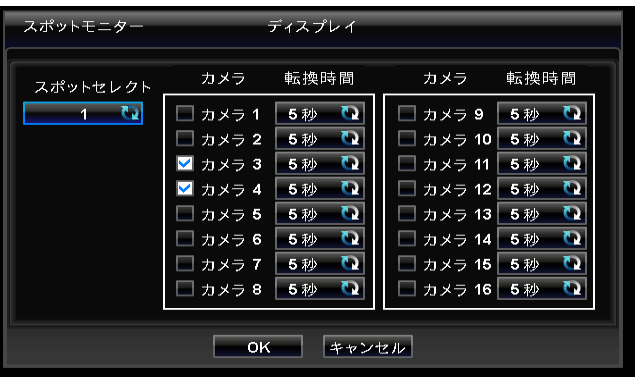

- \* スポット(spot)モニターのチャネルシーケンスができます。
- \* スポット(spot)モニターを選択するために`スポットセレクト` ボタンをクリックし選択します。
- \* シーケンスしたいカメラをチェックします。 チェックしないカメラはシーケンスから除かれます。
- \* 時間を選択しシーケンスの価格を調整します。 間隔は3>5>10>15>30>60秒単位で変わります.

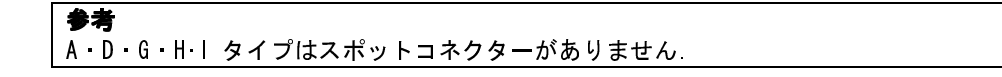

## 4.3.4 スポットモニターの表示

- B Type: マウスの右クリックで表示されるメニューより"スポット"を選択(クリック)する度にメインモニター の右下に"SP" "SP1"と交互に表示されます。
- SP モード : スポット(spot)モニター上でスポットモニター設定メニューによりシーケンス機能が使 えるようになります.
- -SP1 モード: チャネルボタンを押しスポットモニター1で再生されるチャネルを変えます. 循環機能は "SP1"モードで止まります.
- **・ C・E・F・JType : マウスの右クリックで表示されるメニューより"スポット"を選択(クリック)する度にメインモニター** の右下に"SP" "SP1"と交互に表示されます。 "SP3"以降には何も表示されません。スポットモニター表示モード から外れた状態になります。
	- SP モード : スポット(spot)モニター上でスポットモニター設定メニューによりシーケンス機能が使 えるようになります.
	- SP1 モード: チャネルボタンを押しスポットモニター1で再生されるチャネルを変えます. 循環機能は "SP1"モードで止まります.
	- SP2 モード: チャネルボタンを押し、スポットモニター2で再生されるチャネルを変えます. 循環機能は "SP2"モードで止まります.
	- SP3 モード: チャネルボタンを押し、スポットモニター3で再生されるチャネルを変えます. 循環機能は "SP3"モードで止まります.

注意:本体のSPOTキーを押すとSP、S1、S2、S3の表示になります。

# 4.3.6 マルチスポット (D.E Type)

- ・この接続は、チャンネルの入力数(4/8/16)に応じてスポット モニターのマルチ チャンネル(4/8/16)を 表示します。
- メニューバーの[MS]ボタンをクリックしてマルチスポットを選択できます。

マルチチャネルに分割された表示モードを[1/4/9/16]ボタンをクリックして選択すしてください。

 $+ 3$ ы  $4$  | 9 | 16 | MS | 鵦  $\bullet$ 2010/12/31 15:35:27 -1

 $\mathbb{R}$ 

\* `ディスプレイ>マルチスポット`の メニューをクリックすると次の画面が表示されます.

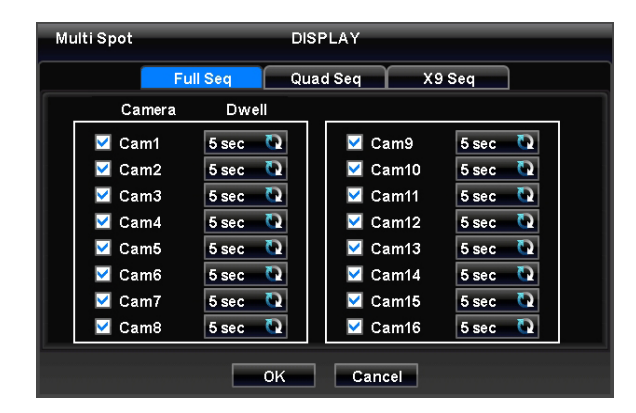

マルチスポットメニューは、スポットモニターのシーケンス間隔を調整できます。

#### **FULL Seq**

- 単画面シーケンスの間隔を設定します。
- Camera:シーケンス表示するカメラのチェックボックスにチェック入れます。チェックしていないカメラは シーケンスから除かれます。
- Dell:シーケンスの間隔を調整します。間隔は3>5>10>15>30>60秒から選択します。

#### Quad seq

- 8CH/16CHのDVRのみ使用できます。
- 4分割シーケンスの間隔を設定します。
- Camera:シーケンス表示するカメラのチェックボックスにチェック入れます。チェックしていないカメラは シーケンスから除かれます。

Dell:シーケンスの間隔を調整します。間隔は3>5>10>15>30>60秒から選択します。

- 次のモードでは4分割画面設定が出来ません.
	- 8 チャネルDVR: 3x3 モード
	- 16 チャネル DVR: 4x4 モード

X9 seq

- 16CHのDVRのみ使用できます。
- 9分割シーケンスの間隔を設定します。
- Camera:シーケンス表示するカメラのチェックボックスにチェック入れます。チェックしていないカメラは シーケンスから除かれます。
- Dell:シーケンスの間隔を調整します。間隔は3>5>10>15>30>60秒から選択します。
- 9分割画面のシーケンスは。4x4モードでは設定できません

#### 4.3.6 VGA (D, E, F, G, H, I, J Type)

- \* ビデオ出力解像度を1024x768 /1920x1080から選択できます.
- \* HDMIケーブルを使用して音声を聞く場合は、「HDMI音声出力」をチェックしてください.

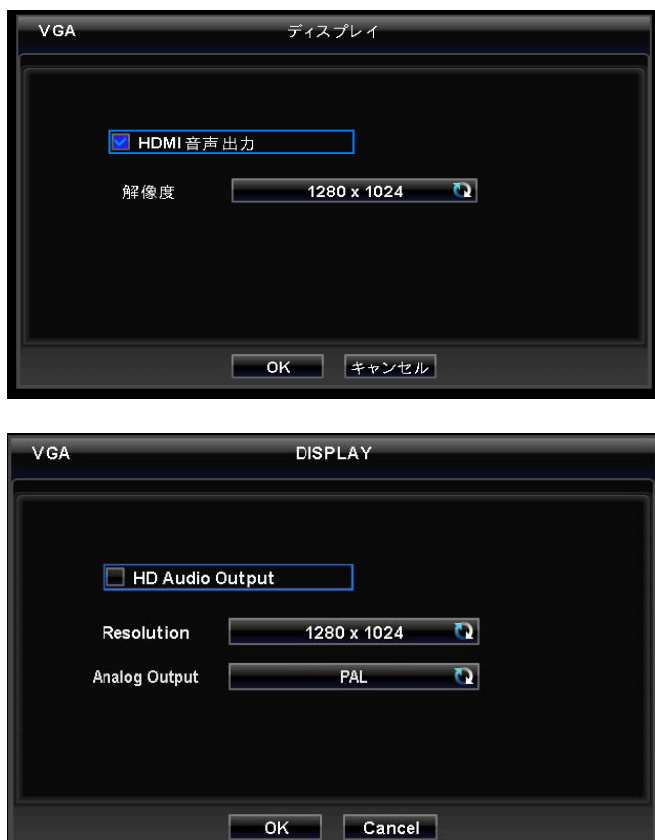

\* HD-SDI DVR は以前のNTSC/PAL方式と異なった表示方法で登録されます。

\* アナログ出力はNTSCかPALの出力を選択します。

\*一度設定を先行すると, 新しいビデオ出力を認識するために再起動が必要です。「OK」をクリックします。

\*基本はNTSC方式です.

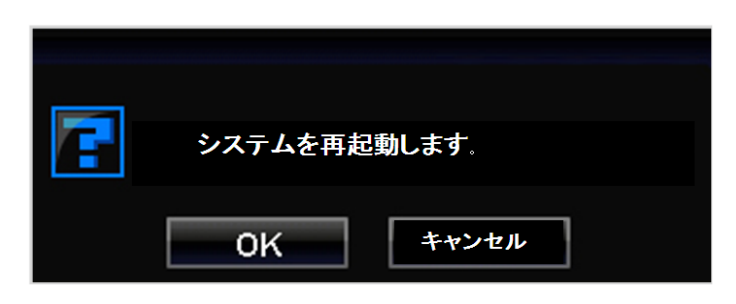

注意 ユーザーがシステム設定値を基本値に変更しても, アナログ出力は変更前の設定値を維持し影響を受けません.

# 4.4 デバイス 4.4 デバイス

PCスペック

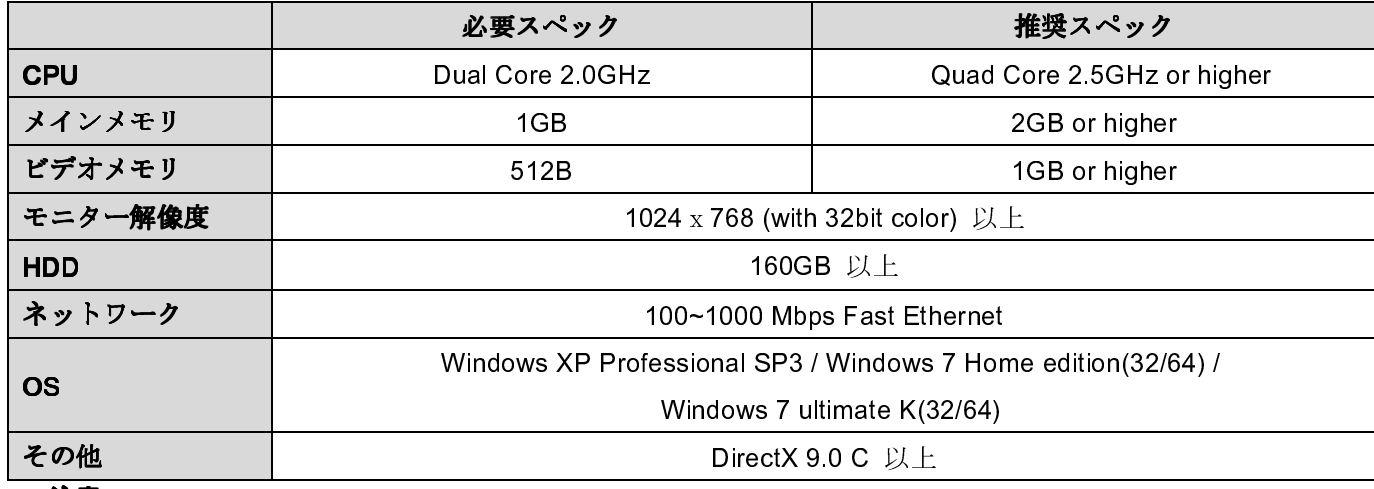

注意

OS: Windows Vista は対応しておりません。

本機能をご使用の際はPCのスペック及びネットワークの設定/環境を必ずご確認ください。

\* \* 設定>デバイス` メニューをクリックすると次の画面が表示されます.

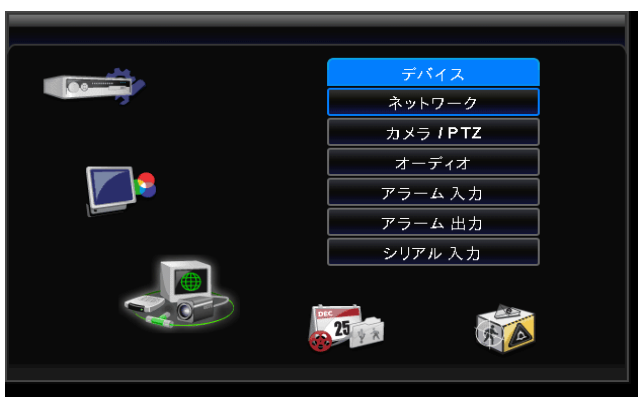

# 4.4.1 ネットワーク 4.4.1 ネットワーク

\* \* `デバイス>ネットワーク` メニューをクリックすると次の画面が表示されます.

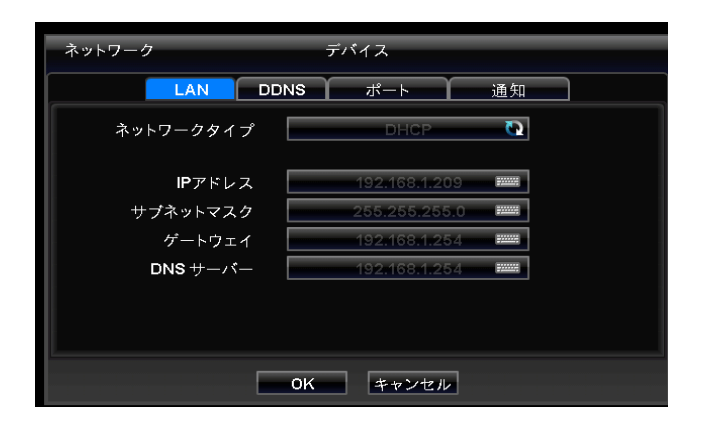

LAN

#### ネットワークタイプ

- \* ネットワークタイプを選択してください. 固定IPと DHCPがあります。
- \* 固定IP方式ではユーザーは手動でIPアドレスを設定します。
- IP アドレス, サブネットマスク,ゲートウェイを設定します。
	- アドレス入力はバーチャルキーボードで入力してください。

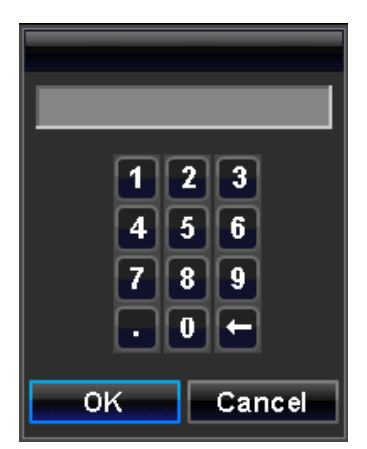

\* DHCP方式ではIP アドレス, サブネットマスク, ゲートウェイ及びDNSサーバーが自動で入力されます。

#### DNSサーバー

\* DHCPを選択するとDNSサーバーが自動で入力されます。 \*STATIC(固定)を選択すると, DNS サーバーは手動で入力できます。

# 注意

DNS サーバーアドレスは使用しているインターネットサービス会社が提供するDomain Name serverのIPア ドレスですDDNS サービスサイトのIP アドレスとは異なります。

#### DDNS

DDNSをクリックすると次の画面が表示されます。

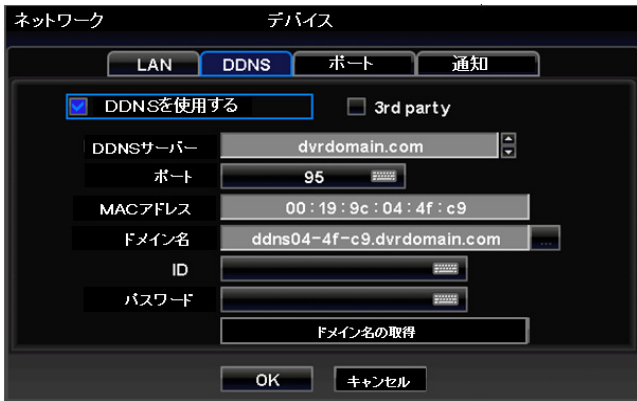

\* DHCPはアクセスする度にアドレスが変わります。 IPアドレス代わりに ドメイン名を使用するDDNS(Dynamic Domain Naming System)があります。 DDNSは自動的にIPアドレスの変更などを認識するためインターネットアクセスができます。

- \* `DDNSを使用する` をチェック⊠しDDNS機能を使用します.
- \* DDNS サーバーのdvrdomain.com 名が標準で表示されます。
- \* 基本ポートは95で設定されています. もし`95` が使用できない場合は、発売元/販売店に問い合わせてください。
- \* `ドメイン名の取得` を押すとドメイン名とMACアドレスが自動で10秒後に表示されます。
- \* 設定確認のために「OK」を選択します。
- \* 3rd Party

-`3rd Party ` をチェック すると`dyndns.org`又は`no-ip.com Server`を使用できます。

-`DDNSサーバー`に`dyndns.org`はデフォルトで表示されます。`no-ip.com `は右の▲▼で選択します。

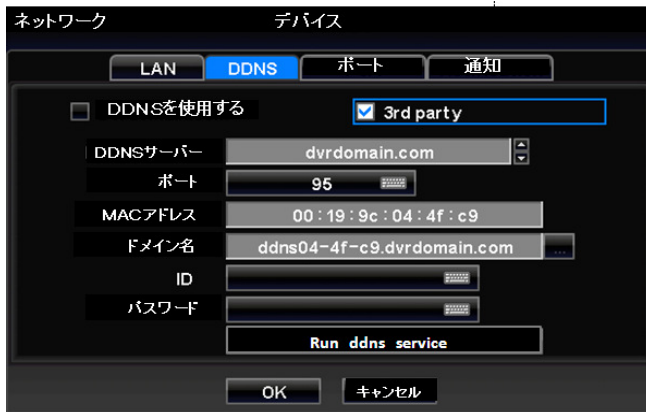

- \* ドメイン名:任意のドメイン名 又は使用したDDNSサーバーから取得したドメイン名です。
- \* ID/パスワード: 使用するDDNSサーバーへログインするユーザーIDとパスワードです。
- \* `Run ddns service`を押すとDVRからDDNSサーバーにアップデートできます。
- \* 設定確認のために「OK」を選択します。

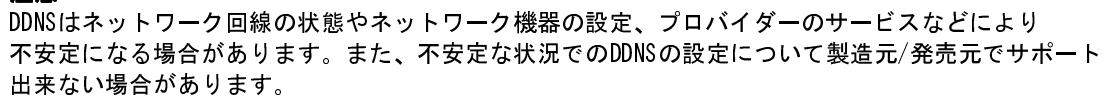

注意

3 rd PartyによるDDNS接続について設定等について、製造元/発売元ではサポートできない場合があります。

#### ポート

注意

`ポート` をクリックすると次の画面が表示されます.

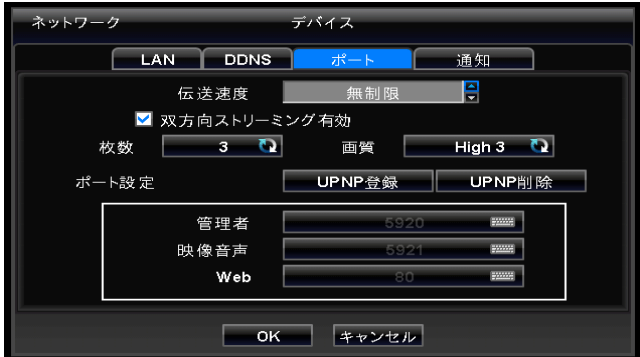

- \* 伝送速度はクライアントとDVRとの時間単位当たりの平均速度を設定する時に使用します。
- \* 双方向ストリーミングを使用したい場合は、`双方向ストリーミング`をチェックし使用しない場合はチェックを外して下さい。
- \* クライアントが DVR画面を最適の状態で再生できるように現在のネットワーク状態に適合した転送速度を設定します。
- \* 全14種類の転送速度を選択できます.

(bps: bit per second). 26 kbps, 128 kbps, 256 kbps, 512 kbps, 1 Mbps, 2 Mbps, 4 Mbps, 8 Mbps, 10 Mbps, 20 Mbps, 40 Mbps, 80 Mbps, 100 Mbps, 無制限。

- \* ネットワークビデオ転送速度と画質は下記の「枚数」と「画質」を選択して調整します。
- 枚数: 1, 2, 3, 4, 5, 7, 15, 30フレーム PALは1, 2, 3, 4, 5, 6, 12.5, 25フレーム
- 画質: Std. 1, Std. 2, Std. 3, Std. 4, High 1, High 2, High 3 (基本適用), Super 1, Super 2, Super 3
- \* ポート設定メニューからビデオ/オーディオ, Web Port, 管理者ポート番号を設定できます。
- \* ポート設定メニューでは "UPNP登録" 又は "UPNP削除"の二つの設定項目があります。
- \* 自動 ポートフォワーディングのためには "UPNP登録をクリックします.
- \* ポートフォワーディングを手動で行う場合は"UPNP削除"をクリックしてください.
- \* CMSプログラムとの通信に必要なポート番号はネットワーク管理者の承認が要ります.
- \* 設定可能なポート番号:
	- 管理者: 5000~65535
		- ビデオ / オーディオ: 5000~65535
		- $-$  Web: 1~65535

注意

注意

注意

\* 設定の保存のために「OK」をクリックします.

CMSからDVRへアクセスする間にはポート番号の変更はできません.

設定の変更は設定画面が終了した後 適用されます.

もし、ポート番号が変更されたらCMS(Central Monitoring Station)プログラムのポート番号も変更してください.

#### 通知

'通知'メニューをクリックすると次の画面が表示されます.

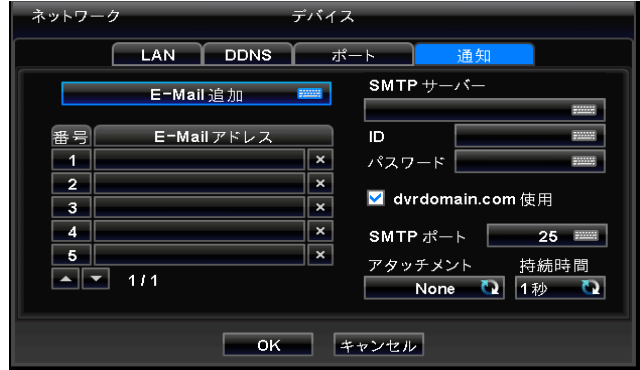

- \* 通知機能は E-mailを経由してDVRで起きたEventのメッセージをユーザーに通知する機能です。
- \* E-mail 追加:`E-mailアドレスを登録します. Emailアドレスは必ず `@` を入力してください。
- \* SMTPサーバー:SMTPサーバーを登録します. SMTPサーバーはSMTPサーバーを持っているユーザーにより設定できます。
- \* ID :転送メールサーバーのIDを登録します.(e.x. tony123)。
- \* ユーザーが自分のSMTPサーバー代わりに製造者から提供されるdvddomain.comを使用希望の場合は,(dvrdomain.com use) チェッ クします。
- \* SMTPの基本ポート番号は25です. ある特定な地域は基本ポート番号を制限しているので注意してください。
- 25番ポートを使用できなお場合は、2525と587に代替えすることもあります.

\* アタッチメント:転送するデーター種類を選択し指定されたメールアドレスヘメールできます. JPEG, VIDEO CLIP、Noneモード を選択できます. VIDEO CLIPデーター転送する場合には「接続時間」項目で録画データーの接続時間を設定できます. (ex. 1 秒, 3 秒, 5 秒).

注意 ローカル状況により, SSLメールサーバー正常に動作しないこともあります. その時は, サーバー設定でSSL機能チェ ックを外してください. 特定サーバーでこの機能が使用できないこともあります.

注意 ローカル条件により、あるemail サーバーでは機能が正常に動作しないこともります.

# 4.4.2 カメラ / PTZ

■ `デバイス>カメラ/PTZをクリックすると次の画面が表示されます.

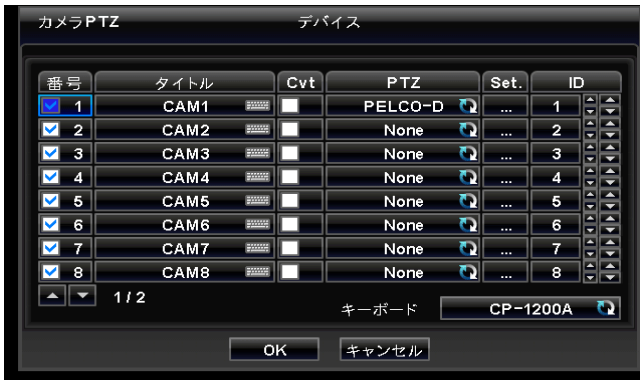

- \* タイトル: カメラの名前を登録します.
- \* 番号 :番号をチェックすると画面上にカメラ名などのアイコンが表示されま。 チェックを外すとアイコンが表示されなくなり、DVRイメージが表示されます。

.

`番号` 項目のチェックを解除するためにはチャネル番号は16CHから順に解除できます。 ※16CH→15CH→14CH→13CH・・・・3CH→2CH→1CH

- \* Cvt:カメラ映像は非表示なります。ただし、カメラ映像がレコーダーに入力されていれば録画は継続されます。
- \* PTZ:PTZカメラを使用するためにPTZプロトコルを選択してください。
- \* Set:PTZカメラの通信設定を行います。 `Set`各ボタンをクリックすると。 下記の画面が表示されます.

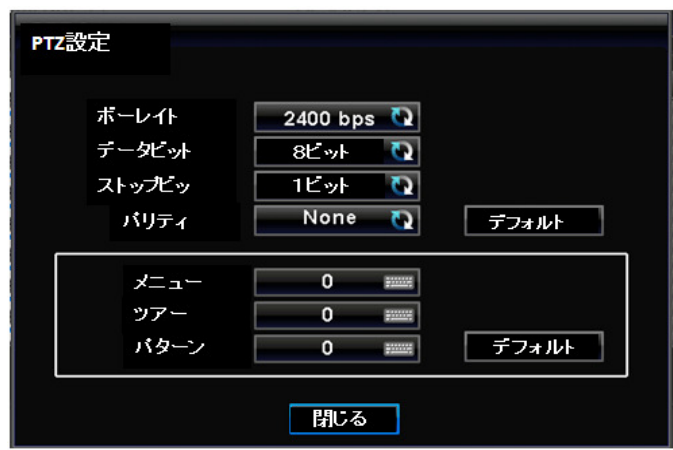

\*デフォルト:選択されたPTZの適切な番号が自動的に表示されます。

設定を確認するために「OK」ボタンをクリックしてください.

- \* 設定(メニュー), Tour (ツアー), Pattern (パターン)はPTZカメラのOSD機能で使用できます。
- OSDメニュー及びツアー, パターンの機能が搭載されたPTZカメラの場合にはこの設定を利用しDVRから PTZカメラメニューを設定できします.

例え、OSD入力が95 + PSETであればメニューアイテムに95,ツアー機能の入力が71~79 + PSETであれば Tourアイテムに70, パターン機能を入力が81~89 + PSETであればツアーアイテムに80を指定します. この設定情報は5.1.5節パン/チルト制御で使用します。 デフォルトをクリックすると基本設定値が設定されます. (設定: 95, ツアー: 70, ツアー: 80)

- 設定に関しての詳細内容はPTZ カメラマニュアルを参照してください.
- \* 各PTZのID番号(0~9999)の設定はID項目の右側の▲, ▼ 方向ボタンをクリックし設定します.
- \* 大きい▲, ▼ 方向ボタンを押すとIDが10単位ずつ増減します.
- \*設定確認のために「OK」をクリックします。

# 4.4.3 オーディオ

注意

\* `デバイス>オーディオ` メニューをクリックすると次の画面が表示されます.

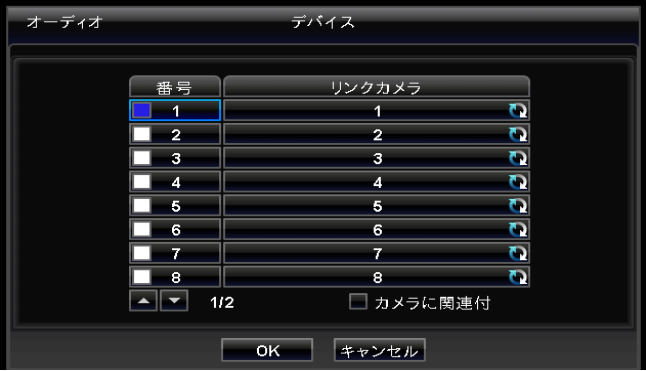

- \* オーディオの録音可否を選択します.
- \*`番号`項目にチェック(∑)すると,オーディオが録音されます.。チェックを解除すると録音されません
- \* 連動カメラ設定によりオーディオチャネル別録画映像を選択できます.
- \* 設定確認のために「OK」をクリックします。

# 4.4.4 アラーム入力

\* `デバイス>アラーム入力` メニューをクリックすると次の画面が表示されます.

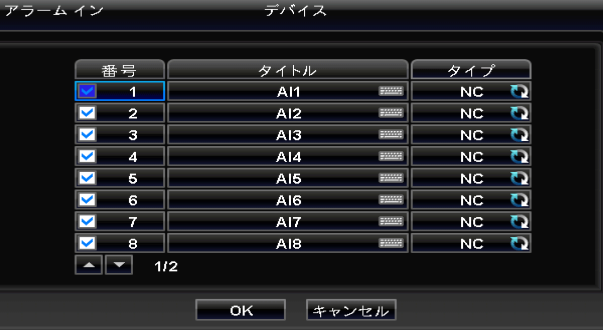

- \* アラーム入力の名前及び種類を選択できます.
- 名前` アラーム入力の名前を登録します.
- \* `番号` :チェック(ヅ)すると, 該当アラーム発生時イベントを受けられます. 該当アラーム入力の種類の選択は`種類` 項目の各ボタンをクリックします. - NO: ノーマルオープン (接続が通常開放されている)
	- NC: ノーマルクローズ(接続が通常閉鎖されている)
- \* 「タイプ」をクリックすると全てのアラーム入力のタイプを変更できます。
- 設定確認のために「OK」をクリックします.

# 4.4.5 アラーム出力

\* `デバイス>アラーム出力` メニューをクリックすると次の画面が表示されます。

\* アラーム出力のタイトル及び種類と接続時間を設定する画面です。

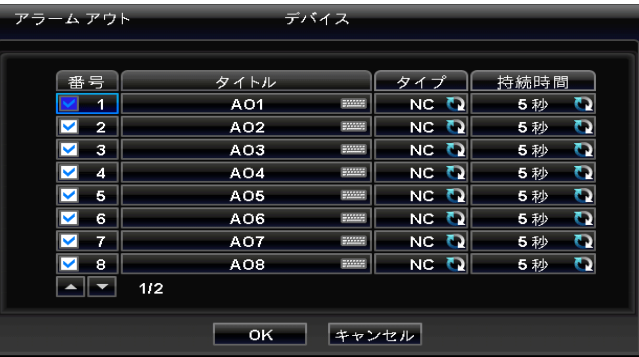

- \* アラーム出力のタイトル及び種類を選択できます.
- `名前` アラーム出力のタイトルを登録します.
- \* `番号` 項目にチェック(≦) すると, 該当するアラームが発生した時イベントしてうけます。
- \* 該当アラーム出力の種類の選択は`種類` 項目の各ボタンをクリックします.
	- NO: ノーマルオープン(接続が通常開放されている)
- NC: ノーマルクローズ(接続が通常閉鎖されている)
- \* 「タイプ」をクリックすると全てのアラーム出力のタイプを変えられます.
- \* 設定確認のために「OK」をクリックします.

# 4.5 記録

`記録` をクリックすると次の画面が表示されます.

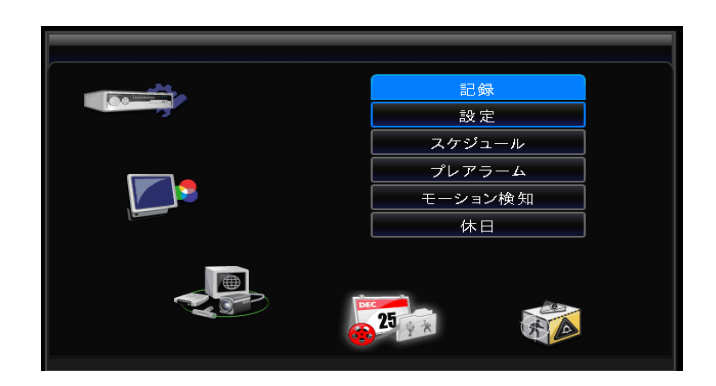

# 4.5.1 設定

■ `記録>設定` をクリックすると次の画面が表示されます.

| 設定          |                  | 記録                     |    |                                       |  |  |  |  |  |
|-------------|------------------|------------------------|----|---------------------------------------|--|--|--|--|--|
|             | 連続<br>イベント       | 緊急                     |    | HD-SDI                                |  |  |  |  |  |
| 番号          | タイトル             | 解像度                    | 枚数 | 画質                                    |  |  |  |  |  |
| 1           | CAM <sub>1</sub> | 1920x1080 1 15         |    | Q<br><b>Q</b> High                    |  |  |  |  |  |
| 2           | CAM2             | 1920x1080 12 25        |    | $\mathbf \Omega$<br>$\mathbf{Q}$ High |  |  |  |  |  |
| 3           | САМЗ             | 720x240<br>Q 1         |    | Q<br><b>Q</b> High                    |  |  |  |  |  |
| 4           | CAM4             | <b>ছ∥</b> 1<br>720x240 |    | Q<br><b>।</b> Super                   |  |  |  |  |  |
| 5           | CAM5             | ছ 1<br>720x240         |    | Q<br><b>Q</b> Super                   |  |  |  |  |  |
| 6           | CAM6             | ছ 1<br>720x240         |    | Q<br><b>Q</b> Super                   |  |  |  |  |  |
| 7           | CAM7             | 1 בי<br>720x240        |    | Q<br><b>।</b> Super                   |  |  |  |  |  |
| 8           | CAM <sub>8</sub> | <u>ចា រ</u><br>720x240 |    | Q<br>T⊇∥Super                         |  |  |  |  |  |
| 1/2         |                  |                        |    |                                       |  |  |  |  |  |
|             |                  |                        |    |                                       |  |  |  |  |  |
| OK<br>キャンセル |                  |                        |    |                                       |  |  |  |  |  |

\* 録画方式は3つのモードがあります。

- 連続: 連続録画
- イベント: センサーあいはモーションなどのイベントが発生したときのみ録画します。.
- 緊急: エマジェンシーキーを押したとき録画できます。(緊急録画)
- \* HD-SDI: HD-SDIカメラを設置する際の設定を行います。

#### 連続

- \* 連続録画を設定します.
- \* `タイトル` : `デバイス>カメラ/PTZ` で登録したカメラタイトルが表示されます。 ここではタイトルは変更できません.
- \* `解像度` :各ボタンをクリックしチャネル毎の録画解像度を設定します. 1920x1080, 1280x720,
- 720x480(576), 720x240(288), 360x240(NTSC) モードの内一つのみ選択できます
- \* `枚数` :録画時の秒当たりのフレームを設定します。 解像度別最大のフレームはDVRチャネル数及びモデル毎に異なります。

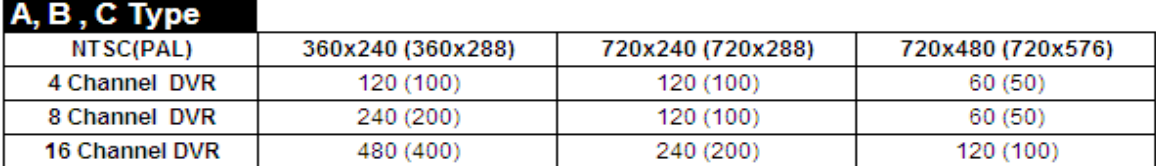

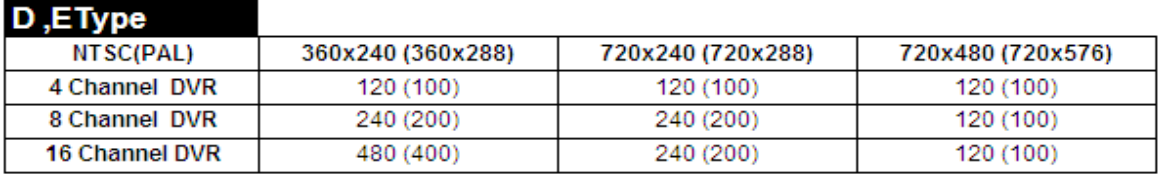

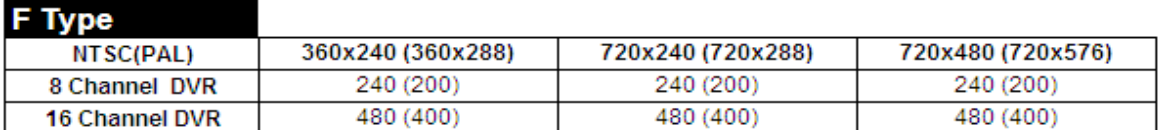

# **G** Type

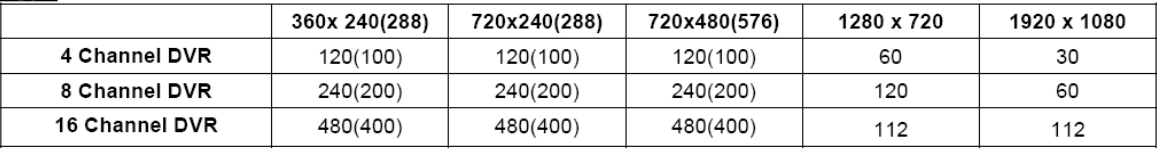

## H Type

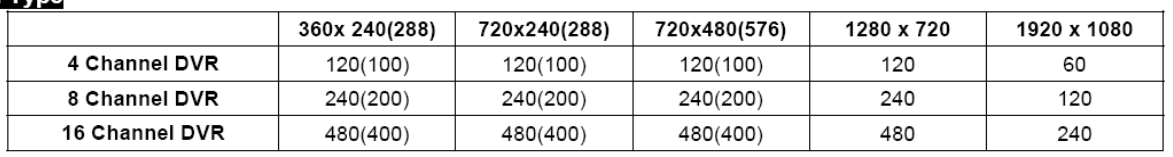

#### I Type

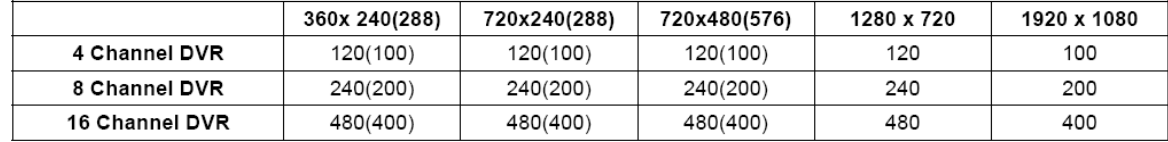

#### J Type

•HD-SDI Input (CH 1~2)

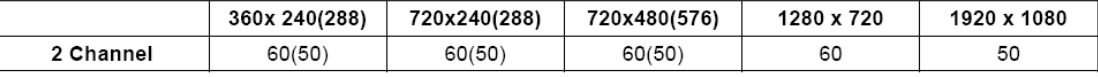

#### • Analog Input (CH 3~16)

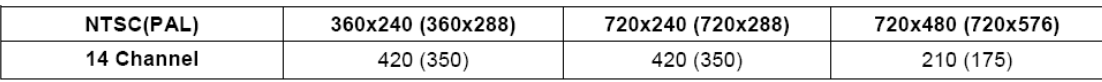

\* `画質` :録画する映像の画質を設定します。 Super, High,Stdから選択できます。

\* `解像度``枚数``画質`の各項目を押すと全チャネルが同時に変更できます。

\* 設定確認のために「OK」をクリックします.

参考 F・I・ J タイプの場合, ユーザーは入力信号を720P 23, 720P 25, 720P 30, 720P 50, 720P 60, 1080I 50, 1080I 60, 1080P 24, 1080P 25, 1080P 30, 1080P 50, 1080P 60で手動選択できます。

参考 F・G・ H タイプの場合, 全てのチャネルは同じフォーマットを使用します.。例え、入力信号が720Pなら 720Pで全て の入力信号が必要です.

1080i入力に付いては、1080p及び720pと一緒に使用する事はできません。又ライブの電子ズームも使用出来ません

HD-SDI 入力信号が1080Pであれば, 360x240, 720x240, 720x480の全てのフレーム解像度は1/2 に減ります.

#### イベント

注意

注意

\* イベントをクリックすると次の画面が表示されます.

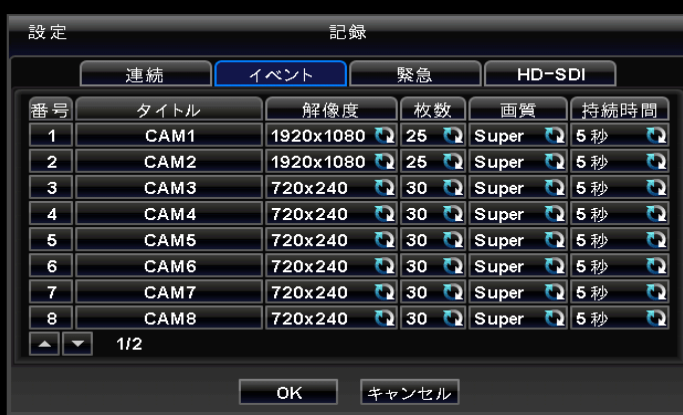

- \* イベント発生時、録画される映像の詳細が設定出来ます.
- \* `タイトル` : `デバイス>カメラ/PTZ` で登録したカメラタイトルを表示します。 ここではカメラタイトルは変更できません.
- \* `解像度` :各チャネル別の録画解像度を設定します. 1920x1080, 1280x720, 720x480(576), 720x240(288),
- 360x240(NTSC) モードの内一つ選択できます。
- \* `枚数` :録画時の秒当たりのフレームを設定します。解像度別最大のフレームはDVRチャネル数及びモデル毎に異なります。

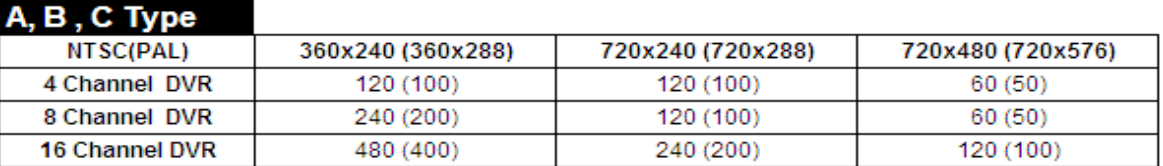

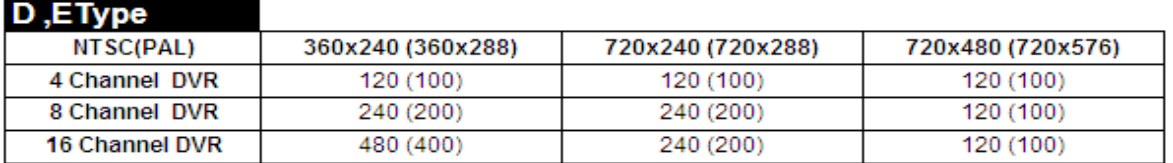

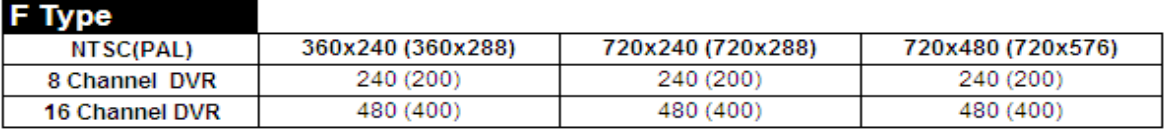

**G** Type

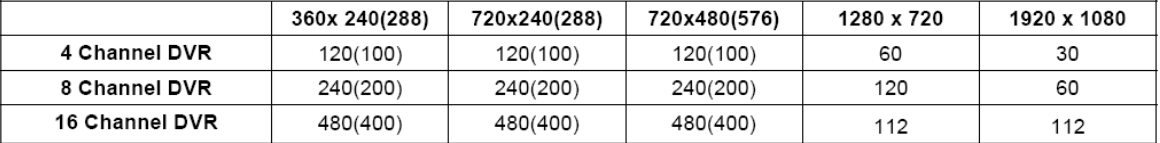

#### H Type

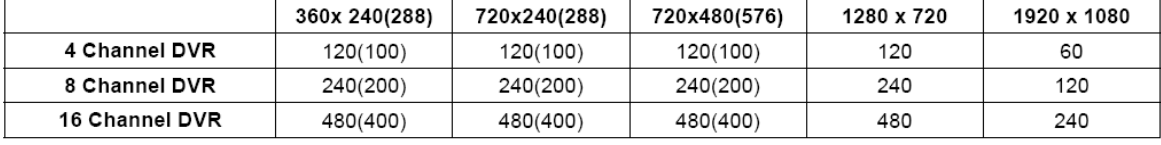

#### I Type

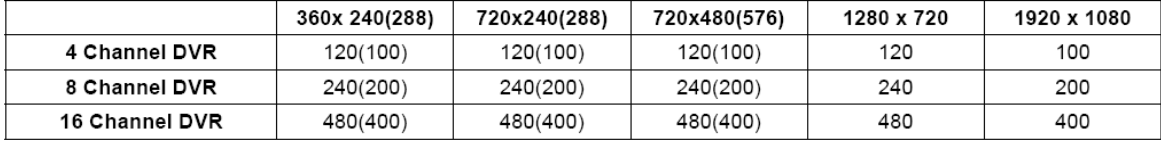

#### J Type

• HD-SDI Input (CH 1~2)

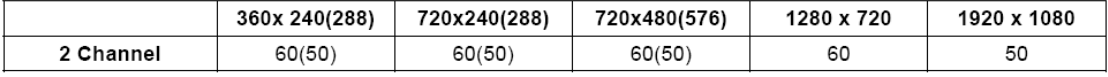

• Analog Input (CH 3~16)

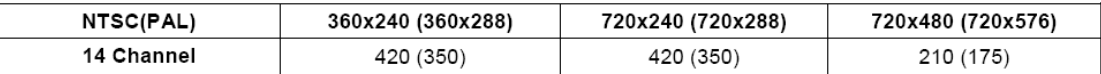

\* `画質` : 録画される映像の画質を設定します 。Super, High, Stdから選択します。

- \* 持続時間:イベントが発生した時の保存する録画時間を選択します。 (例 : 1秒~3時間)
- \* `解像度``枚数``画質`の各項目を押すと全チャネルが同時に変更できます。
- \* 設定確認のために「OK」をクリックしてください.

参考 F,I,Jタイプの場合, ユーザーは入力信号を720P 23, 720P 25, 720P 30, 720P 50, 720P 60, 1080I 50, 1080I 60, 1080P 24, 1080P 25, 1080P 30, 1080P 50, 1080P 60 のように手動で選択できます.

参考 F,G, H タイプの場合, 全てのチャネルを同じファーマットで使用してください. 例え, 入力信号720Pであれば720Pで 全ての入力信号が必要です.

注意 HD-SDI 入力信号が1080Pであれば, 360x240, 720x240, 720x480の全てのフレーム解像度は1/2 に減ります.

#### 緊急

- \* '緊急'をクリックすると次のような画面が表示されます.
- \* `タイトル` は `デバイス>カメラ/PTZ` 項目で登録したカメラタイトルと同じです. ここでは変更できません.

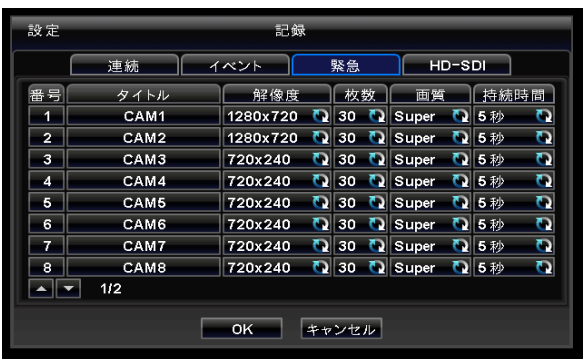

\* `解像度` :各チャネルの録画解像度を選択します. 1920x1080, 1280x720, 720x480(576), 720x240(288), 360x240(NTSC) の内、 一つのモードを選択できます

\* `枚数` :各チャネルの録画時の秒当たりの枚数(フレーム数)を設定します. 解像度別最大枚数はDVRチャネル数及びモデルによ り異なります.

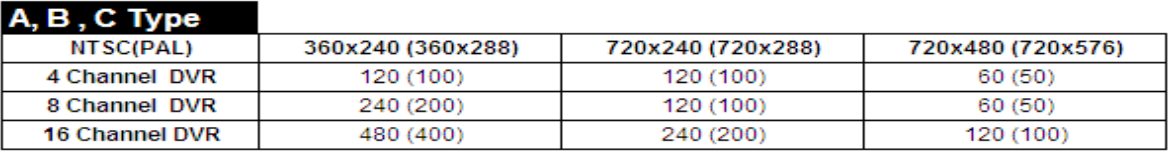

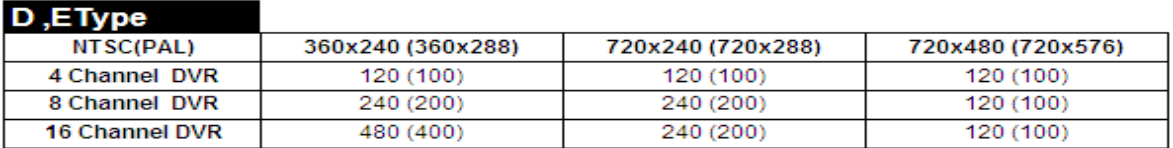

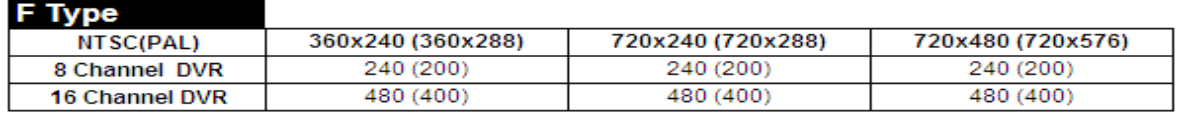

## G Type

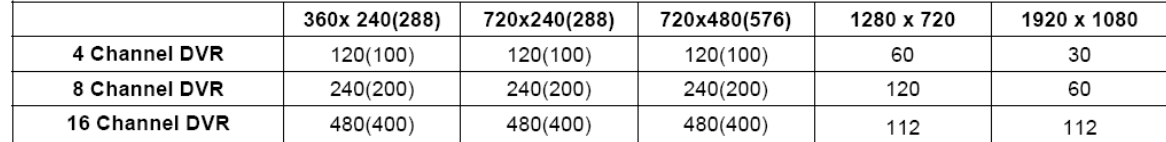

# **H** Type

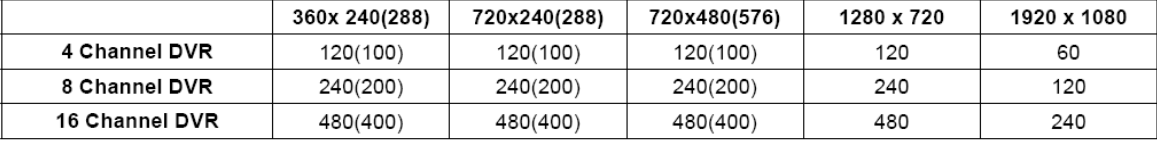

#### I Type

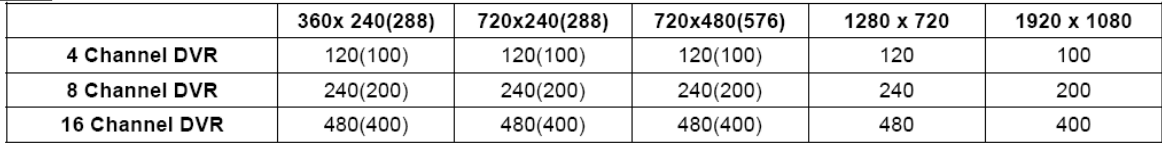

# J Type

• HD-SDI Input (CH 1~2)

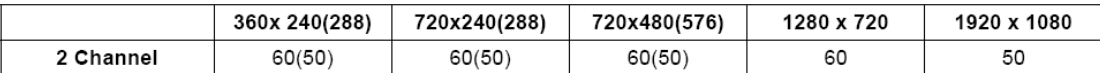

• Analog Input (CH 3~16)

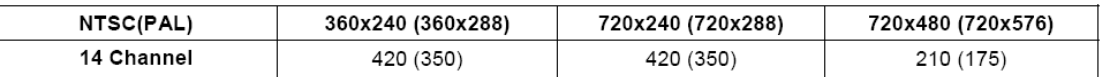

- \* `画質` :録画される映像の画質を設定します.。Super, High,Stdから選択します。
- \* '持続時間':エマージェンシーボタンを使用したとき保存する録画時間を選択できます(例 : 1秒~3時間).
- \* `解像度``枚数``画質`の各項目を押すと全チャネルが同時に変更できます。
- \* 設定確認のために「OK」をクリックしてください.

参考 Iと J タイプの場合, ユーザーは入力信号を720P 23, 720P 25, 720P 30, 720P 50, 720P 60, 1080I 50, 1080I 60, 1080P 24, 1080P 25, 1080P 30, 1080P 50, 1080P 60 のように手動で選択できます.

参考 F,G, H タイプの場合, 全てのチャネルを同じファーマットで使用してください. 例え, 入力信号720Pであれば 全ての入力信号が必要です.

注意 HD-SDI 入力信号が1080Pであれば, 360x240, 720x240, 720x480の全てのフレーム解像度は1/2に減ります.

注意 もし、ユーザーがシステム設定値を基本値に変えたとしても, アナログ出力は以前の設定値を維持します.

- \* HD-SDIをクリックすると次のような画面が表示されます。
- \* HD-SDIのカメラに合う設定を行ってください.

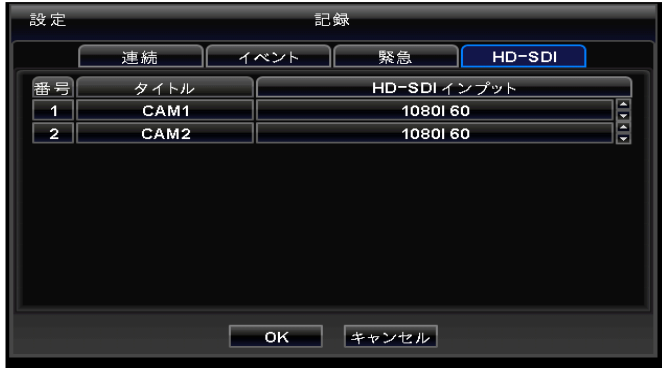

# 4.5.2 スケジュール

- \* \* `記録>スケジュール` 項目をクリックすると次の画面が表示されます。
- \* 各曜日別 24マスの"タイムブロック"で構成されています.1マスは1時間を表します。

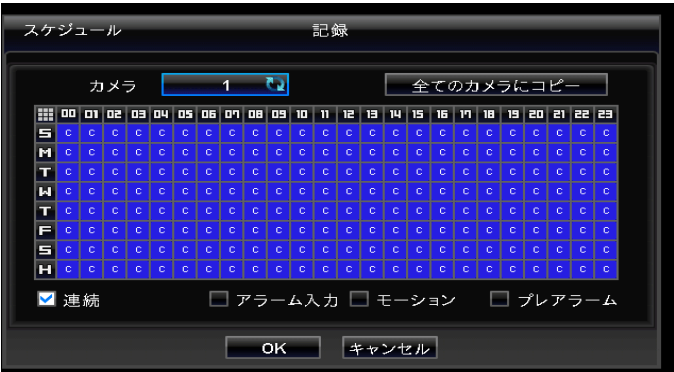

- \* 設定するカメラチャネルを選択します。
- \* 次の手順で録画モードを設定します:
	- 1.録画モードをチェック選択します。(連続, アラーム入力, モーション及びプレアラーム)。 もし録画をしない場合は全てのチェックを外します。
	- 2. 録画モードを登録するためにタイムブロック, 行, 列, 全体(左上の四角模様)をクリックします。
		- タイムブロック: 該当時間のみ登録します。
		- 行(S~H):曜日別に時間を登録します。
		- (S:Sunday,M: Monday, T:Tuesday,W: Wednesday, T:Thursday,F: Friday,S: Saturday,H: Holiday)
		- 列(00~23): 曜日別->時間別に該当時間を登録します。
		- 全体(左上の四角模様(`S` と`00` 間):全ての行と列が一度に登録できます。
- \* カメラNo.2から16まで同一の手順で設定します。 もし全てのカメラに設定を適用する場合は「全てのカメラにコピー」 項目をクリックしてください。

\* 録画モードマーク

- $\mathbb C$ 連続録画
- アラーム録画
- Ã アラーム録画/ 連続録画
- Ř, アラーム録画 / プレアラーム
- M モーション録画
- M モーション 録画/ 連続録画
- Ŵ モーション録画 / プレアラーム
- <mark>M<sub>A</sub> モーション録画 / プレアラーム</mark>
- モーション録画 / アラーム録画 / 連続録画

<mark>M禁</mark> モーション録画 / アラーム録画 / プレアラーム 設定確認のために「OK」をクリックしてください。

休日(H)登録は `記録>休日` メニューで設定できます。

参考

# 4.5.3 プレアラーム

- \* `記録>プレアラーム' クリックすると次の画面が表示されます。
- \* アラーム入力又はモーション録画時のプレアラームとし使用できます。
- \* プレアラームはイベント発生時、発生時点以前に録画されたデーターを確認できるようにする機能です。

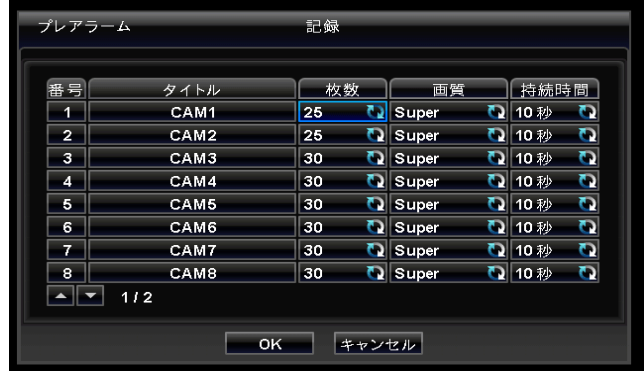

- \*「解像度」:チャネル別録画解像度を設定します. 1920x1080, 1280x720, 720x480(576), 720x240(288), 360x240(NTSC) モードから選択できます
- \*「枚数(フレーム数)」:録画時の秒当たりの枚数を設定します. 解像度別最大枚数はDVRチャネル数及びモデルにより異なります.

# A, B, C Type

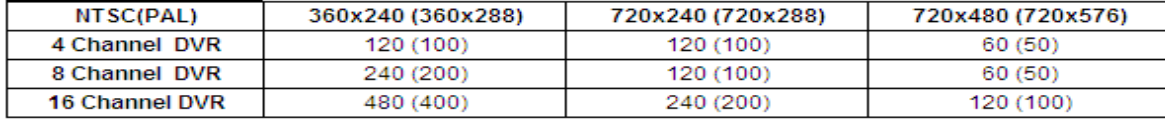

## D,EType

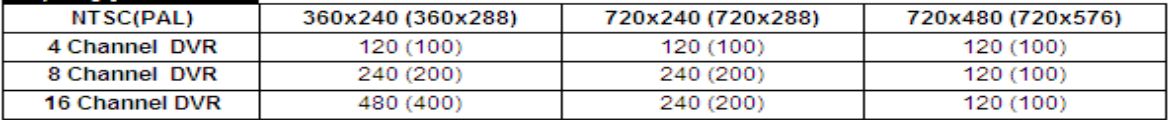

# **F** Type

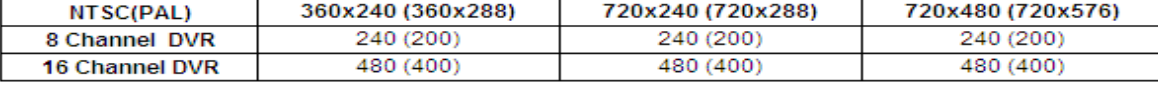

#### **G** Type

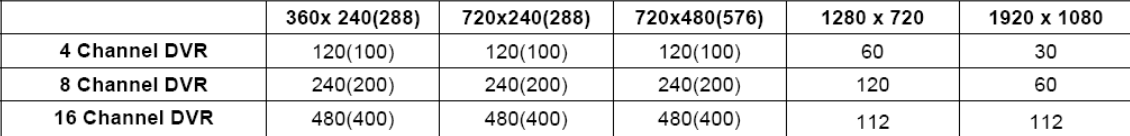

#### **H** Type

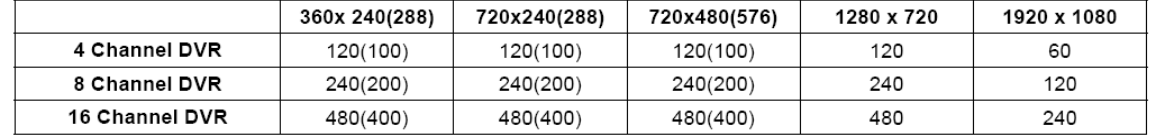

#### I Type

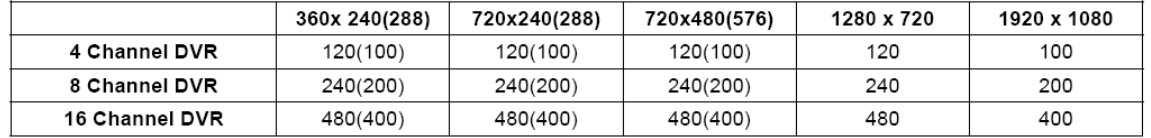

#### J Type

•HD-SDI Input (CH 1~2)

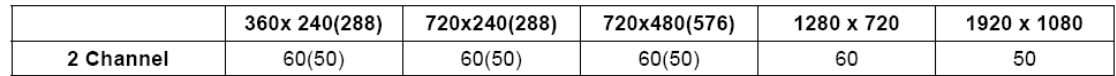

• Analog Input (CH 3~16)

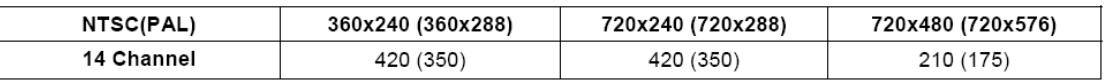

\* '画質':録画される映像の画質を設定します. Super,High,Std.から一つを選択できます.

- \* '持続時間':エマージェンシーボタンを押したときに保存する時間を選択できます(例 : 1秒~3時間).
- \* `解像度``枚数``画質`の各項目を押すと全チャネルが同時に変更できます。
- 設定確認ために「OK」をクリックしてください.

F・I・ J タイプの場合, ユーザーは入力信号を720P 23, 720P 25, 720P 30, 720P 50, 720P 60, 1080I 50, 1080I 60, 1080P 24, 1080P 25, 1080P 30, 1080P 50, 1080P 60 のように手動で選択できます.

参考

注意

参考

F・G・Hタイプは、すべて同じフォーマットで使用しないといけません。 例)入力信号が720pである場合は入力信号はすべて720pにする必要があります。(自動検知)

HD-SDI 入力信号が1080Pであれば, 360x240, 720x240, 720x480の全てのフレーム解像度は1/2に減ります.

#### 4.5.4 モーション検知

\* `記録>モーション検知` をクリックすると次の画面が表示されます.

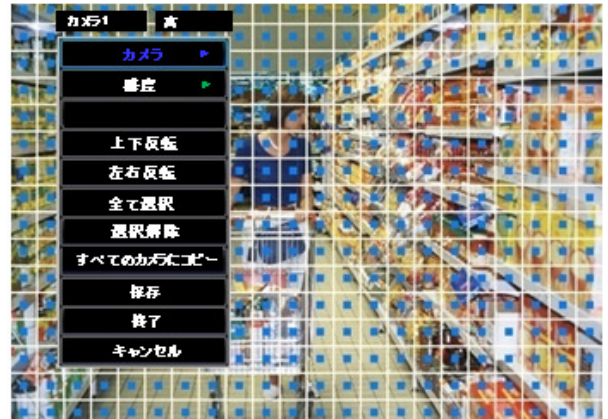

\* モーション検知設定します。

\* 設定メニューは本体前面パネルの設定キー(又はマウス右ボタン)を押すと表示されます

\* 各メニュー

- カメラ: モーション設定するカメラを選択します.
- 感度: モーション感度を選択します. (低, 中, 高)
- 上下反転: 現在カーサーが位置した列全体のブロックを選択又は選択解除します.
- 左右反転: 現在カーサーが位置した行全体のブロックを選択又は選択解除します.
- 全て選択: 全てのブロックを選択します.
- 選択解除: 全てのブロックを選択解除します.
- 全てのカメラにコピー: 全てのカメラに現在チャネルの設定を適用させます.。 保存ボタンをクリックし保存します.
- 保存: 新しい設定を保存し、前の設定ページへ戻ります.
- 終了: 新しい設定を無視し、前の設定ページへ戻ります.
- キャンセル: 設定メニュー画面を閉じます.

### 4.5.5 休日登録

\* \* `記録>休日` をクリックすると次の画面が表示されます.

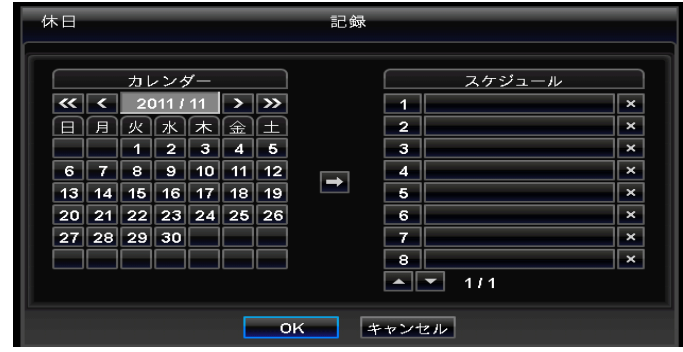

- \* 休日(祝日)を登録する登録された設定に従い録画開始します。登録は下記になります。 ① カレンダーで矢印ボタンを利用し登録する休日の年月日を選択します.
	- ≫: 次の '年'を選択します。
	- ≪: 前の '年'を選択します。
	- > : 次の '月'を選択します。
	- < : 前の '月'を選択します。
- ② 休日(祝日)として登録する日を選択します.
- ③ カレンダーとスケジュール間の矢印ボタン(→)を押すと選択した休日がスケジュール側に登録されます。
- $\overline{a}$  登録された休日(祝日)の削除は  $\overline{\mathbb{X}}$  ボタンクリックし削除できます。
- 休日(祝日)は毎年異なるので、規則的に更新をしてください。
- 設定確認のために「OK」をクリックしてください.

# 4.6 リンク 4.6 リンク

■ `設定>リンク` をクリックすると次の画面が表示されます.

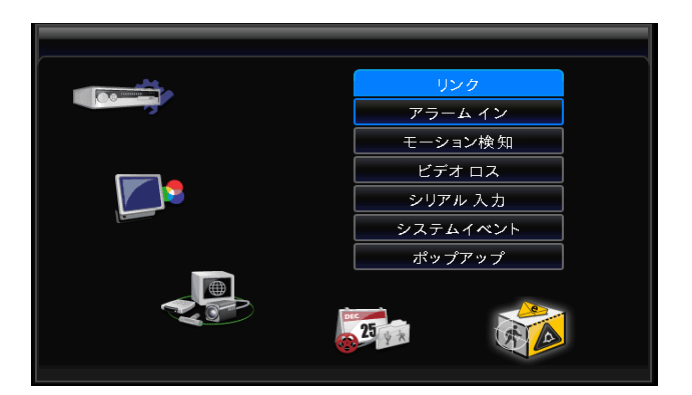

\* リンクメニューは全ての種類のアラーム録画(センサー /モーションイベント / ビデオロス / システムイベントなど), アラーム-アウト, E-mail 通報などの連動して使用できるようにする機能です.

# 4.6.1 アラームイン

\* `リンク>アラームイン` をクリックすると次の画面が表示されます.

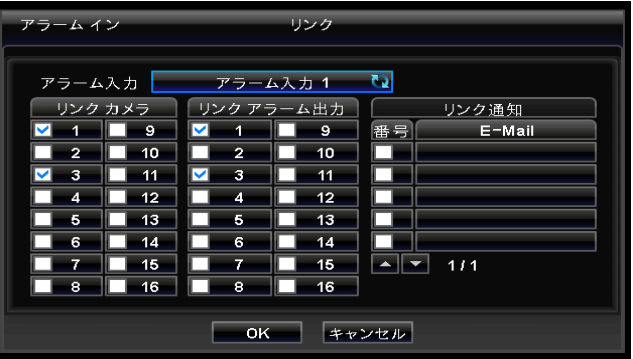

\* アラームイベント発生時録画されるカメラとアラーム出力を設定します。

ユーザー設定によりイベント発生有無をE-mailを通じて通知することもできます。

- \* リンク通知は`デバイス>ネットワーク>通知` で登録したE-mail アドレスです。
- \* 設定方法は次のようです.
	- ① `アラーム入力のボタンをクリックしアラーム入力する番号を選択します。
	- ② イベント発生時録画するカメラを選択します。カメラをチェック≌ すると選択が完了します…。 2台以上のカメラを設定できます。
	- 3 イベント発生時連動するアラーム出力を選択します.。アラーム出力項目にチェック⊠すると完了しま す。2個以上のアラーム出力を選択できます。
	- ④ イベント発生時、通報するための E-mailアドレスを選択します。 E-mailリストの「番号」項目を

チェック(凶)すると完了します。2個以上のE-mailアドレスを選択できます。

- ⑤ 残りも同じ手順で設定します。
- \* 設定確認のために「OK」を選択します。

#### 4.6.2 モーションイベント

\* `連動>モーション検知`をクリックすると次の画面が表示されます。

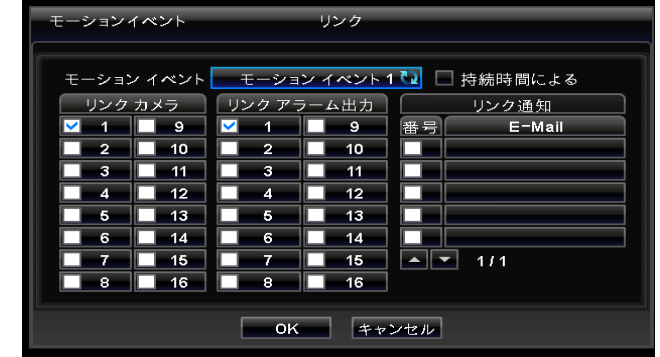

\* モーションイベント発生時録画するカメラとアラーム出力を指定します。 ユーザー設定によりイベント発生有無をE-mailで通知することもできます.

- \* リンク通知項目は `デバイス>ネットワーク>通知` で登録したE-mail アドレスです.
- \* 設定方法は次のようです。
	- ① `モーションイベントをクリックし設定するチャネルを選択します。
	- ② モーションイベント発生時録画するカメラを選択します。 選択するカメラにチェック⊠すると選択は完了します。 2 台以上のカメラを設定できます。
	- ③ モーションイベント発生時リンクするアラーム出力を選択します. 番号にチェック⊠すると完了します。 2個以上の アラーム出力が選択できます。
	- ④ モーションイベント発生時通報のためにE-mailアドレスを選択します。 E-mail リストから「番号」をチェック すると 選択が完了します 2個以上のE-mail アドレスが選択できます。
	- ⑤ 残りモーションイベント2 ~16を同じ手順で設定します.

\*「持続時間による」項目をチェック ∑解除すると録画期間とは関係なくイベント発生時にリンク動作が起きます。

∗「持続時間による」項目をチェック⊠すると指定した録画時間の間、イベントが再度発生してもリンク動作はしません。 録画時間は `記録>設定>イベント` ページで`持続時間`ボタンをクリックし設定できます。

\* 設定確認のために「OK」を選択します。

# 4.6.3 ビデオロス

• `リンク>ビデオロス` をクリックすると次の画面が表示されます。

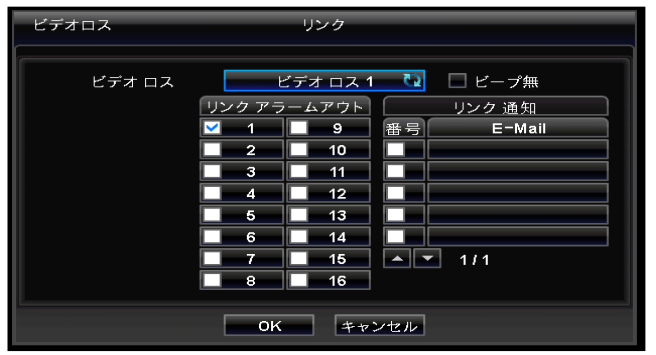

\* ビデオロスイベント発生時、録画するカメラとアラーム出力を指定します。 ユーザー設定によりイベント発生有無をEmailで通知することもできます。

- \* リンク通知項目は `デバイス>ネットワーク>通知` で登録したE-mail アドレスです。
- \* 設定方法
	- ① 「ビデオロス」 ボタンをクリックし設定するチャネルを選択します。
	- ② ビデオロスイベント発生時、リンクするアラーム出力を選択します。 番号にチェック⊠すると完了します。 2個以上のアラーム出力を選択できます。
	- ③ ビデオロスイベント発生時、通知するE-mailアドレスを選択します。 E-mailリストから「`番号」を チェック すると完了します。 2個以上のE-mail アドレスが選択できます。
	- ④ 残りのチャネル2~ 16を同じ手順で設定できます.

\*「ビープ無し」項目をチェック ∑するとビデオロスイベント発生時に警告音が発生しません。

\* 設定確認のために「OK」をクリックしてください。

4.6.4 システムイベント

\* \* `リンク>システムイベント` をクリックすると次の画面が表示されます。

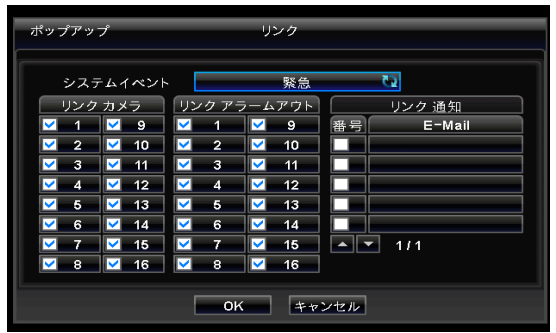

- \* 「緊急」ボタンを押したときに録画するカメラとアラーム出力の選択と通知のためのE-mail アドレスを設定します。
- \* 「リンク通知」項目は`デバイス>ネットワーク>通知` で登録した E-mail アドレスです。

\* 設定方法は次のようです。

① システムイベントは 「緊急」で固定されています。

② 緊急状況発生時、録画するカメラを≌チェックし。2台以上のカメラを選択できます。

③ 緊急状況発生時、アラーム出力を $\overline{M}$ チェックし。2個以上のアラーム出力を選択できます。

④ 緊急状況発生時、通知のためのE-mail アドレスを⊠チェックし、2個以上のE-mail アドレスを選択できます。 \* 設定確認のために「OK」をクリックしてください。

# 4.6.5 ポップアップ設定

\* \* `リンク>ポップアップ` 項目をクリックすると次の画面が表示されます.

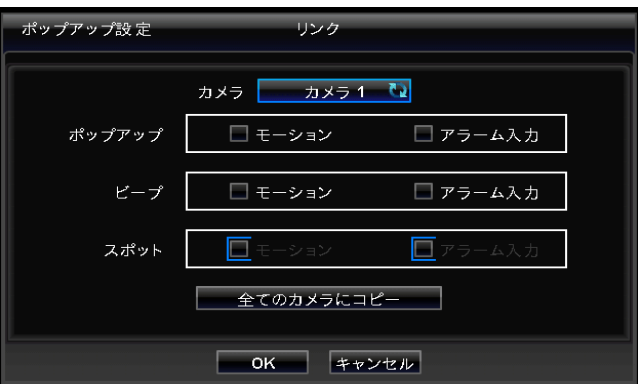

\* イベント発生時、警告音やポップアップでユーザーへイベント発生を通知できます。

- \* 設定方法
	- 1. カメラ: 設定するチャネルを選択します。
	- 2.ポップアップ: モーション又はアラーム入力イベント発生時、主モニターに該当チャネルの画面が

ポップアップさせるための機能です. 項目にチェック⊠をしてください。

- 3. 警告音: モーション又はアラーム入カイベント発生時警告音を発する機能です。項目にチェック⊠をしてください。
- 4.スポット: モーション又はアラーム入力イベント発生時、スポット(spot)モニターに該当チャネルの画

面がポップアップする機能です。 項目にチェック⊠をしてください。

- \* 「全てのカメラにコピー」のボタンをクリックすると今の設定が全チャネルに同じく適用します。
- \* 設定確認のために「OK」をクリックしてください。

# 5. 動作案内

# 5.1 画面確認 5.1 画面確認

# 5.1.1 メイン画面

DVRにカメラを接続し電源を入れると下記のように分割画面が録画されながらライブ画面が表示されます.

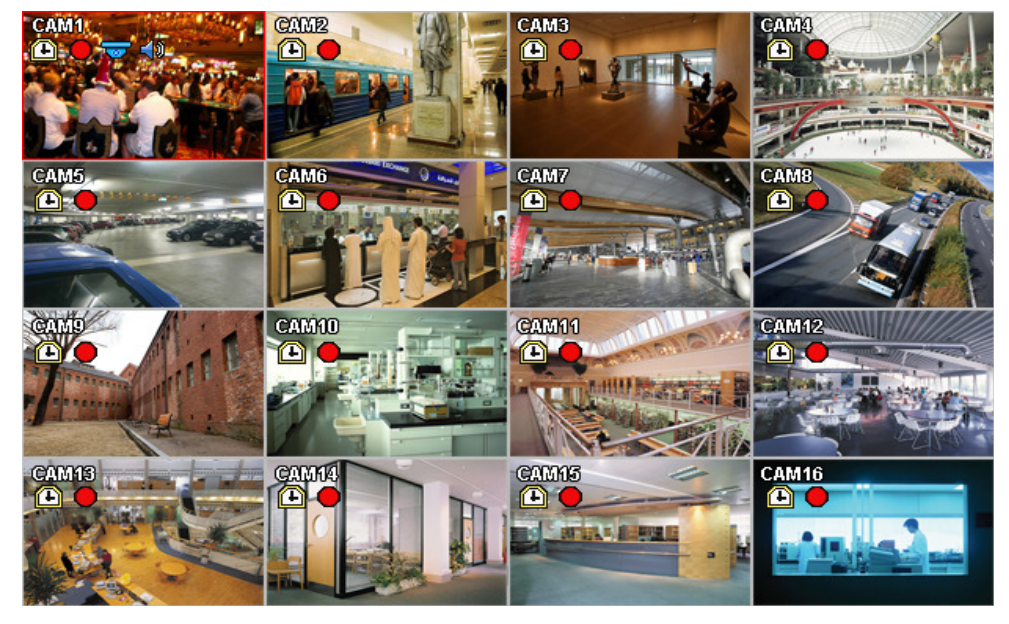

画面に表示されるアイコンに対する説明が次のようです.

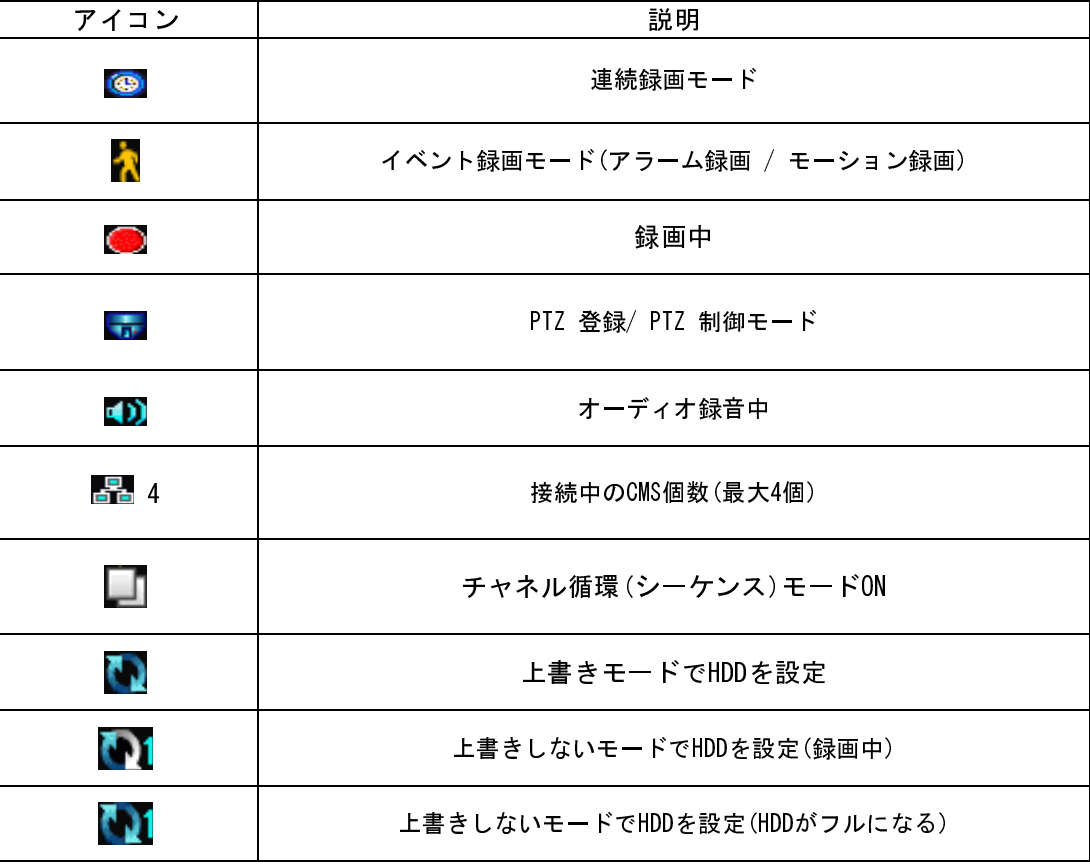

\* 画面下段部右側にディスク使用率が%として表示されます。

\* 画面下段部時間表示部分左側に <mark>◎ , 40) ね (◎ , ホ</mark> アイコンが状況により表示されます。

- \* ディスク上書きモードが選択されていると <u>トレ</u> アイコンが表示されます。
- \* ディスク上書きモードが解除されていると(4.2.1 システム情報項目で上書き設定項目参照)

**■■** アイコンが表示されます. <u>。デ</u>ィスクが100%になると ■■ アイコンに変わります。

- \* 非常録画ボタンをクリックすると ファイコンが表示されます。
- \* オーディオボタンをクリックすると コアイコンが表示されます。 そして, チャネルボタンをクリックすると、ユーザーはオーディオチャネルのみ変更できます。

全面キーがうまく動作しないのであれば、オーディオ■♪♪ アイコンが画面上に表示されているか確認してください。

#### 5.1.2 ビューフォーマット(View Format)

参考

参考

- \* 主モニターからライブ(Live)映像を全体画面, 分割画面, チャネル循環(シーケンス), PIP(ピクチャーインピクチャー) モード等を選択し表示できます。
	- 全体画面: 該当カメラ映像をモニター全体画面としての表示はカメラ選択ボタン (1~16) を押してください。

マウスで全体画面を表示したい場合はマウスの左をダブルクリックしてください。

- 分割画面: DISPLAYキー押すと分割可能な画面が順に表示されます。(4分割, 9分割, 16分割画面)
- チャネル循環(Sequencing): SEQUENCEボタンを押すと現在の分割画面モードでチャネルが循環します。

 例え、現在の分割画面が4分割であれば4分割ずつ切り替わります。 詳細設定は `設定>ディスプレイ>メインモニター` で変更します。 全体画面チャネル シーケンスだけではなく、 8チャネルDVRでは4分割画面シーケンスモードが出来ます。又16チャネルDVRでは4分割、9分割循環モードが出来ます。 - PIP モード(リモコンのみ): 全体画面のみ動作します. 全体画面モードでPIPを押すと画面右下段に違うチャネルが

表示されます。 チャネル変更はカメラ選択キボタン(1~16)を押します。

## 5.1.3 デジタルズーム(ズーム)

- \* 一つの画面を全体画面にしてください。
- \* マウス右ボタンを押し、メニューからズームを選択します。
- \* ズームしたい画面のある部分をマウスの左ボタンで押しながら選択してください。
- \* ズーム画面から出るためにはダブルクリックしてください。
- \* デジタルズーム機能は全体画面のみ動作します. 分割画面形式, チャネル循環モード, PIPモードでは使用できません。

#### 5.1.4 静止 5.1.4 静止画イメージ(静止)

- \* 画面を一時停止させるためにライブ(Live) モードでFREEZEキーを押します。
- \* 静止 機能は全体画面又は分割画面のみ動作します。チャネル循環モードやPIPモードでは使用しないでください。

## 5.1.5 ファン / チルト調整 (上下左右にカメラを動かす)

PTZ調整のためにPTZボタンを押してください。パン/チルト モードは単画面のみ可能です。

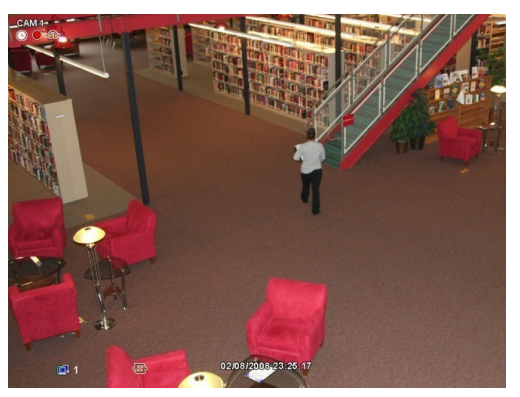

\* ※ アイコンが画面下段部の右側に評されます...

\* パン/チルト モードで使用されるボタンは下記のようです.

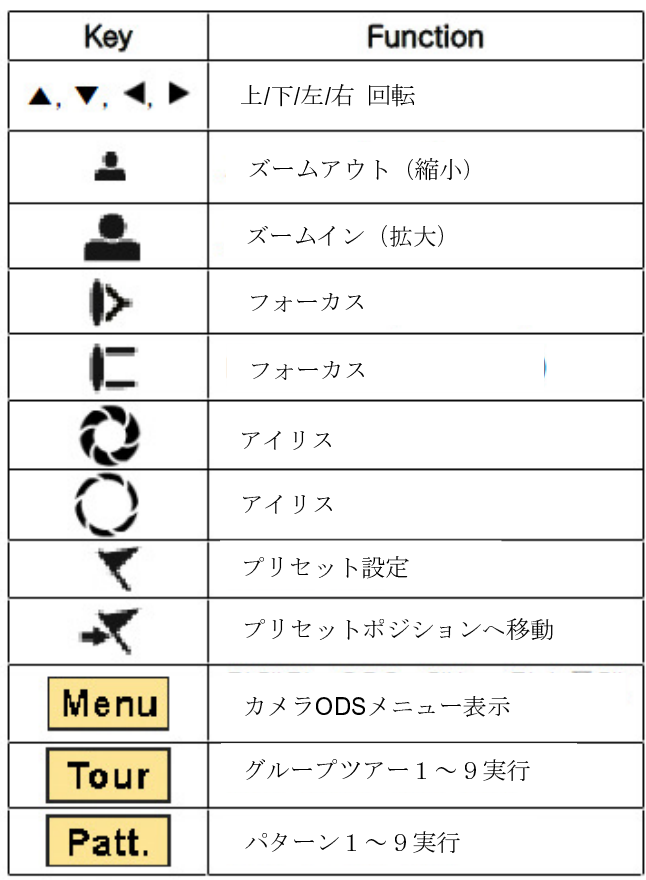

\* パン/チルトモードでマウスを使用するためには画面中央の下の部分にマウスカーサーを下ろすと 下記のような設定メニューが表示されます.

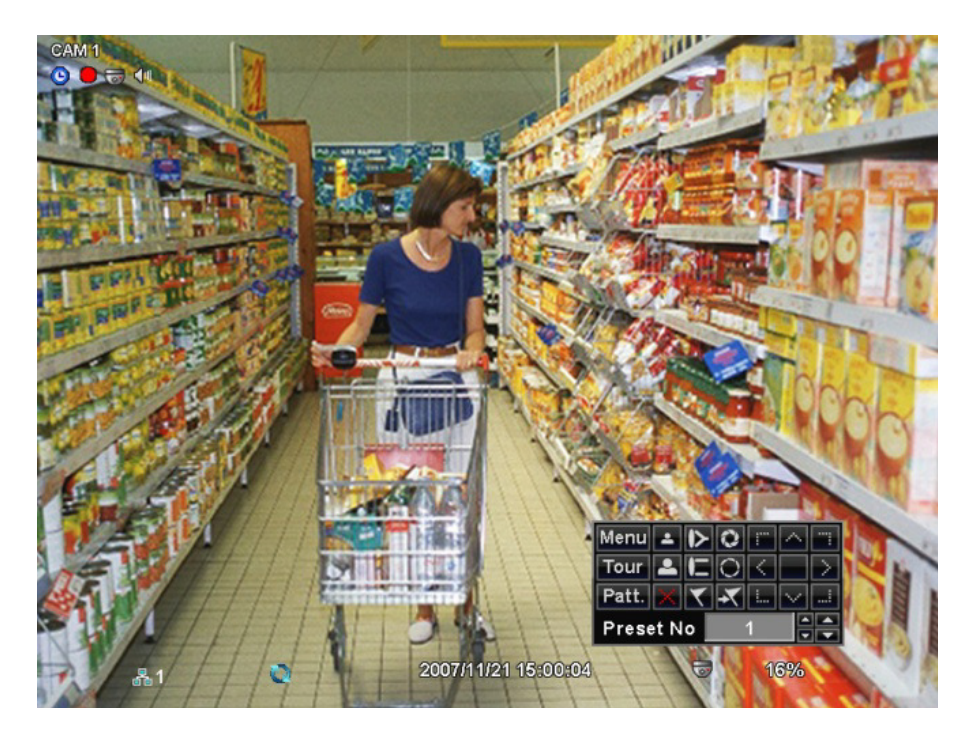

- \* 現在のカメラ位置を保存するためにプリセット番号を選択しボタンをクリックします。
- \* 保存されているプリセット位置へ移動はプリセット番号を選択しボタンをクリックします。
- \* カメラ仕様により1~255個のプリセットを保存できます。
- \* 4.4.2. でカメラマニュアルに従って正常に設定したのであれば, 設定メニューのPTZ カメラOSDメニュー画面と, ツアー,パターン 機能を簡単に使用できます。
	- ツアー,パターンなどの機能はカメラのメモリに保存されているので、カメラOSDメニュー上で設定します。
	- 設定が終わったらカメラOSDメニューを閉じてください。
	- ユーザーはツアー,パターン ボタンを押し便利に機能を使用できます。
	- OSD メニューで各機能をどのように設定するかは該当カメラのマニュアルを参照してください。

ツアー機能を使用するためのコマンドを71~79+PSETと仮定し, 4.4.2. でツアーを70に設定したらプリセット番号を 1~9 にし、TourボタンをクリックするとTour 1~9 機能が動作します.

# 5.1.6 システムログ

参考

\* EVENTボタンを押すとシステムログ画面が表示されます.

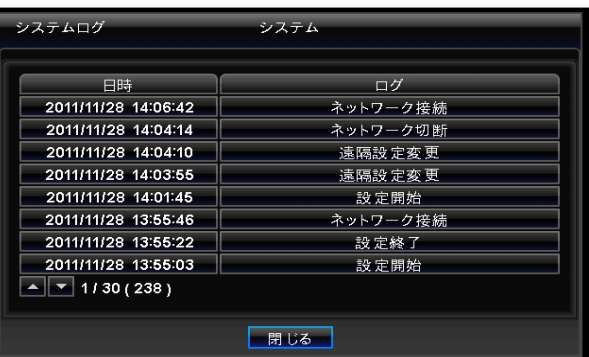

\* 詳細な内容'設定>システム>システムログ' 項目を参照してください.

# 5.1.7ボタンロック

\* ボタンロックをするために、順次に AUDIO>FF>FORWARD ボタンを押します. この機能は画面の右側下のところに アイコ ンとして表示されます.

\* ボタンロックが実行されると, ユーザーはどのボタンも使用できません. もし、ボタンをを使用する場合は正しいパスワード を入力します. もし、パスワードが必要なければ簡単にENTER を押してください.

# 5.1.8緊急録画

\* EMERGENCYボタンを押すと事前に設定されている録画モードとは関係なく緊急録画が開始します。

- \* 緊急録画は設定画面がポップアップ中には作動しません.
- \* 手動で緊急録画を中止はEMERGENCYボタンをもう一度押してください.

# 5.2 検索

\* 録画されているデーターを日付と時間で検索し再生できます。

\* ライブ画面でマウスの右ボタンをクリックし「検索」を押すか全面パネルのサーチボタンを押すと次の画面が表示されます。

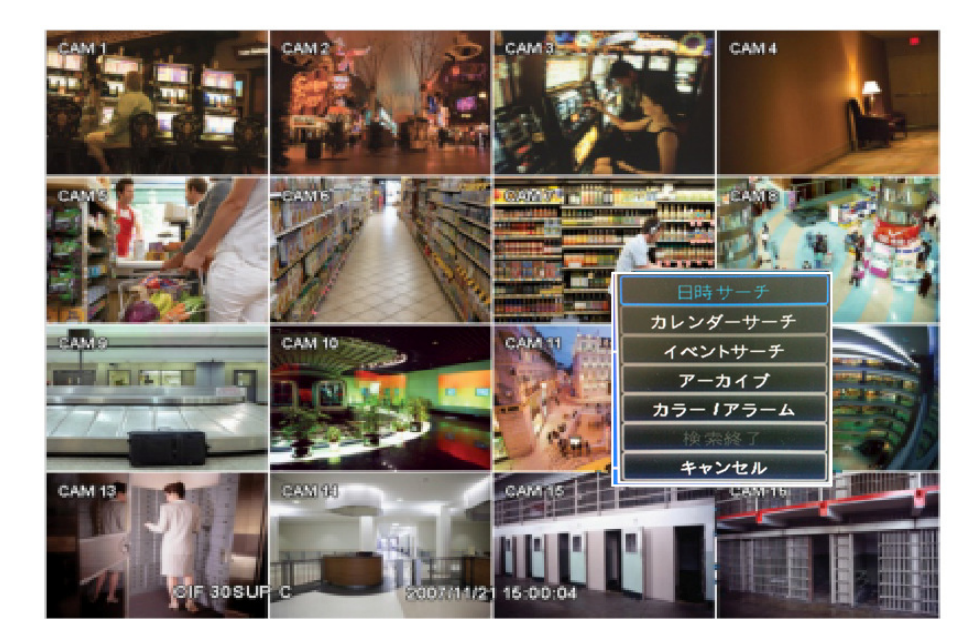

- \* 録画データーを検索する方法は日時, カレンダー, イベントサーチの三パターンあります。
	- 日時サーチ: 日付 時間 別に検索。
	- カレンダーサーチ: カレンダー検索。
	- イベントサーチ: イベント種類, 時間別検索。

## 5.2.1 日時サーチ

\* 検索メニューから日時サーチをクリックすると次の画面が表示されます.

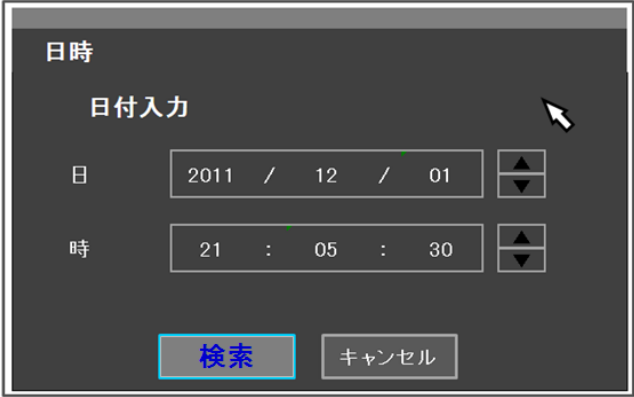

- \* 以下の手順で設定行う。
	- 1. 日付と時間を選択します。
	- 2. 右側にある矢印▲, ▼ ボタンをクリックすると変更できます。
- \* 設定を確認するために「検索」をクリックすると、選択した日時の録画データーが再生されます。
- \* 再生は指定した時間から最終録画された時間まで再生を続けます。

# 5.2.2 カレンダーサーチ 5.2.2 カレンダーサーチ

\* 検索メニューでカレンダーサーチをクリックすると次の画面が表示されます.

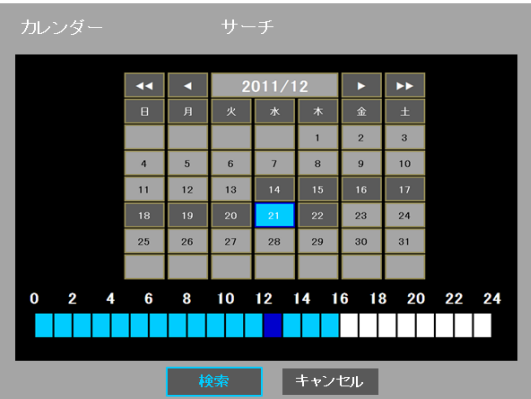

- \* 録画データーがある日付(黒色)と時間(青色)が表示されます.
- \* カレンダー検索方法は以下の手順です。
	- 1. カレンダーにある矢印ボタンで「年」及び「月」を選択します.
	- ▶▶: 次の '年'に変更できます。
	- ◀◀: 以前の '年'に変更できます。
	- ▶: 次の '月' に変更できます。
	- ◀: 以前の '月' に変更できます。
	- 2. 日付をクリックすると下の時間バーにデーター表示されます。録画されている時間帯は青色で表示されます。 3. 時間バーで検索したい時間帯を選択します。選択されると紺色で表示されます。
	- ※このまま、検索を選択すると再生が開始されます。
	- 4. 選択した時間帯(紺色)をもう一度押すと下記の画面が表示されます。 選択した時間帯に録画データーが無ければ表示されません。

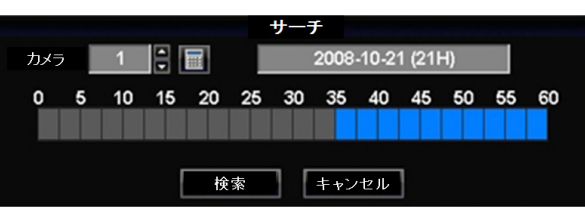

5.画面は選択された日付/時間を表示します。

- 6. カメラ: ▲▼ ボタンをクリックし検索するカメラを選択します.
- 7.選択されたカメラは0から60分のタイムバーで表示されます。1マスは2.5分の単位に区切られています。
- 8.検索する時間帯を指定するためにタイムバーで`分`を選択してください。
- \* 再生は検索ボタンをクリックしてください。
- \* 再生は指定した時間から最終録画されている時間まで再生されます。

# 5.2.3 イベントサーチ 5.2.3 イベントサーチ

\* 検索メニューからイベントサーチをクリックすると次の画面が表示されます. \*ベントサーチは、特別な日付/時間で設定された録画映像も検索できます。

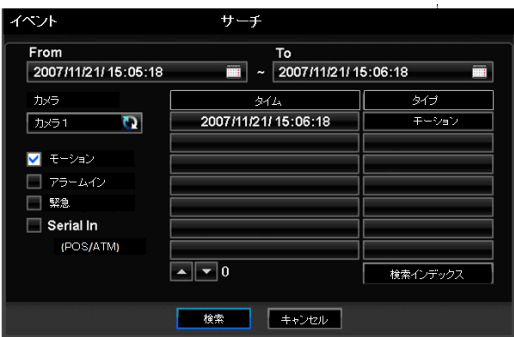

- 1. イベントサーチ開始時間を指定します.
- 2. イベントサーチ終了時間を指定します.
- 3. カメラ項目から検索したいカメラを選択します.
- 4. モーション/アラーム入力/緊急項目の中からイベント種類を選択します.
- 5. 「検索インデックス」ボタンをクリックしデーターを検索します.

# 5.3 再生

\* 再生モードで全面パネルのMENUボタンかリモコンのMENU ボタン、マウスの右をクリックすると設定メニューが表示されます.

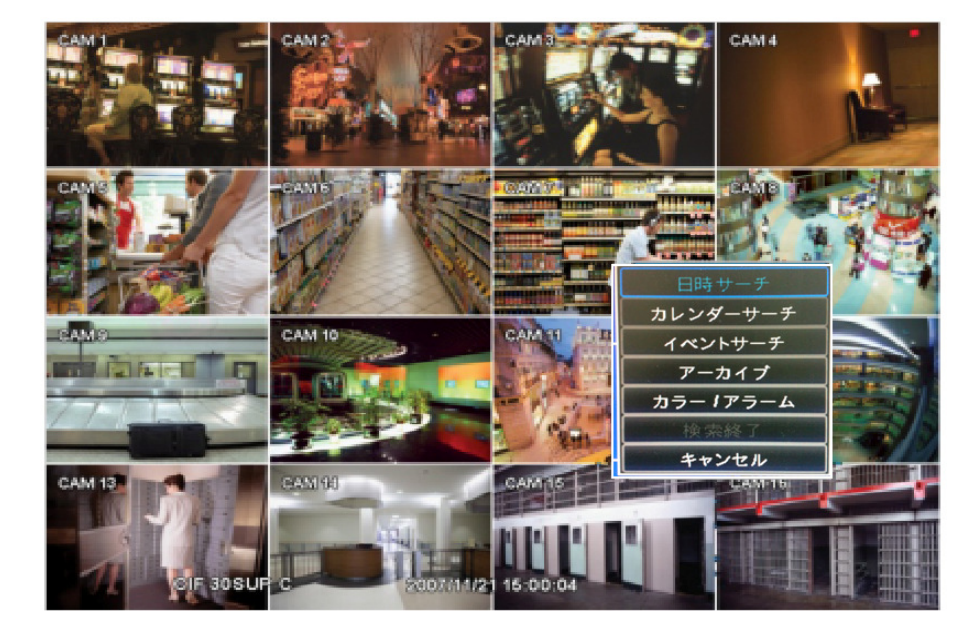

再生モードの機能

- アーカイブ (バックアップ):録画されたビデオ(動画像及び静止画像)を保存装置(USBメモリ, DVD-RW等)に 保存できる機能です。
- 再生モードが終了するとライブモードに変わります.
- キャンセル: 設定メニューを終了します。
- \* 再生時も全体画面及び分割画面モードを選択できます。 モード変更はDISPLAYボタンを押すか

カメラ選択ボタン(1~16)を選択します。

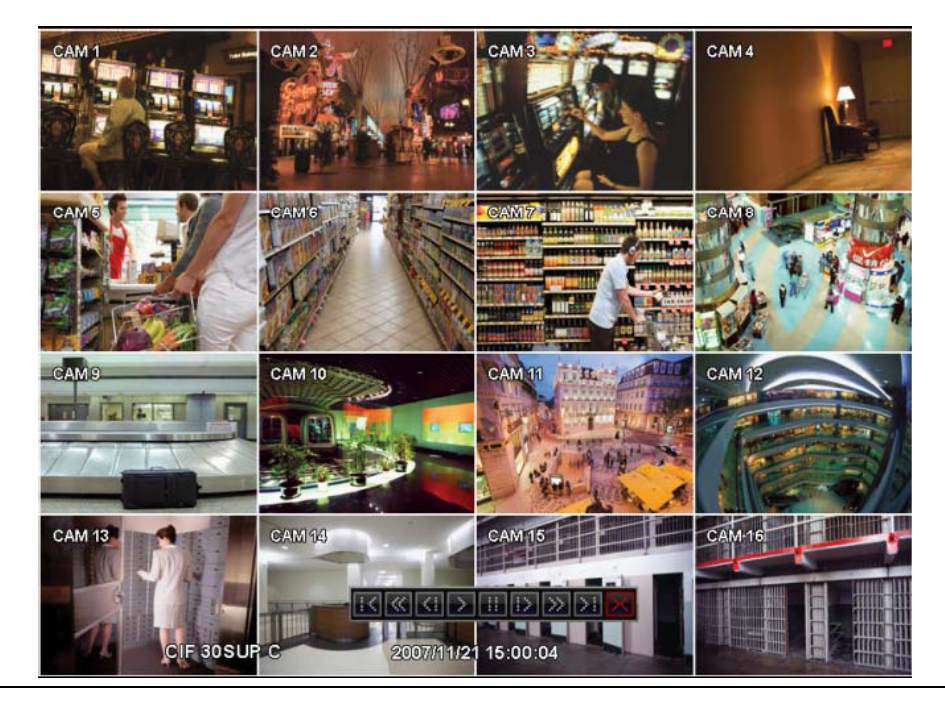

マウス使用時 ダブルクリックで全体画面と分割画面へ変換できます.

- \* マウスを中央の下方向に下げると日付表示の近くに再生操作ボタンが表示されます。
- \* 再生時 PLAY/PAUSE をクリックする度に「1x PLAY' / 'PAUSE' 」と変更されます。 画面の表示も► から IIへ変更されます.
- \* 次は再生モードで使用できる各機能キーです.

参考

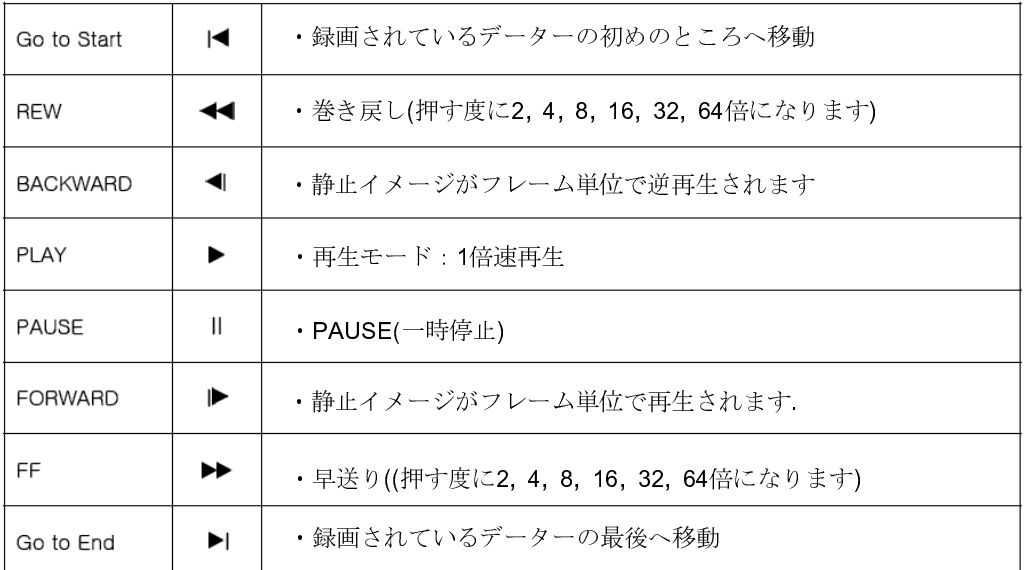

\* 再生モードからライブモードへ戻るにはSEARCH ボタンを押します.

# 5.4 ワンタッチサーチ

\* ライブ(Live)モードでPLAY/PAUSE ボタンを押すか、マウスの中央ボタンをダブルクリックすると検索手順を通さずに 録画されている直近のデーターを再生できます。 再生は1分前からデーターを再生します. 再生中止はSEARCH ボタンを押ます.

# 5.5再生中のデジタルズーム

\*全体画面再生でデジタルズームが使用できます。

- \* ズームしたい部分をマウスの左ボタンを押したままでドラグしてください。ドラグした部分が拡大されて表示されます。
- \* ズームインされた画面から元に戻るにはマウスの左ボタンをダブルクリックしてください.

# 5.6 バックアップ(アーカイブ)

- \* アーカイブ機能は録画されているデーター(動画像及び静止画像)を保存装置(USBメモリ, DVD-RW)に
- 保存する機能です.
- \* アーカイブ機能の設定は以下の手順です。
	- 1. リモコンでARCHIVEボタンををクリックするか、マウスの場合は右ボタンをクリックしアーカイブをクリックすると下記 のような画面が表示されます.

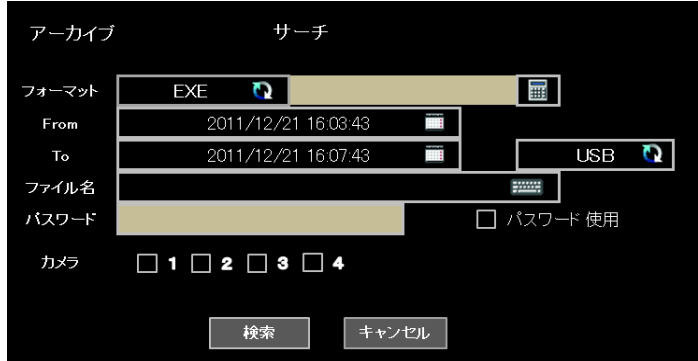

- 2. フォーマット項目をクリックし EXE 又はJPEGを選択します。 動画像保存→EXE ,静止画像保存→JPEGを選択します。
- 3. バックアップするデーターの開始時間を`From`から設定してください。
- 4. バックアップデーターの終わり時間の設定は`To`で設定してください。
- 5. 「保存先」でバックアップするUSBとDVD-RW から選択してください。
- ※ご使用される機種によってDVD-RWの保存が出来ない場合もございます。
- 6. ファイル名をクリックしバーチャルキーボードからファイル名を入力してください. 拡張子 (exe, jpeg)を入力する必要はありません。ファイル名を入力しないとアーカイブ(バックアップ)作業は進みません。 同じ保存装置(USBメモリ, DVD-RW)に追加で保存する場合、同じファイル名で保存はできません。
- 7. 保存するチャネルを選択します。 同時に多数のチャネルを選択できます.
- 8. 設定したバックアップデーター容量の確認は右上の電卓ボタンをクリックします. (容量はEXEバックアップ時のみ表示されます)
- 9. OK ボタンをクリックするとバックアップが開始し画面下段部に進行表示バーが表示されます。 ※バックアップ容量により保存作業の進行は違います。「バックアップ成功」もメッセージが表示されるまでは保存装置 をDVRから抜かないでください。
- 10. 保存データーやバックアップ装置に異常がなければ「バックアップ成功のメッセージが表示されますので「OK」ボタンを クリックして下さい。 もし,バックアップが失敗したら「バックアップエラー」のメッセージが表示されます。 この場合は再度バックアップ作 業を行ってください.

参考 ライブモードで保存中には, JPEGフォーマットを選択しないでください.

参考 バックアップ中にはDVR 又はCMSから設定変更は行わないでください.
#### 参考

2GBが超える容量をバックアップする場合、最初「バックアップ成功」メッセージが出たらボタン <mark>- の開始 - を</mark>押 してください。ここで、DVRは自動的に追加された[ファイル名]-002 形式で他のファイルを続けてバックアップを行 います. DVD の場合には最初のファイルが終わったらDVDメディアを交換してください。そのあと, 次へ進めるために

開始 ボタンを押してください.

#### 注意

バックアップファイル名にスペースは使用できません.

注意 バックアップ中に, 保存装置を取り外したり、電源を切らないでください。 DVR又は保存装置に損傷を与え恐れがあります 万が一作業中に取り外してしまって場合、DVRを再起動してください。 DVRが正常に動作しない場合はシステムのプログラムを復旧する必要があります。 場合によってはHDDをフォーマットすることもあります.その場合は、保存されたデーターは消去されます。

### 5.7メニューバー

\* メニューバーではOSD画面の前面部ボタン機能と同じくDVRの機能を制御できます。

₩  $\vert$ 4  $9$  16 MS 2010/12/31 15:35:27  $\overline{1}$  $\bullet$ 臝

- \* マウスを下段の日付、時間表示の辺りに移動するとメニューバーがライブ画面上に表示されます.
- \* 各機能は下記のようです.

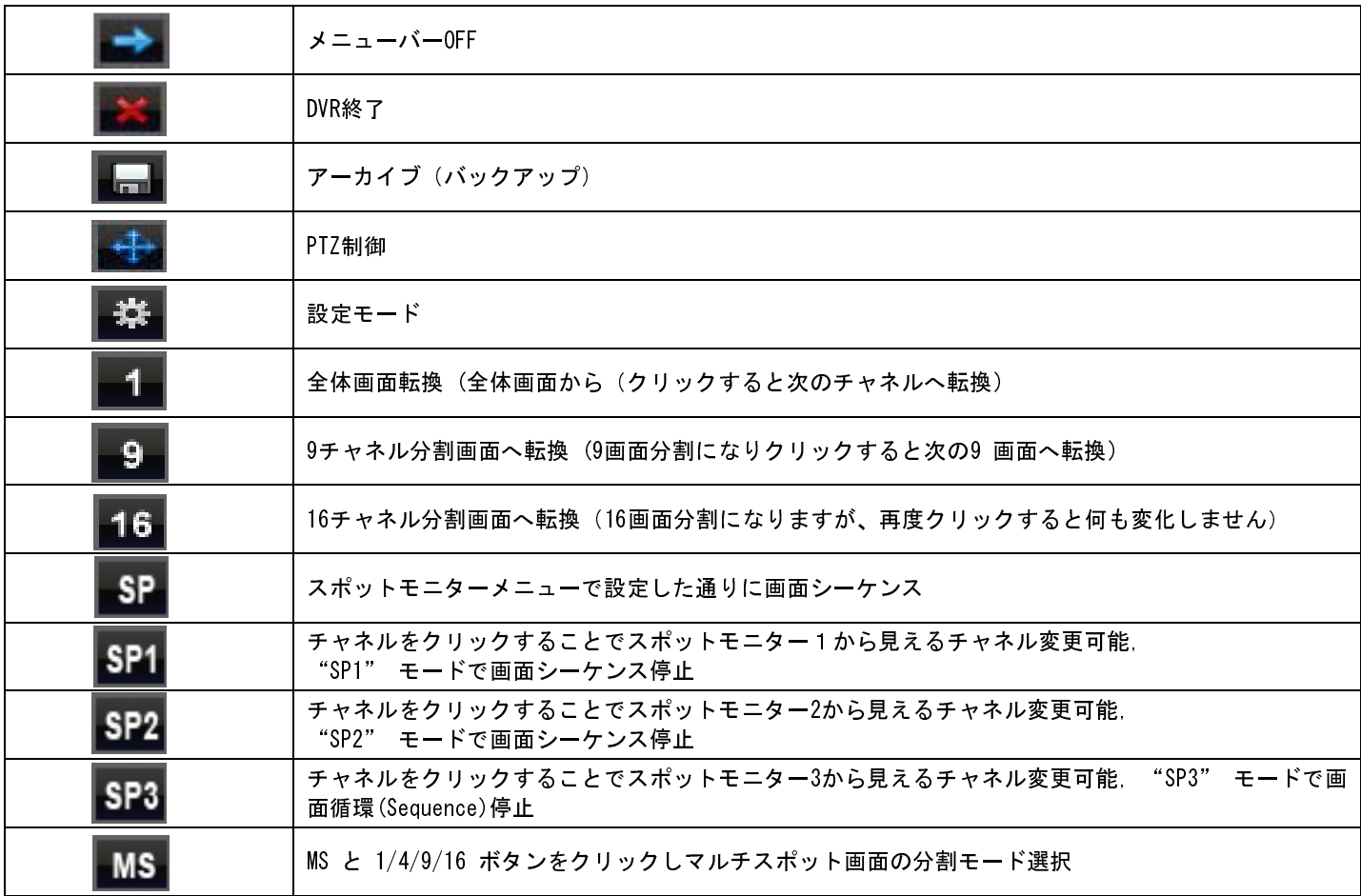

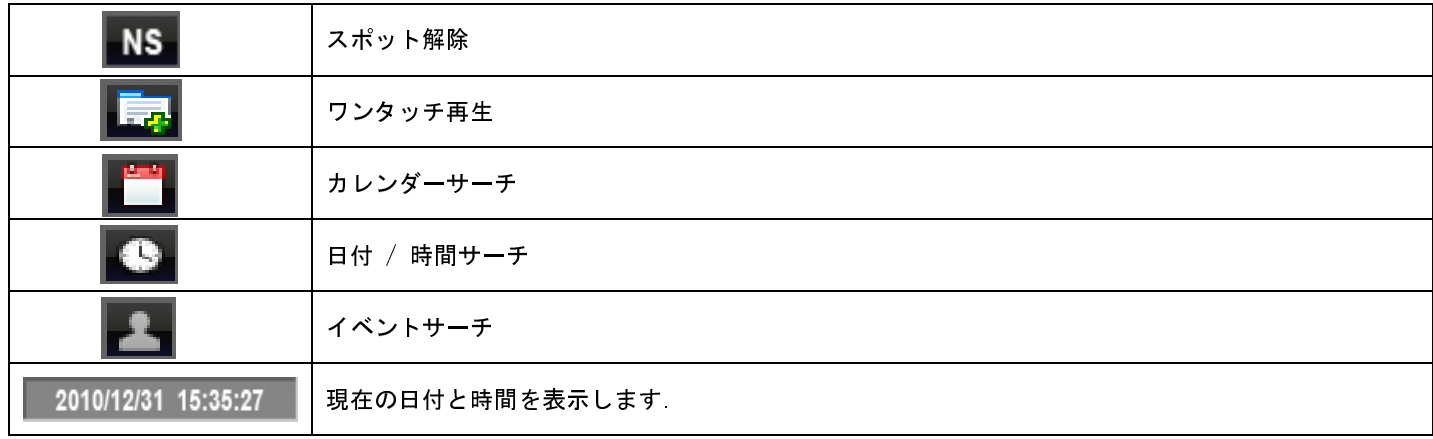

## 5.8 カラーコントロールとポジション

\*検索メニューから「カラー/アラーム」をクリックすると次の画面が表示されます。

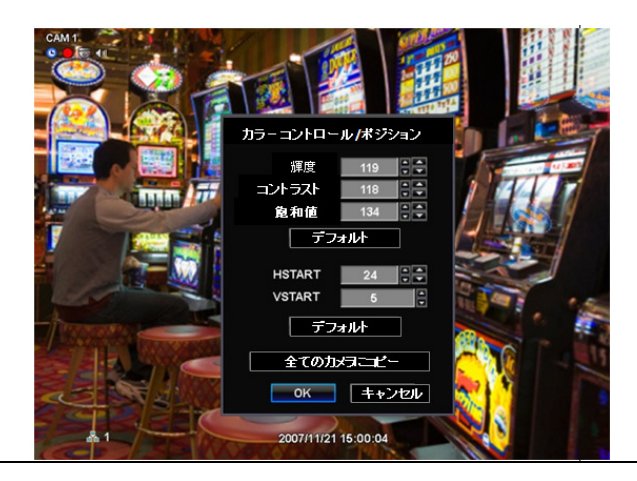

#### 注意

この機能は、単画面ライブ表示の時に使用できます。

HD-SDI入力のチャンネルはこの機能は使用できません。アナログ入力映像のみです。

\* デフォルトを選択するとカラーコントロールやSTART/VSTARTの数値が初期化されます。

- \* 輝度/コントラスト/飽和値の調整は右側の▲▼ボタンで設定します (変更値:0~255)。
- \* HSTART/VSTARTの調整は▲▼ボタンで調整します。
- \* 接続されたカメラ映像全てを同じ設定する場合は`全てのカメラをコピー`を選択してください。
- \* 設定確認のために「OK」を選択します。

## 5.9アラーム出力制御

\* 検索メニューから「カラー/アラーム」をクリックすると次の画面が表示されます。

注意 本機能はライブモードで4分割画面以上のときのみ設定可能です.

#### 注意

B,D,G モデルでは4個のアラーム出力のみ制御可能です

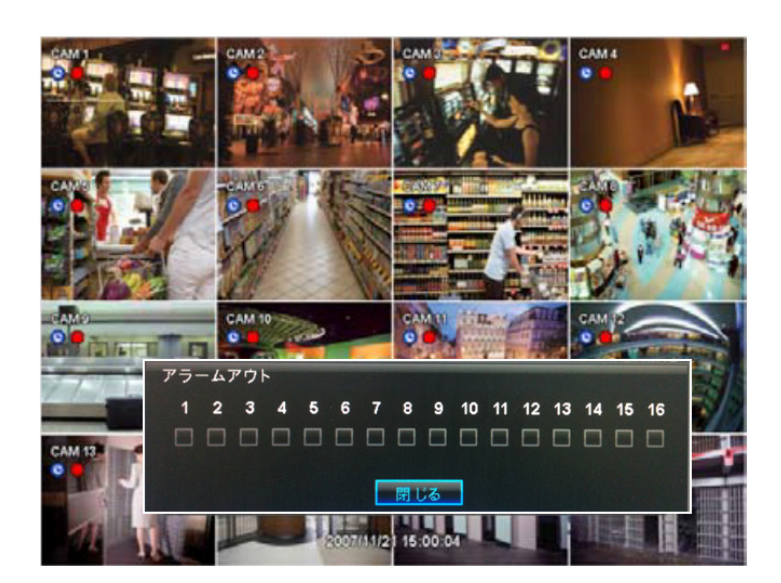

\* 設定確認のために「閉じる」をクリックします。

# 故障だと思ったら

故障だと思ったら下記の内容をご確認ださい。

製品使用中に下記のような症状が出た場合 再度確認してください。 故障ではないこともあります。

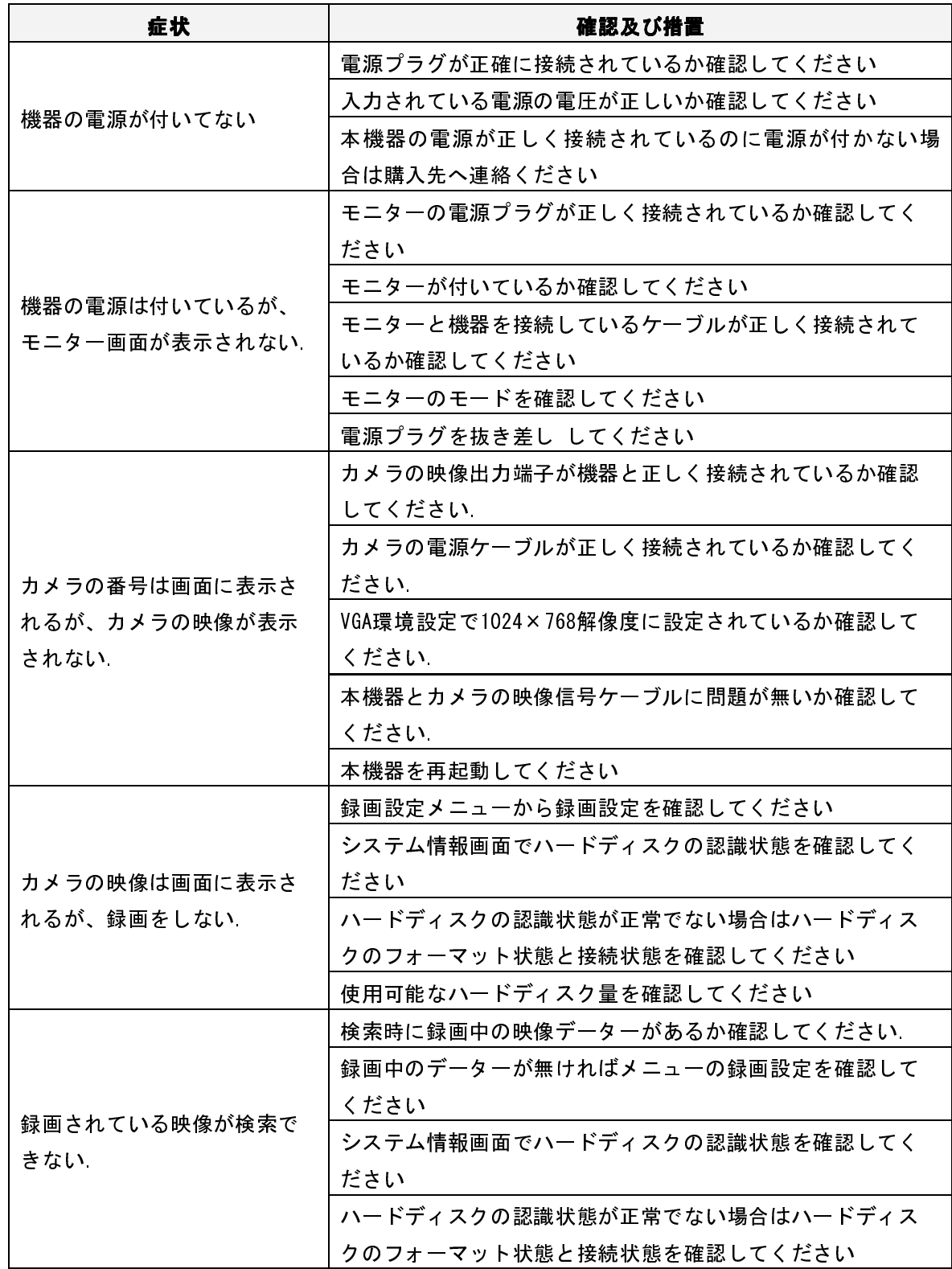

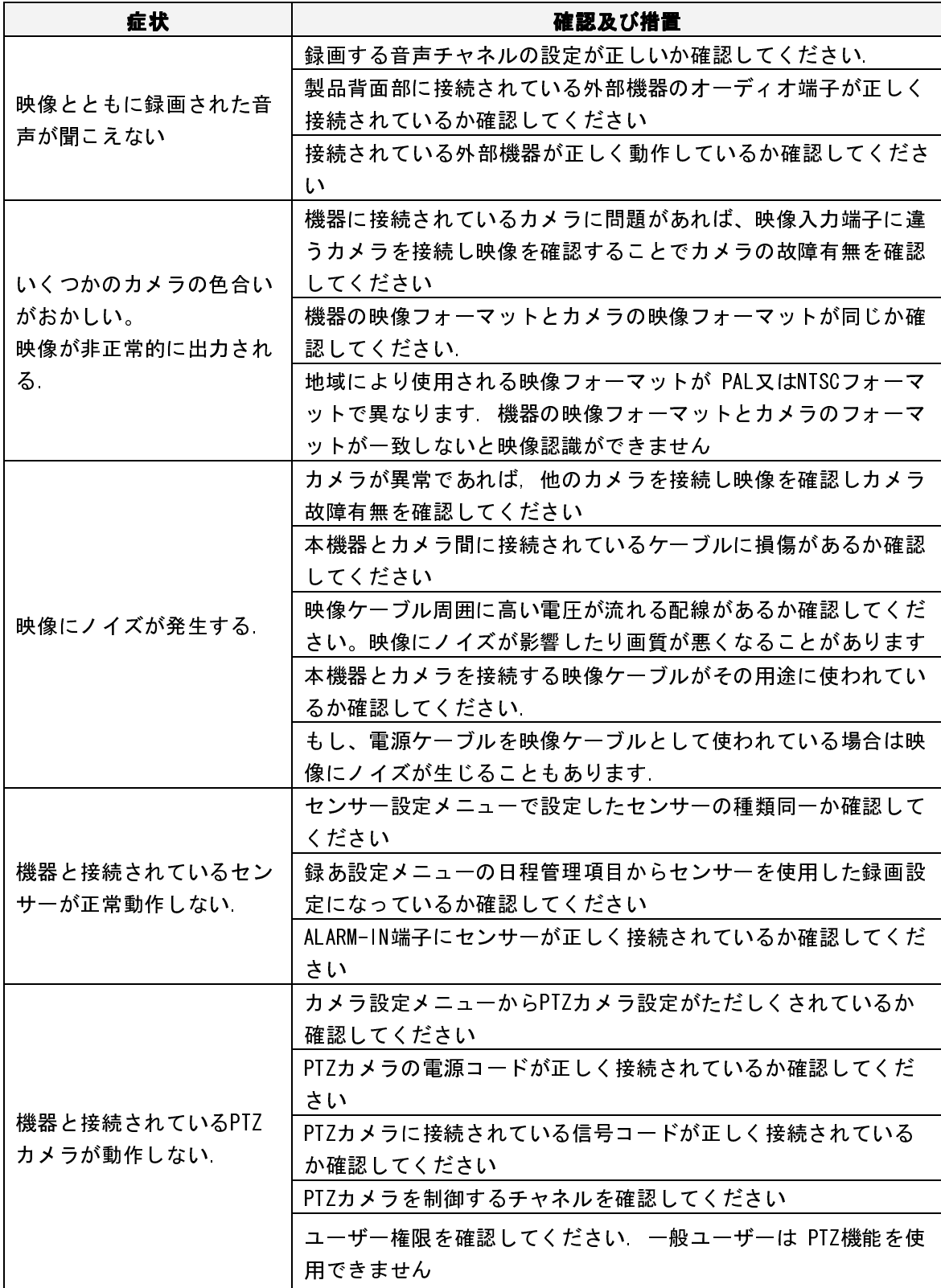

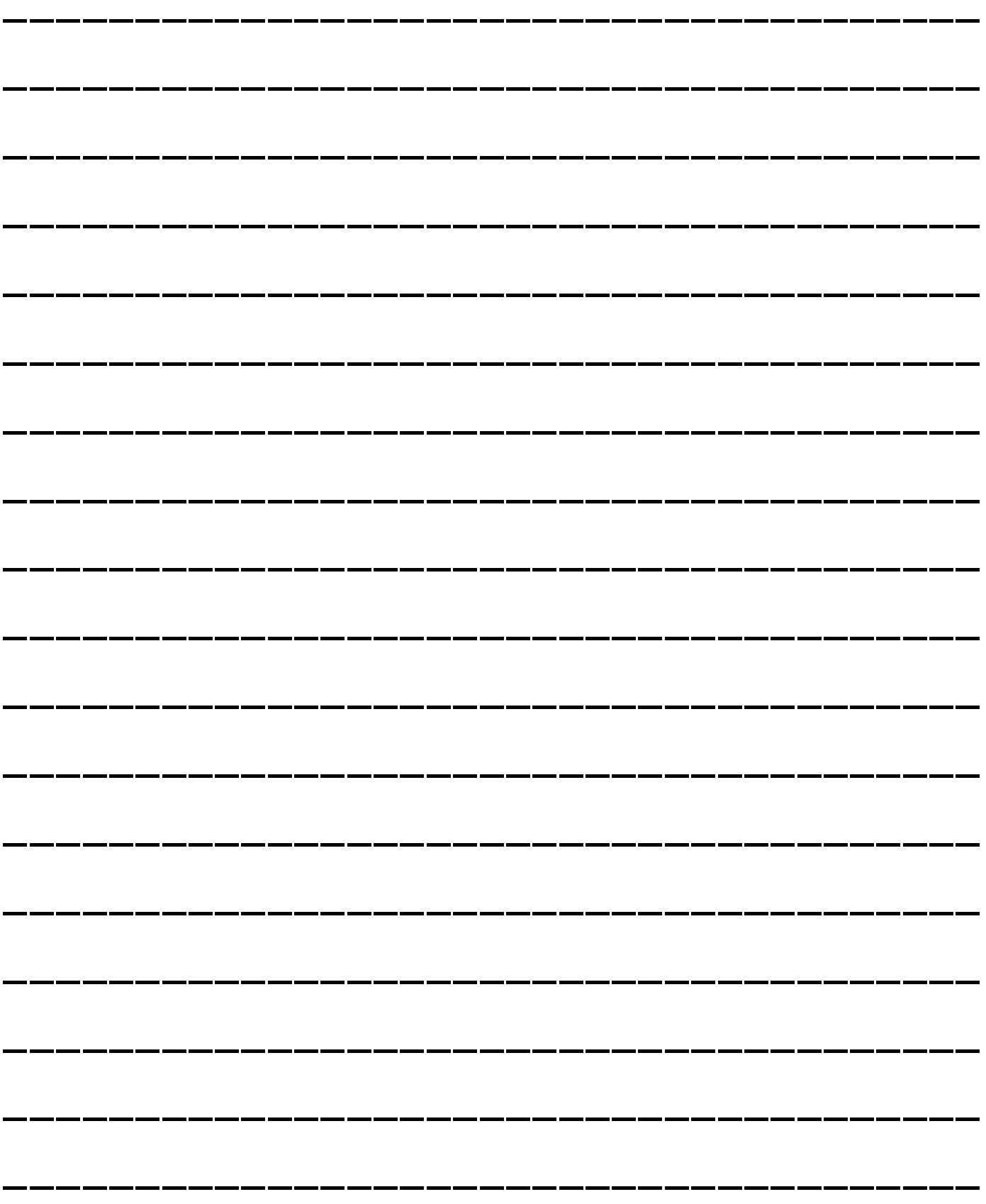

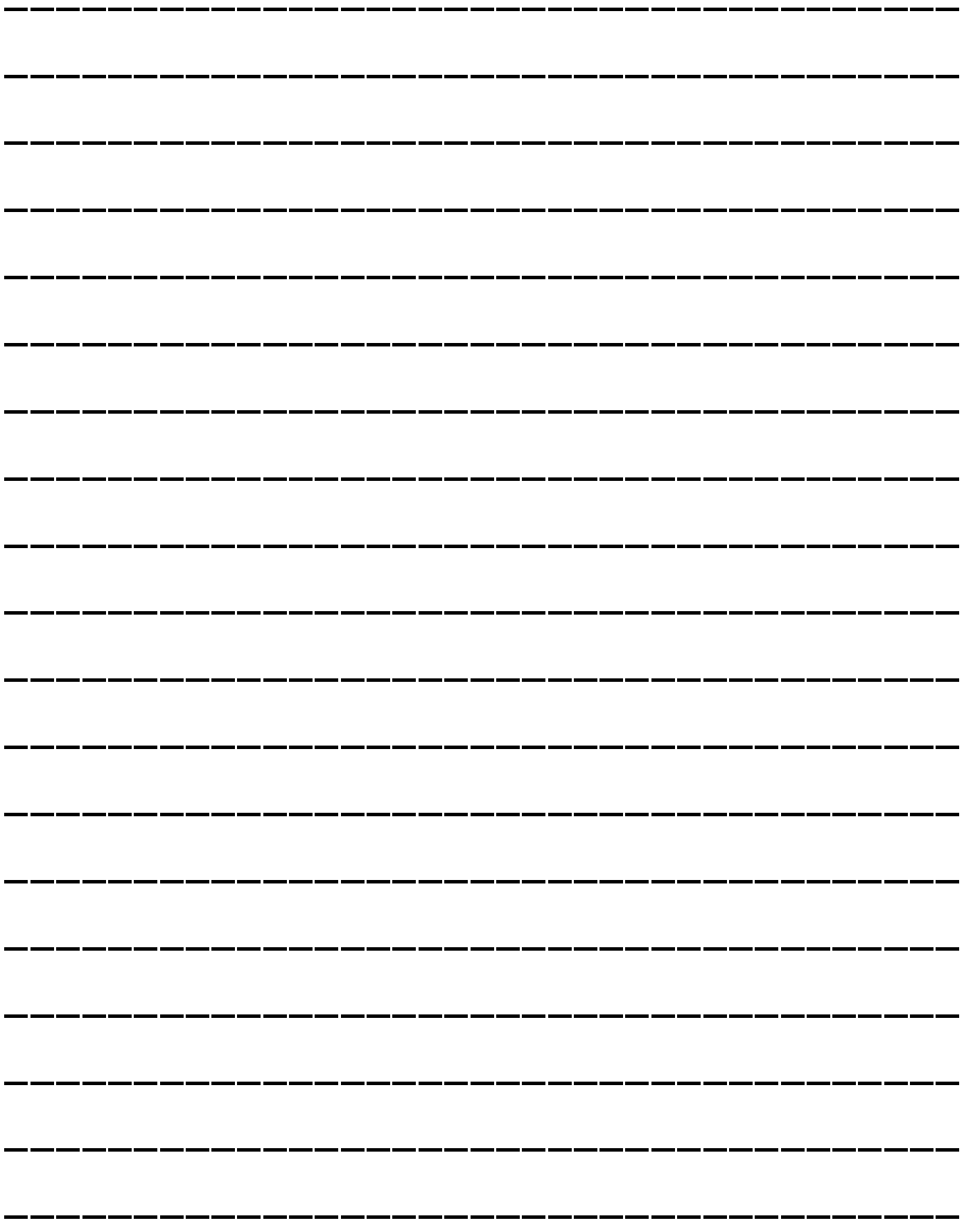

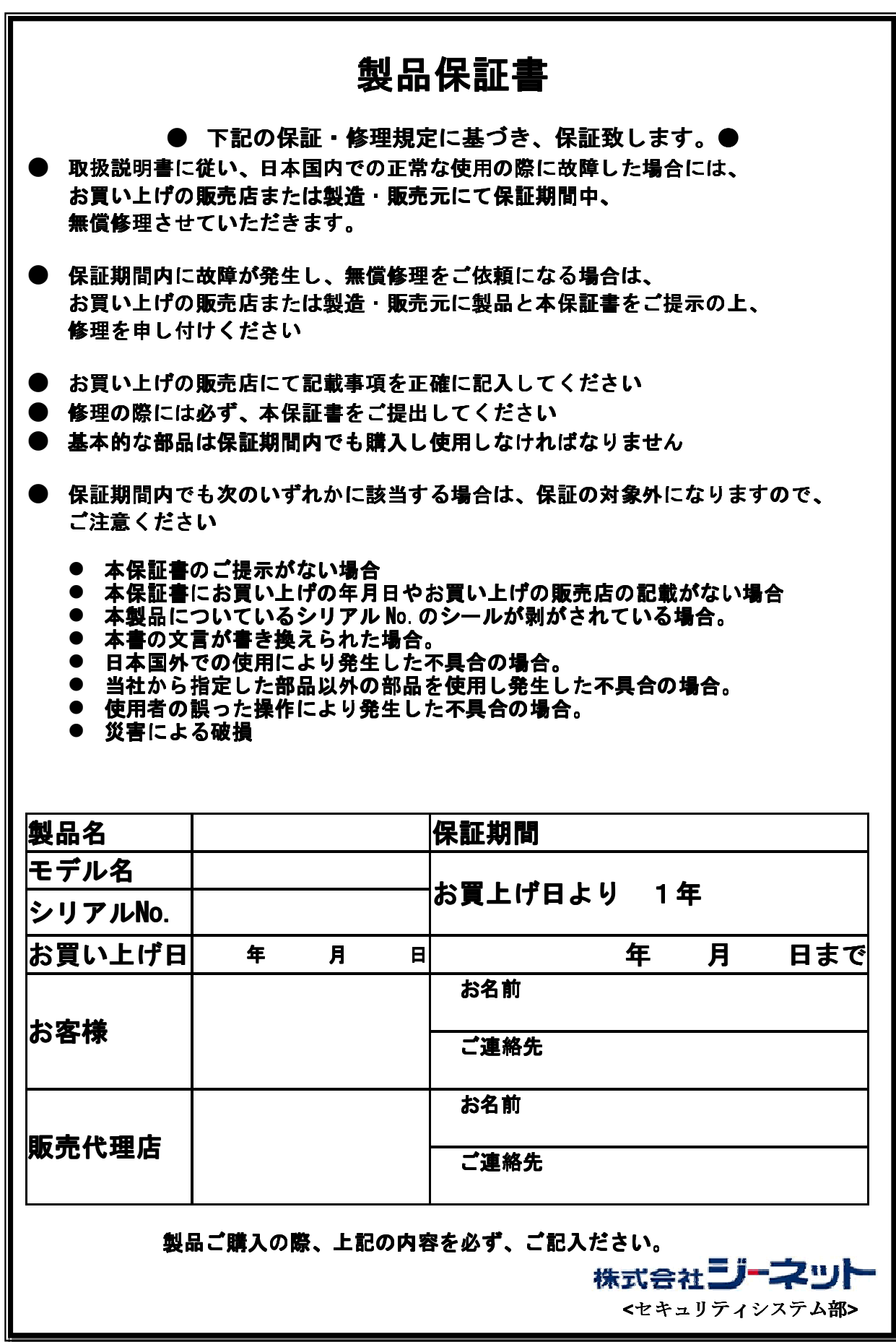